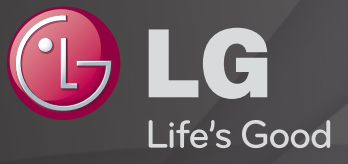

## Guia do Usuário

#### Este é o 「Guia do Usuário」 instalado na TV.

O conteúdo deste guia está sujeito a alterações sem aviso prévio para aprimoramento da qualidade.

# ❐Para visualizar as informações do programa  $Scroll (OK) \Rightarrow$  Info.

Apresenta informações sobre o programa atual e/ou a hora atual, etc.

✎ A imagem mostrada pode ser diferente da sua TV.

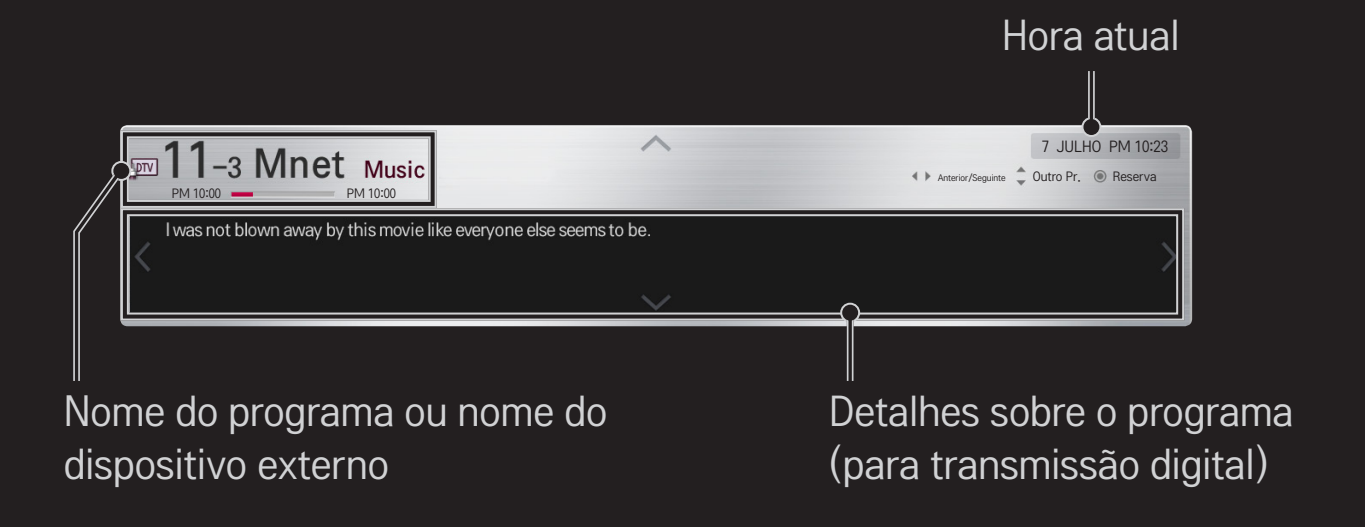

## ❐ Para definir os programas como favoritos

## HOME ➾ Configurações ➙ CANAL ➙ Edição de Canais

- 1 Navegue até ao programa desejado e pressione Scroll (OK). O programa será selecionado.
- 2 Selecione Favorito.
- 3 Selecione o Grupo Favorito.
- 4 Selecione OK. O seu canal será definido como Favorito.

# ❐ Para utilizar os Favoritos

#### HOME  $\Rightarrow$  Lista de Canais

É apresentada a lista de canais. Selecione o canal favorito desejado da Lista de Favoritos de A a D.

#### HOME ➾ Guia de Programação

#### [Apenas no modo Digital]

Provê informações sobre os programas e horas de exibição. Provê informações sobre os programas e agenda a visualização/gravação.

[A imagem indicada pode diferir da sua TV.]

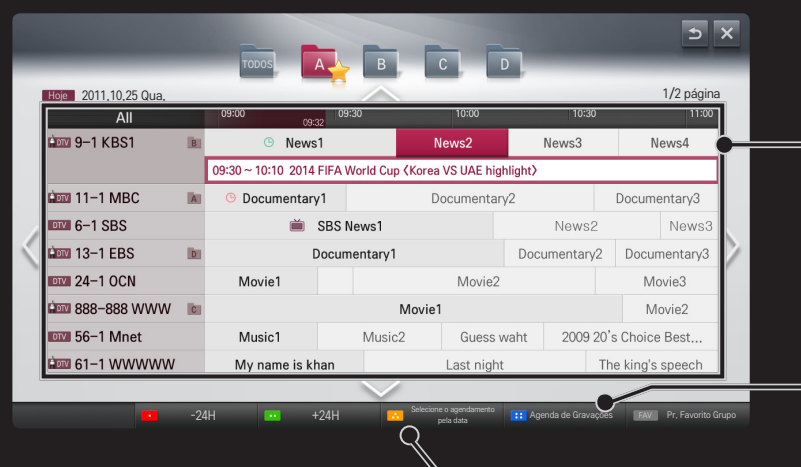

Pressione Scroll(OK) após uma mudança para um programa selecionado para visualizar ou visualizar/gravar.

Depois de ver a agenda de gravações, efetue as revisões ou exclusões.

Efetue a reserva da gravação selecionando data/hora/ programa e depois marque as variações de repetições.

## ❐ Programação Automática

#### HOME ➾ Configurações ➙ CANAL ➙ Programação Automática

Programa automaticamente os canais.

- ✎ Caso a antena/cabo não estejam conectados corretamente, os canais não serão salvos de forma adequada.
- ✎ A Programação Automática define apenas os canais que estão sendo transmitidos.
- ✎ Se Bloquear Sistema estiver ativado, uma janela pop-up será exibida solicitando a senha.

## ❐ Programação Manual

#### HOME ➾ Configurações ➙ CANAL ➙ Programação Manual

Ajusta os canais manualmente e salva os resultados.

Para transmissão digital, a Intensidade e a Qualidade do Sinal podem ser verificadas.

# ❐ Edição de canais

### HOME ➾ Configurações ➙ CANAL ➙ Edição de Canais

Edita os canais previamente armazenados.

Defina como favorito, bloqueie/desbloqueie, pule, etc o canal selecionado.

# ❐ Sobre a Interatividade (DTVi)

Esta TV possui o recurso de interatividade da TV Digital (DTVi) que permite utilizar aplicativos, conhecido como Ginga®.

- ✎ Ao selecionar um canal digital que possua interatividade, será possível visualizar e interagir com aplicativos transmitidos pela emissora. Os conteúdos podem ser variados e alguns exemplos são: previsão do tempo, notícias em tempo real, situação do trânsito, descritivo de novelas e programas, jogos interativos, acesso a contas bancárias, serviços do governo, informações sobre futebol e outros esportes.
- ✎ Caso sua TV possua conexão com a internet e o aplicativo permita enviar informações, será possível interagir com os aplicativos\* respondendo a enquetes, realizando compras e votações, entre outros.
- \* O aplicativo deve disponibilizar os recursos citados.

#### ✎ Observações:

- 1 Todos os conteúdos dos aplicativos interativos (DTVi) são de total responsabilidade das emissoras de TV.
- 2 Não é possível visualizar Interatividade (DTVi) e Closed Caption (Legenda) ao mesmo tempo.
- 3 Maiores informações podem ser obtidas em: http://www.forumsbtvd.org.br/ http://www.ginga.org.br/

# ❐ Para configurar a Interatividade (DTVi)

## HOME  $\Rightarrow$  Configurações  $\rightarrow$  OPÇÕES  $\rightarrow$  Interatividade (DTVi)

- Automático: Neste modo, ao selecionar um canal digital que possua interatividade, o aplicativo (DTVi) será exibido automaticamente em sua TV.
- Manual: Neste modo, ao selecionar um canal digital que possua interatividade, o aplicativo (DTVi) só será exibido pressionando a tecla vermelha do controle remoto.

#### HOME ➾ Configurações ➙ IMAGEM ➙ Formato da Tela

#### Seleciona o formato da tela.

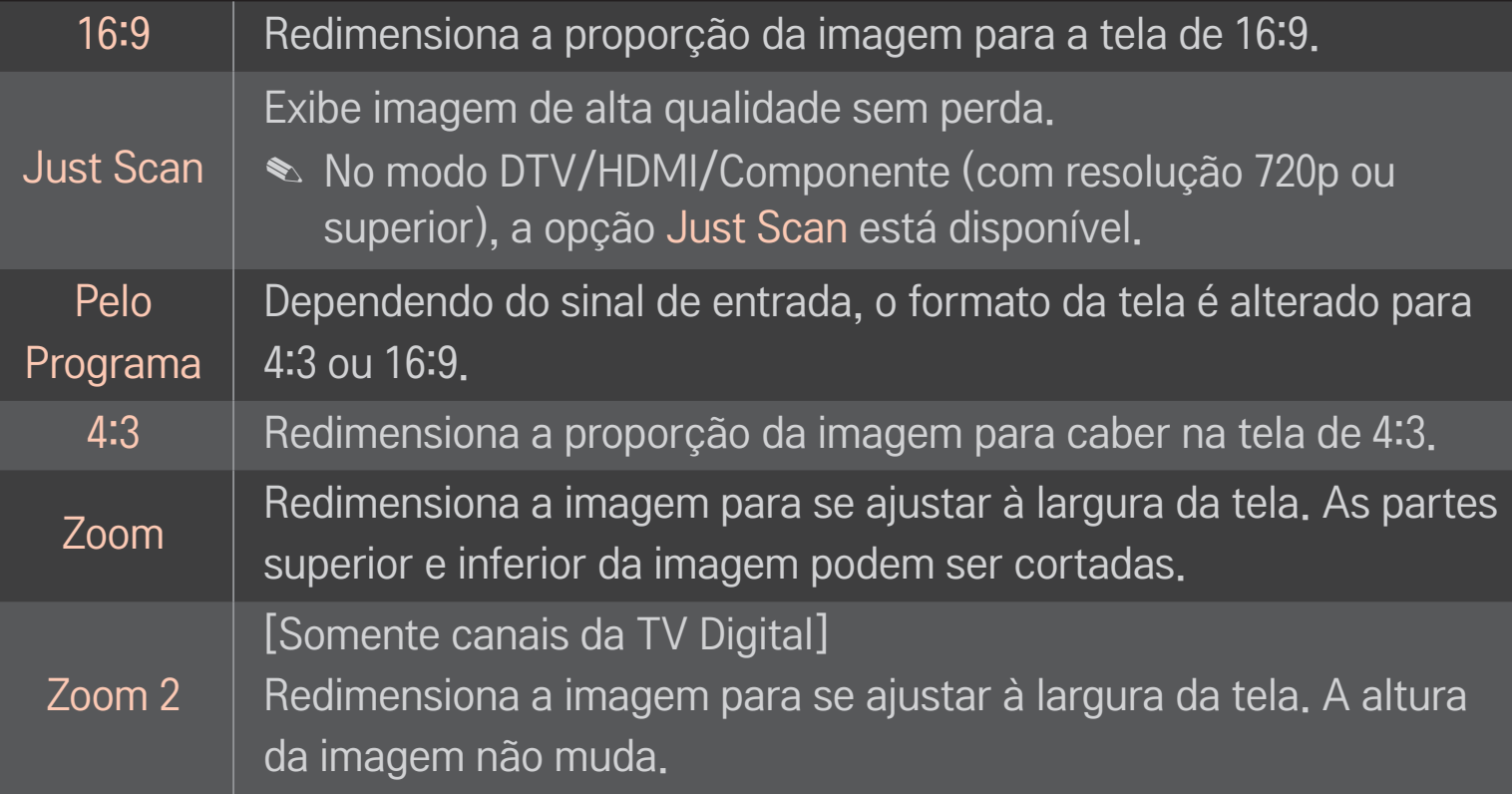

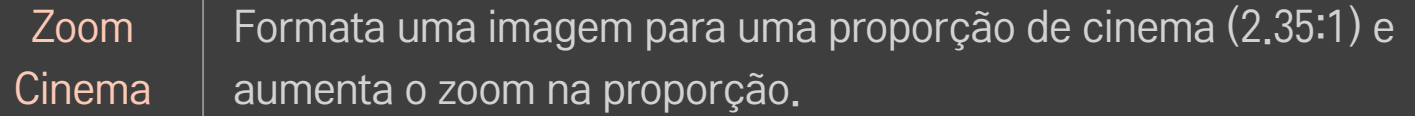

- ✎ Durante a exibição de um dispositivo externo, estes casos podem resultar em imagens marcadas na tela:
	- um vídeo com legenda fixa (como um nome de emissora)
	- modo de formato da tela de 4:3 por um longo período.

Tome cuidado ao usar essas funções.

- ✎ O tamanho de imagem disponível pode variar dependendo do sinal de entrada.
- ✎ Os formatos da tela na entrada HDMI/RGB-PC estão disponíveis somente em 4:3 e 16:9.
- ✎ [Para modelos compatíveis com 2160p] Quando um sinal 2160p é inserido ou a resolução do computador está definida como 3840 x 2160, o Formato da Tela é fixo para Just Scan.

## ❐ Para ajustar a imagem no modo de entrada de PC

#### HOME ➾ Configurações ➙ IMAGEM ➙ Tela

Ajusta a imagem no modo RGB-PC.

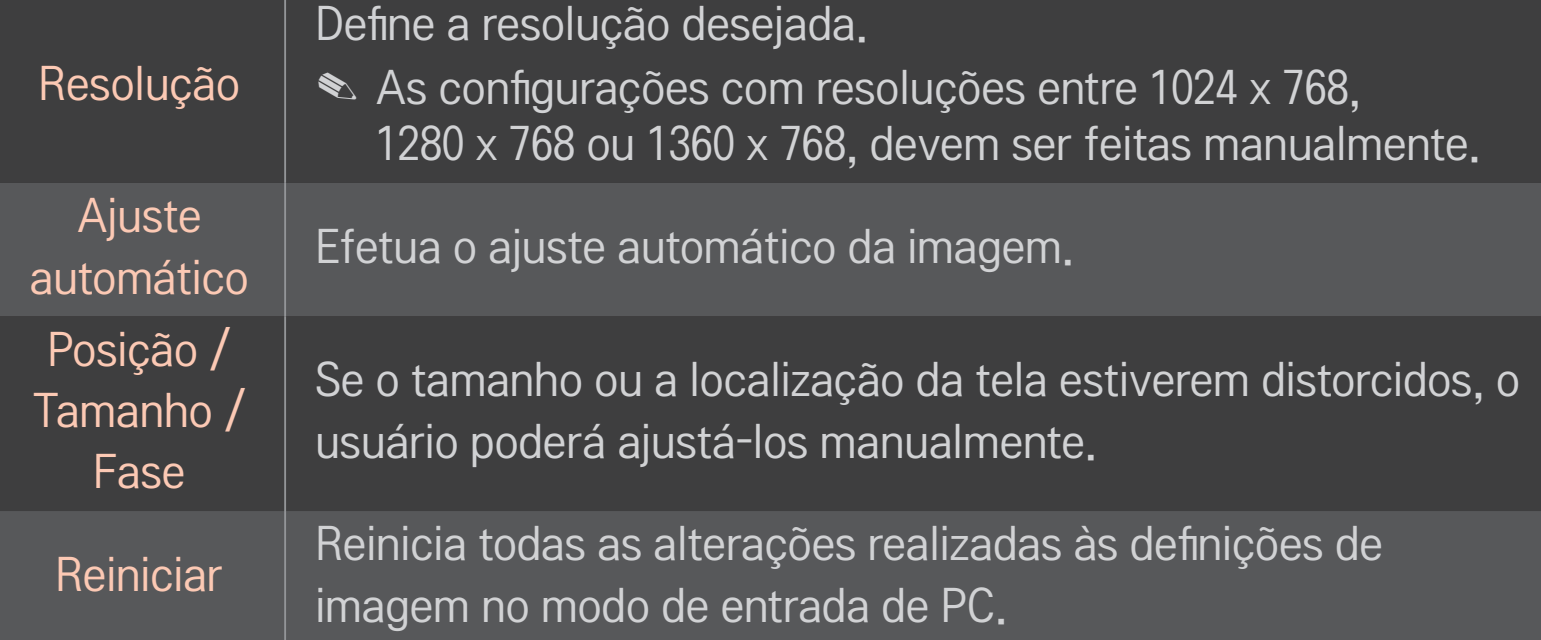

# ❐ Para ajustar a resolução do PC

- 1 Clique com o botão direito do mouse na área de trabalho do PC e selecione Propriedades.
- 2 Clique em Definições e consulte os formatos suportados para ajustar a resolução.
- 3 Selecione Avançadas → Monitor → Definições do Monitor. Na janela de definição consulte os formatos suportados e selecione a frequência vertical desejada.
- ✎ No modo PC, é a resolução 1920x1080 que proporciona a melhor qualidade de imagem.
- ✎ As definições de resolução diferem em função do tipo do PC.

## ❌ Formatos suportados

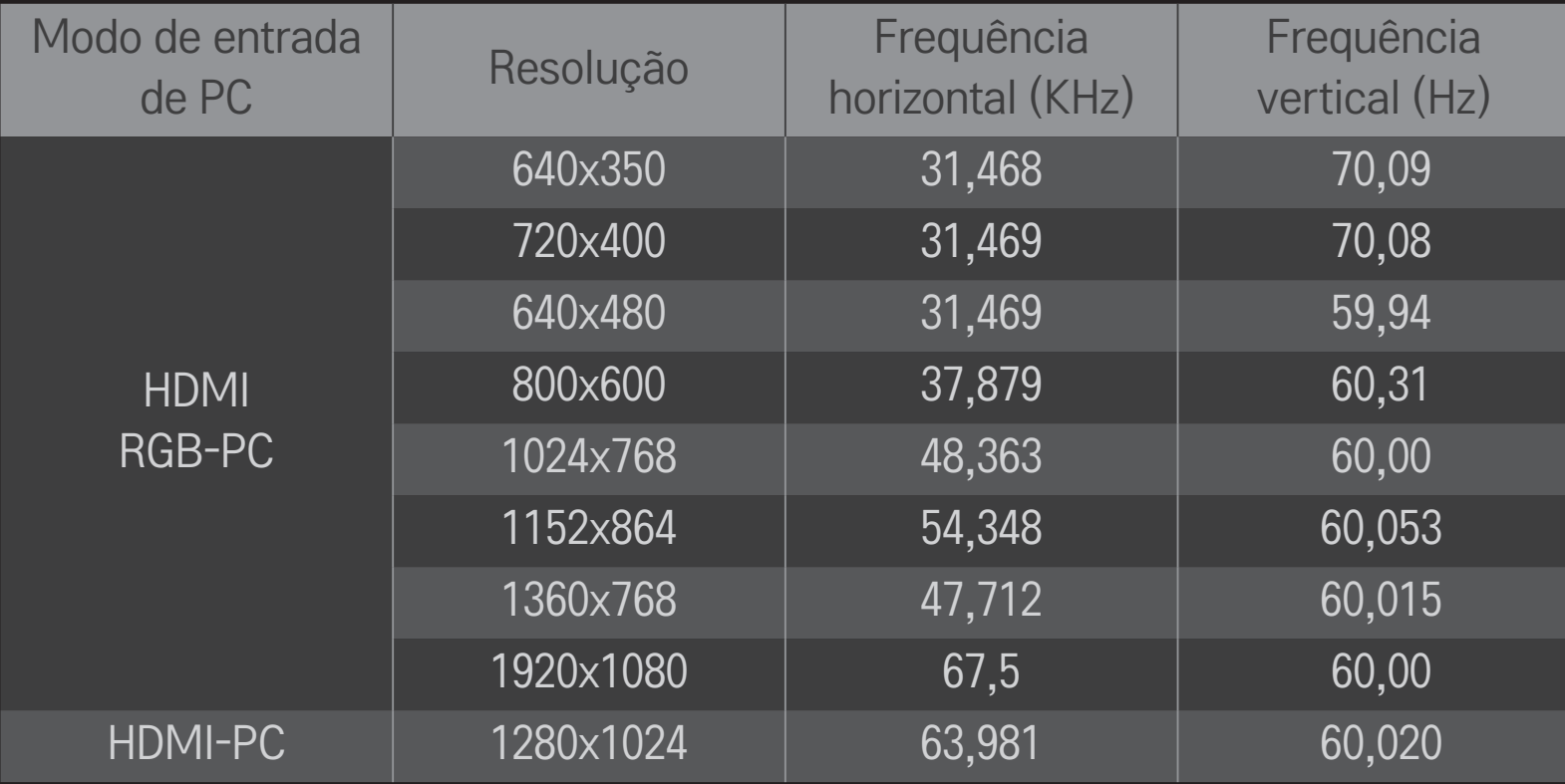

#### HOME ➾ Quick Menu ➙ Modo AV

Define a melhor qualidade de imagem / áudio para diferentes modos AV.

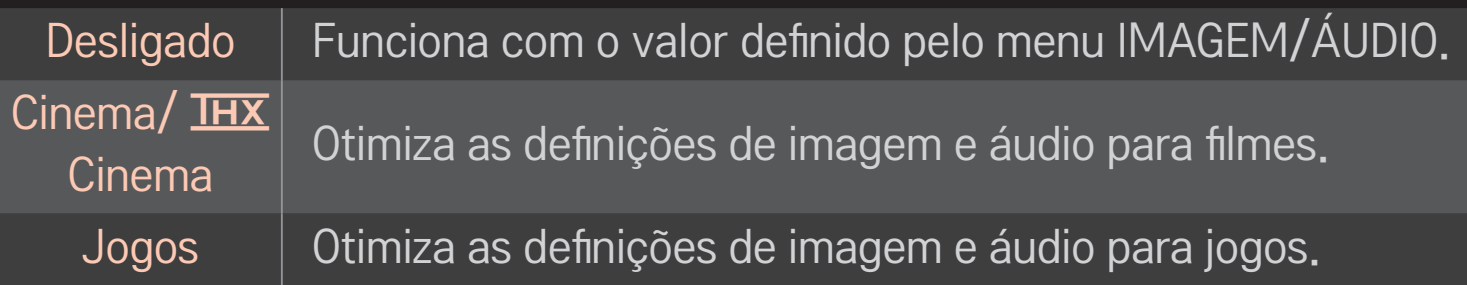

**► THX** [Dependendo do modelo]

THX (Thomlinson Holman's Experiment) é um padrão de certificação de áudio e vídeo estabelecido por George Lucas e Thomlinson. Uma TV com certificação THX garante a qualidade da tela, que excede a especificação padrão atual tanto no hardware quanto no software.

## ❐ Ajuste de imagens pelo Assistente de Imagens

#### HOME  $\Rightarrow$  Configurações  $\rightarrow$  IMAGEM  $\rightarrow$  Assistente de Imagens II

Use o controle remoto e siga as instruções do Assistente de Imagens para calibrar e ajustar a fim de obter a qualidade de imagem ideal sem a necessidade da ajuda de um especialista.

## ❐ Selecionar o Modo de Imagem

#### HOME ➾ Configurações ➙ IMAGEM ➙ Modo de Imagem

Seleciona o modo de imagem que melhor se adapta ao ambiente ou ao programa

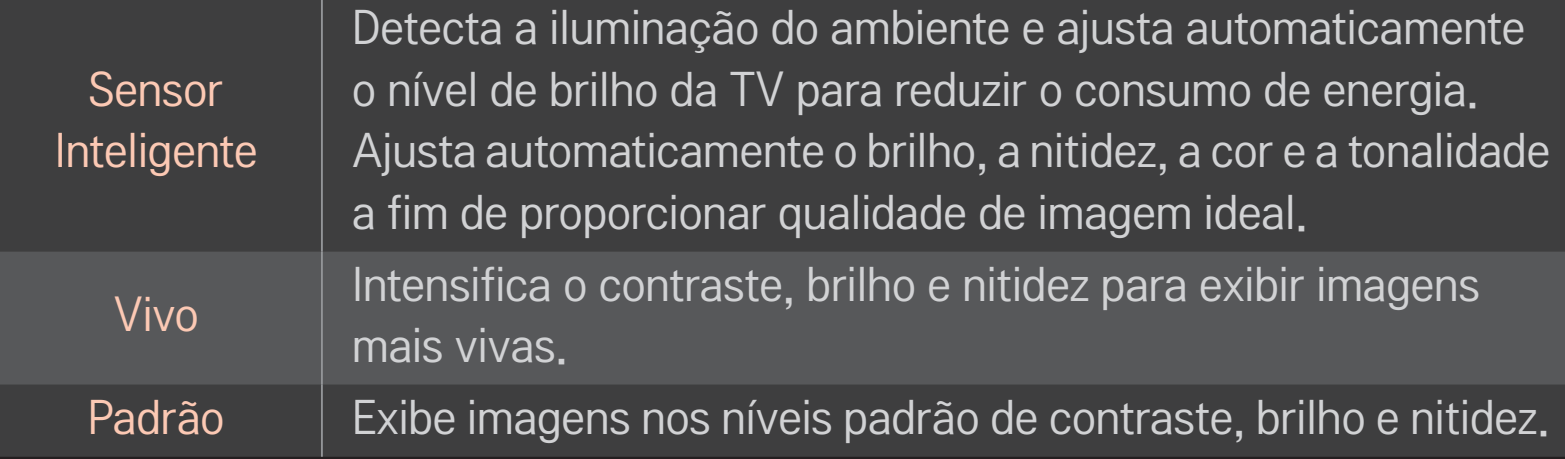

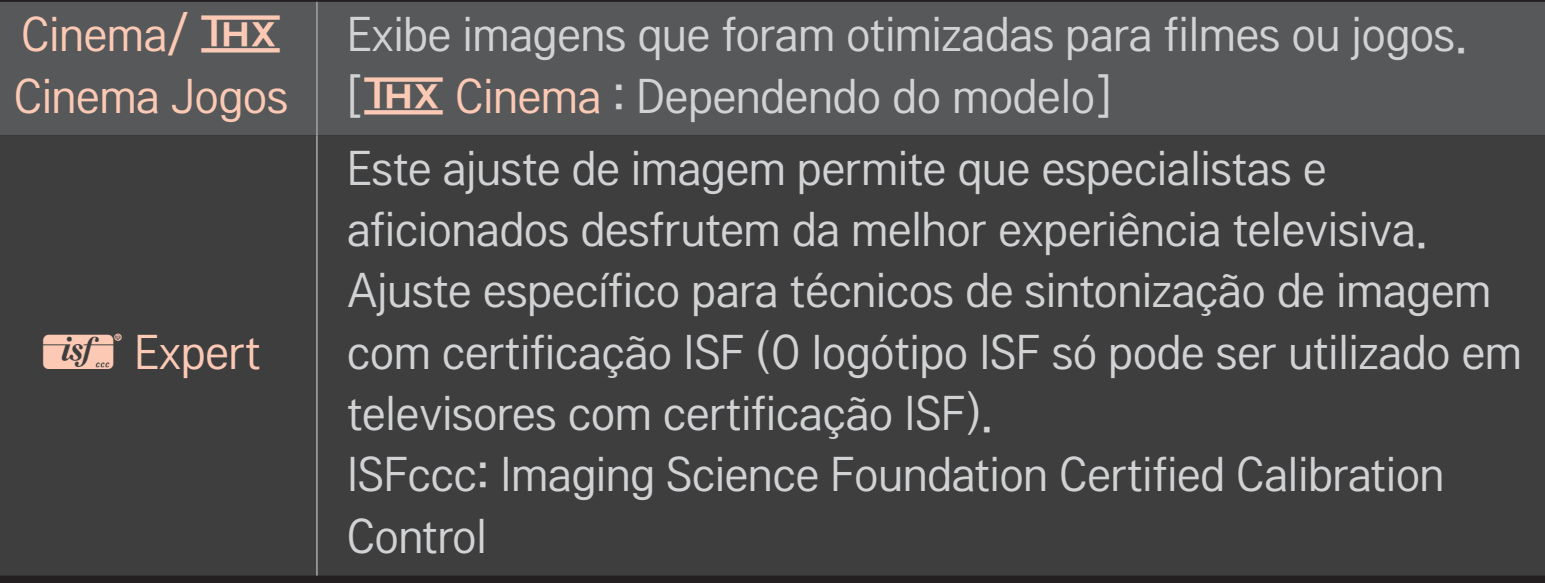

- ✎ Dependendo do sinal de entrada, os modos de imagem disponíveis podem variar.
- **O modo <del>is</del>** Expert se destina aos profissionais de ajuste de imagem. Para imagens normais, os efeitos podem não ser muito aparentes.

## ❐ Modo de ajuste preciso de imagem

## HOME ➾ Configurações ➙ IMAGEM ➙ Modo de Imagem ➙ Backlight/ Contraste/Brilho/Nitidez/Cor/Tom/Temp. cor

Seleciona o Modo de Imagem desejado primeiro.

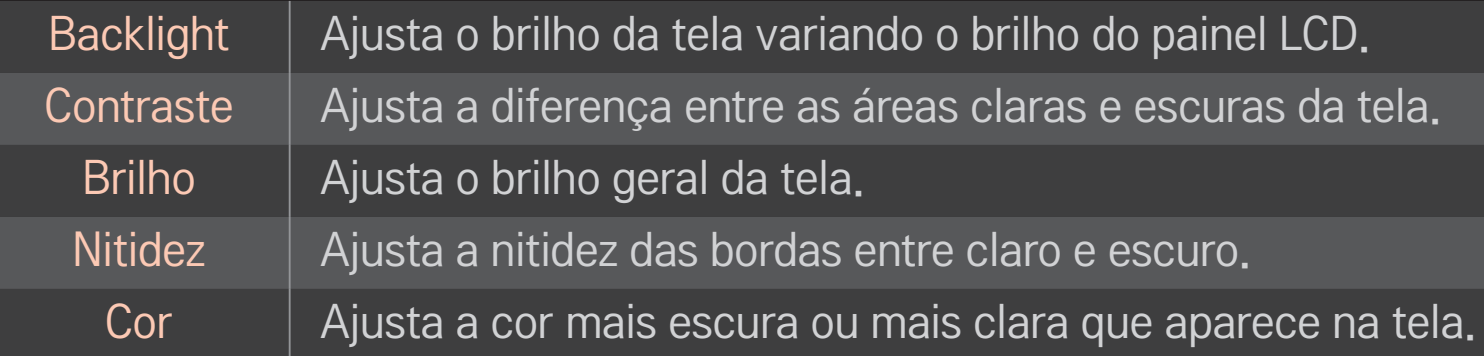

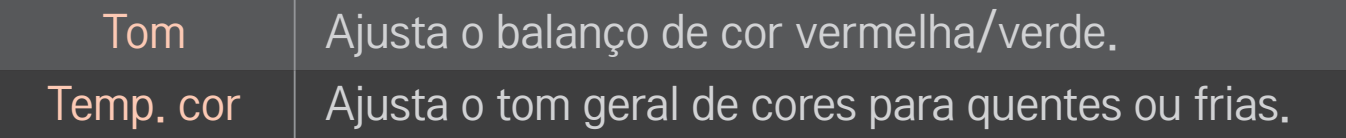

✎ Dependendo do sinal de entrada ou de outras configurações de imagem, a variação dos itens detalhados para ajuste pode ser diferente.

## ❐ Configurações avançadas

### HOME ➾ Configurações ➙ IMAGEM ➙ Modo de Imagem ➙ Configurações Avançadas/ Avançado (Expert)

Para cada modo de imagem, a tela pode ser calibrada.

Selecione o Modo de Imagem desejado.

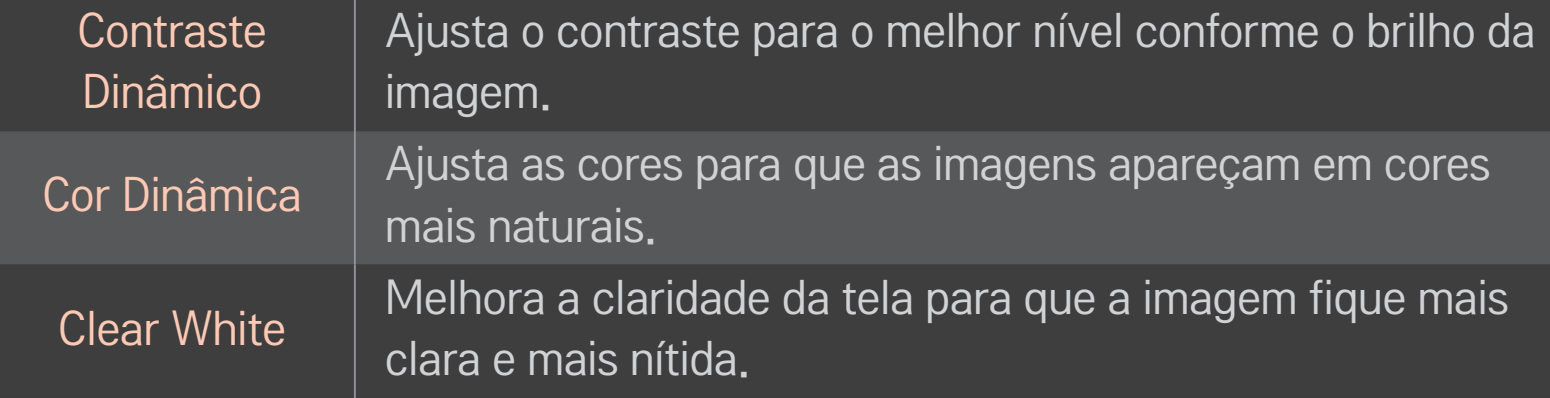

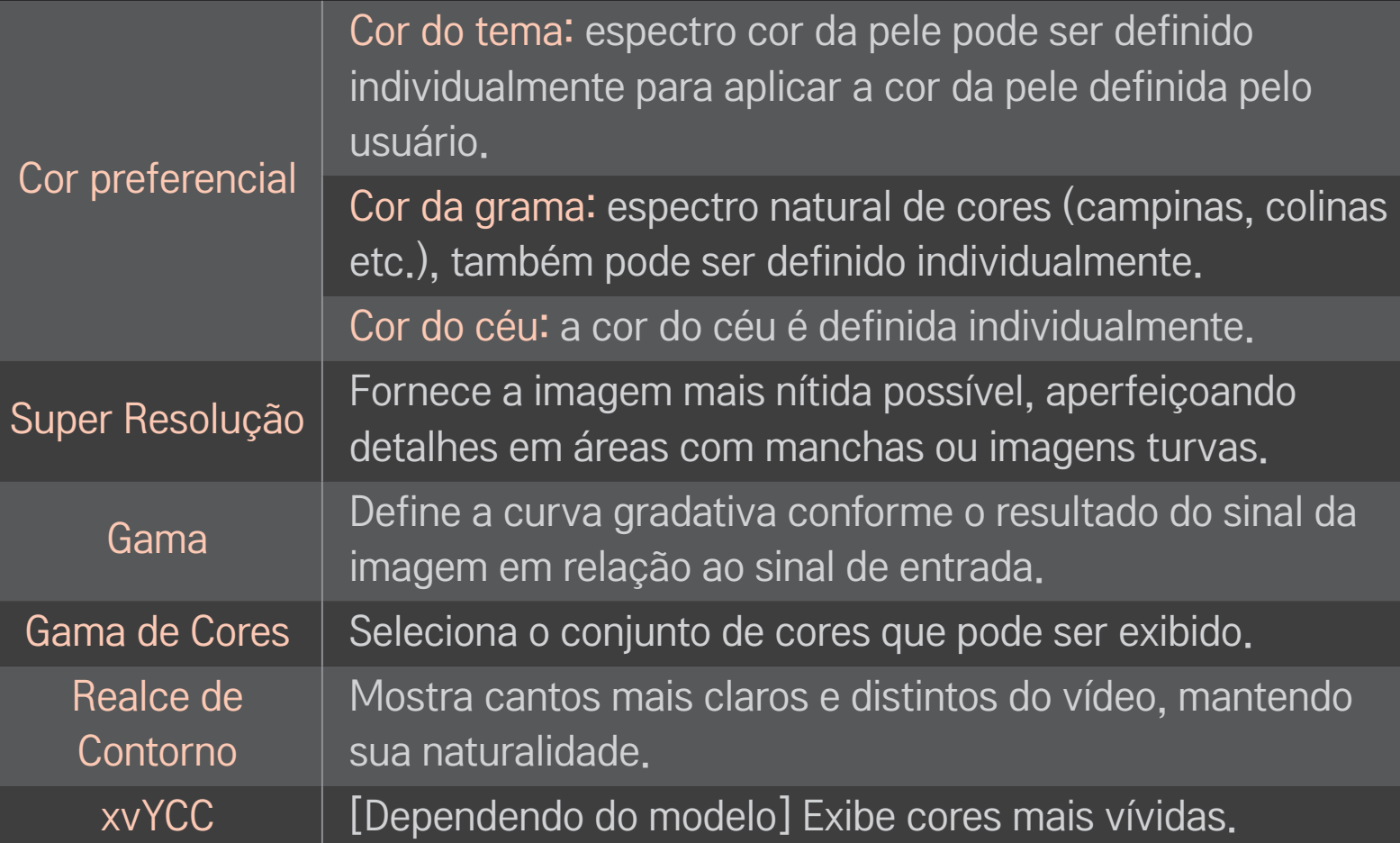

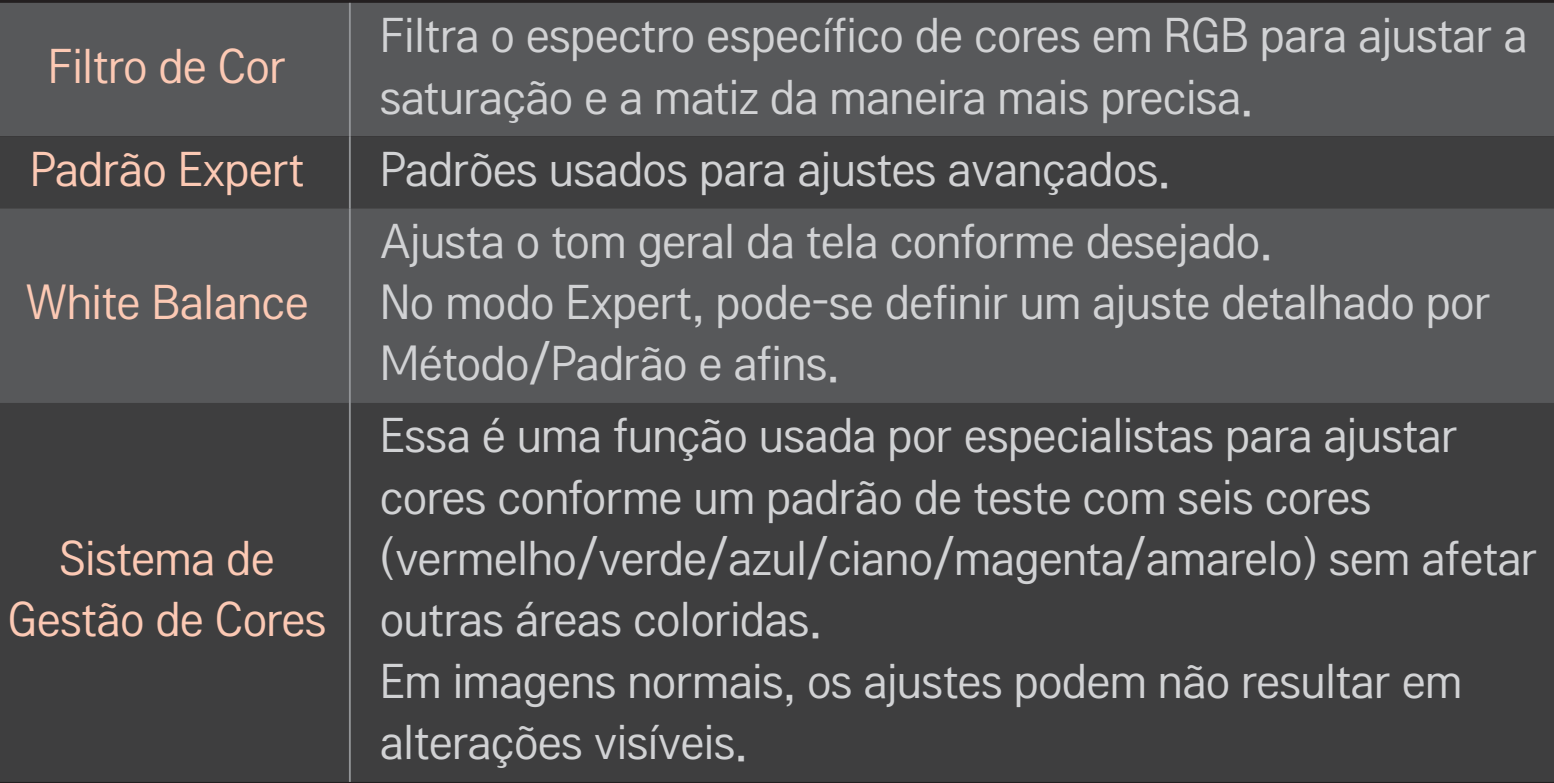

✎ Dependendo do sinal de entrada ou de outras configurações de imagem, a variação dos itens detalhados para ajuste podem ser diferentes.

# ❐ Ajuste das opções de imagem adicionais

## HOME ➾ Configurações ➙ IMAGEM ➙ Modo de Imagem ➙ Opções de Imagem

Ajusta a definição detalhada das imagens

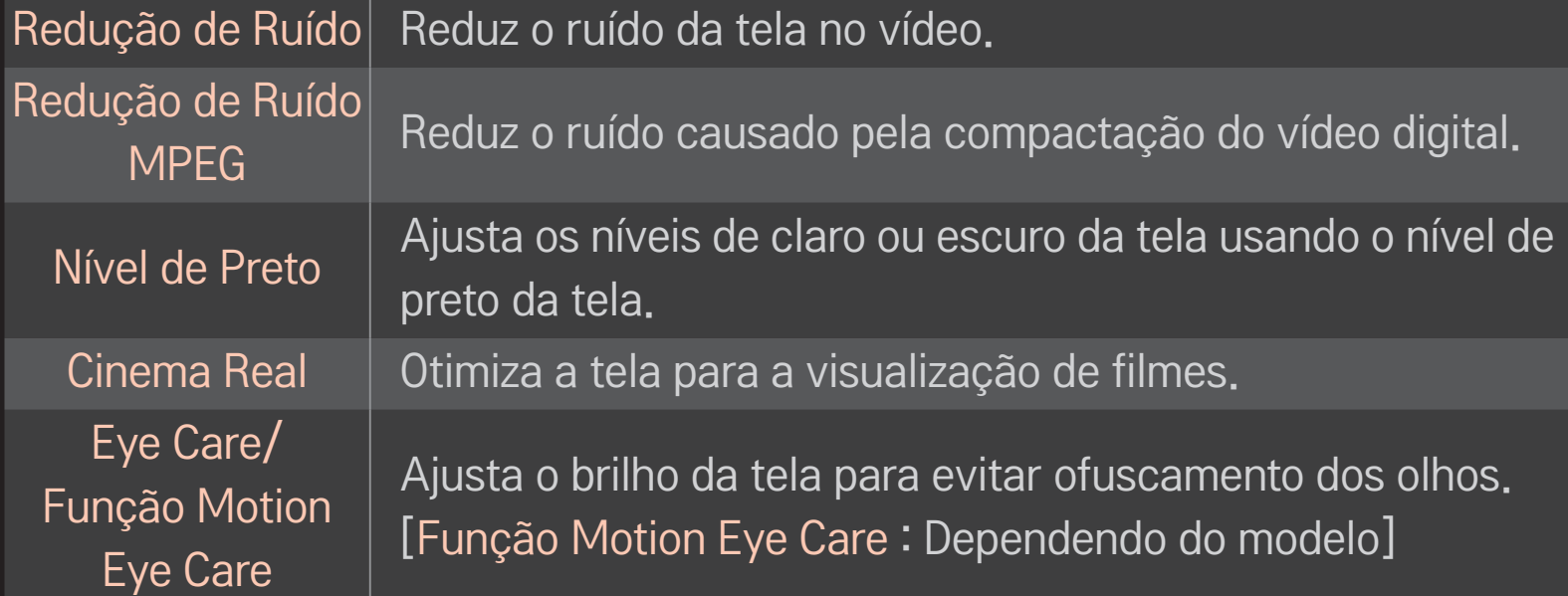

# ❐ Redefinir o Modo de Imagem

## HOME ➾ Configurações ➙ IMAGEM ➙ Modo de Imagem ➙ Reiniciar (Imagem)

Redefine os valores personalizados pelo usuário.

Cada modo de imagem é redefinido. Selecione o modo de imagem desejado.

#### HOME ➾ Configurações ➙ IMAGEM ➙ Modo de Imagem ➙ Opções de Imagem  $\rightarrow$  TruMotion

Corrige as imagens para apresentar sequências de movimentos mais suaves.

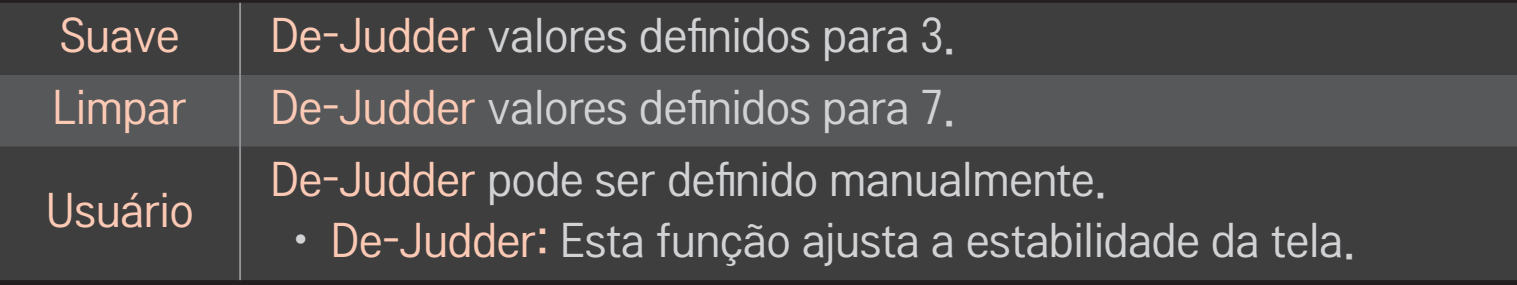

#### ✎ Se o sinal de vídeo for 60Hz, o TruMotion pode não funcionar.

#### HOME ➾ Configurações ➙ IMAGEM ➙ Opções de Imagem ➙ Full LED

Ilumina as áreas luminosas e escurece as zonas mais escuras da imagem para um máximo contraste e uma desfocagem mínima, reduzindo simultaneamente o consumo de energia.

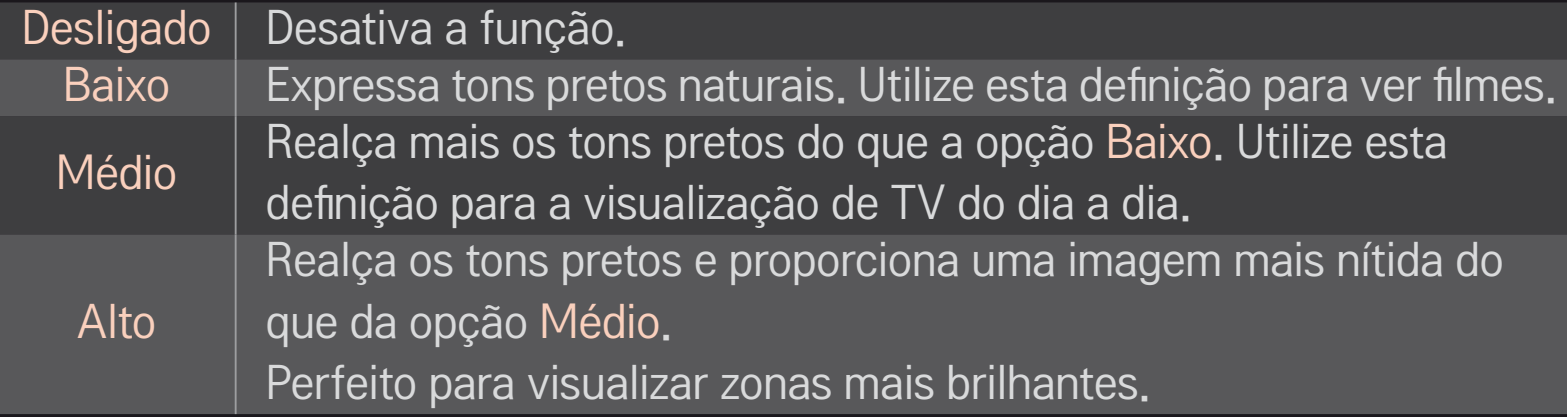

✎ Definindo o Full LED para Médio/Alto reduz o consumo de energia.

# ❐ Para utilizar o modo de áudio

## HOME ➾ Configurações ➙ ÁUDIO ➙ Modo de áudio

Otimiza o som da TV em função do modo de áudio selecionado.

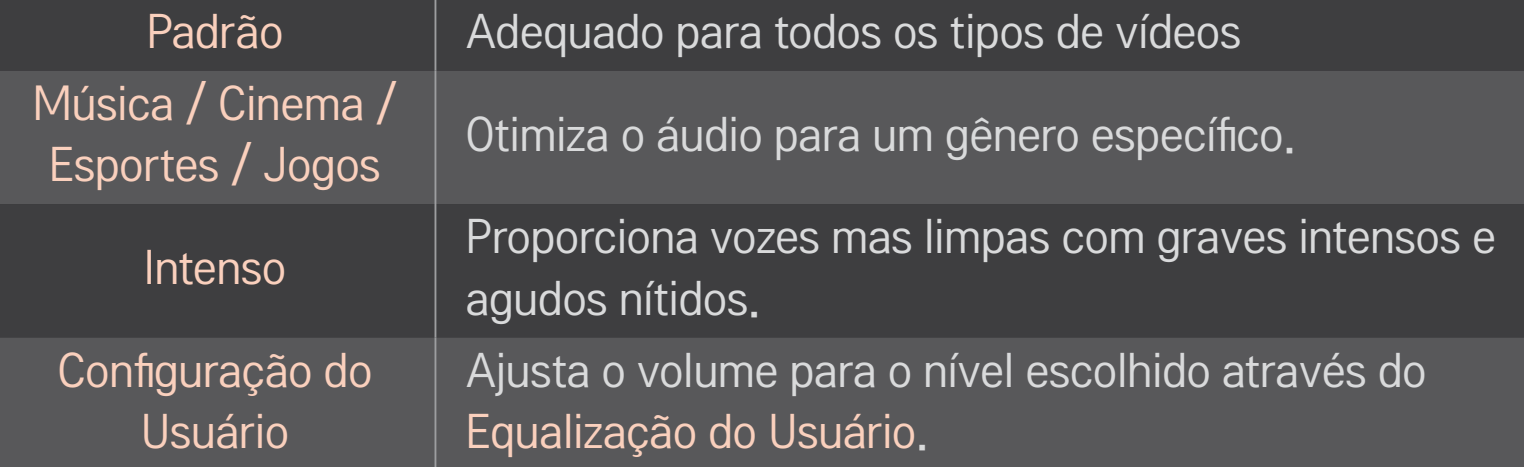

## ❐ Para realizar o ajuste fino do volume

## HOME ➾ Configurações ➙ ÁUDIO ➙ Equalização do Usuário

Defina o modo de áudio em Configuração do Usuário.

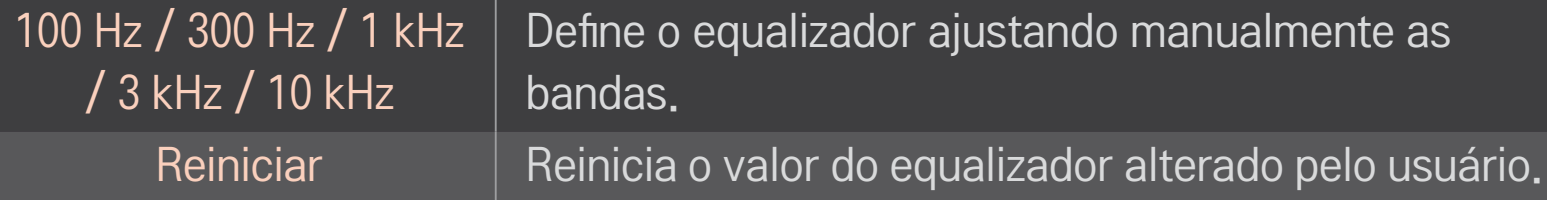

# ❐ Para ajustar o Modo de volume

## HOME ➾ Configurações ➙ ÁUDIO ➙ Modo de Volume

Define os vários modos de controle do volume.

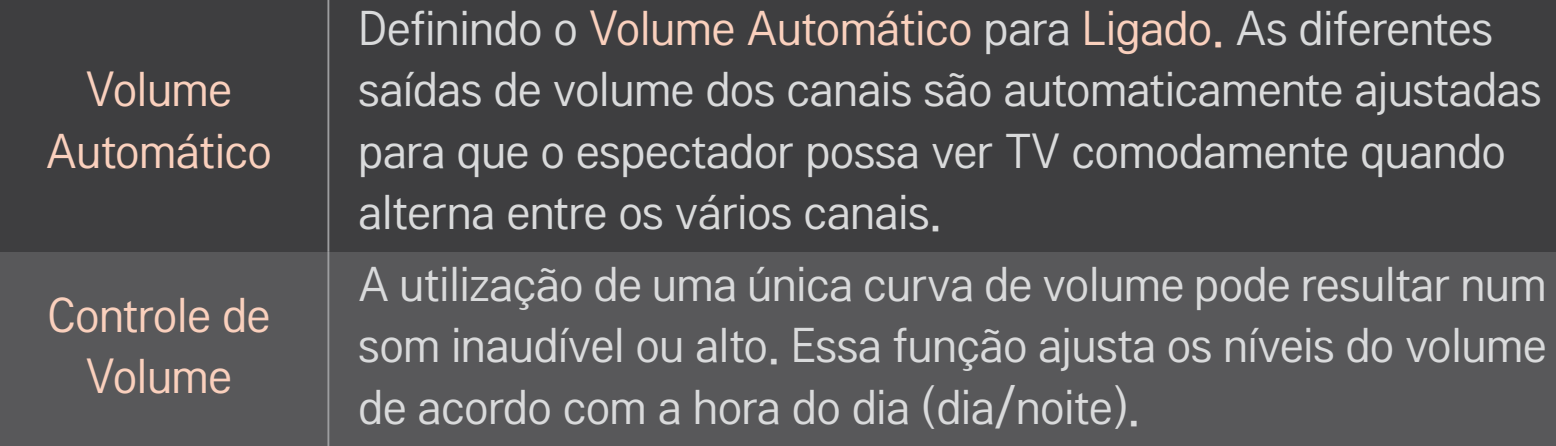

# ❐ Para utilizar a função Sound Optimizer

## HOME ➾ Configurações ➙ ÁUDIO ➙ Sound Optimizer

Permite um som mais qualificado para uma instalação de TV personalizada.

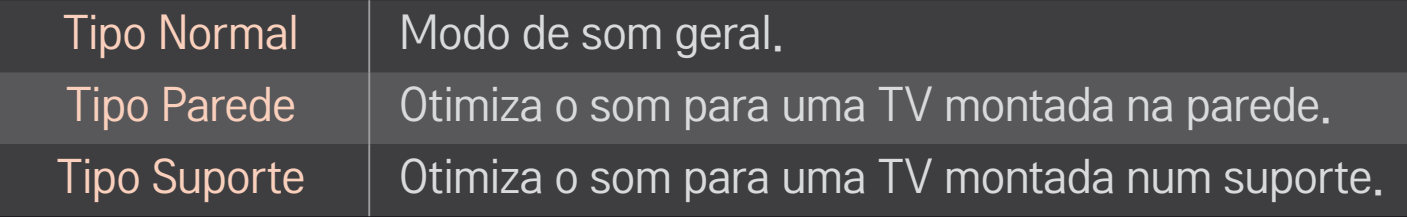

# ❐ Para utilizar o Virtual Surround

## HOME ➾ Configurações ➙ ÁUDIO ➙ Virtual Surround

A tecnologia de processamento de áudio desenvolvida pela LG proporciona um som surround semelhante ao de canais 5.1 a partir de dois alto-falantes.

✎ Se a função Clear Voice II estiver definida para Ligado, o Virtual Surround não poderá ser selecionado.

# ❐ Para utilizar a função Clear Voice II HOME ➾ Configurações ➙ ÁUDIO ➙ Clear Voice ll

Aumenta consideravelmente a clareza da voz das pessoas.

# ❐ Para sincronizar áudio e vídeo

## HOME ➾ Configurações ➙ ÁUDIO ➙ Sincronização AV

Sincroniza diretamente vídeo e áudio quando não estão correspondentes.

Se definir Sincronização AV para Ligado, poderá ajustar a saída do som (altofalantes da TV ou SPDIF) com a imagem da tela.

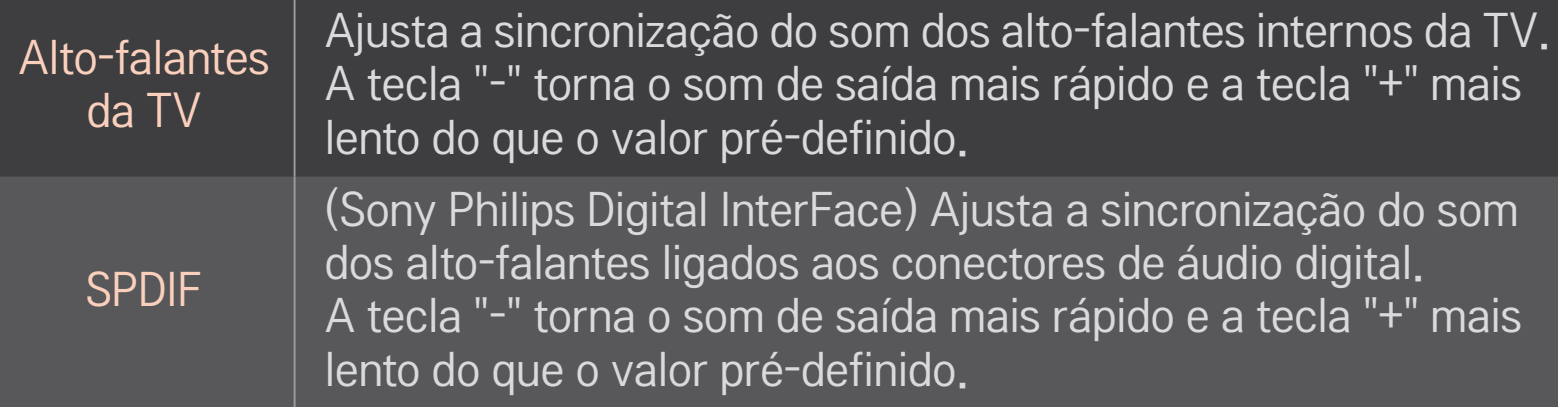

**B**ypass Externa sinais de transmissão ou áudio de um dispositivo externo sem gerar atrasos. O áudio pode ser executado antes do vídeo devido ao tempo de processamento da TV.

# ❐ Para utilizar o modo ARC

## HOME ➾ Configurações ➙ ÁUDIO ➙ Ajustes de Áudio ➙ Modo ARC

Os dispositivos de áudio externos podem ser conectados através do cabo HDMI® de alta velocidade sem um cabo de áudio óptico extra para saída de SPDIF. Faz-se uso da interface com SIMPLINK.

Para um dispositivo externo que suporte ARC (Audio Return Channel, canal de retorno de áudio), conecte-o à porta HDMI(ARC).

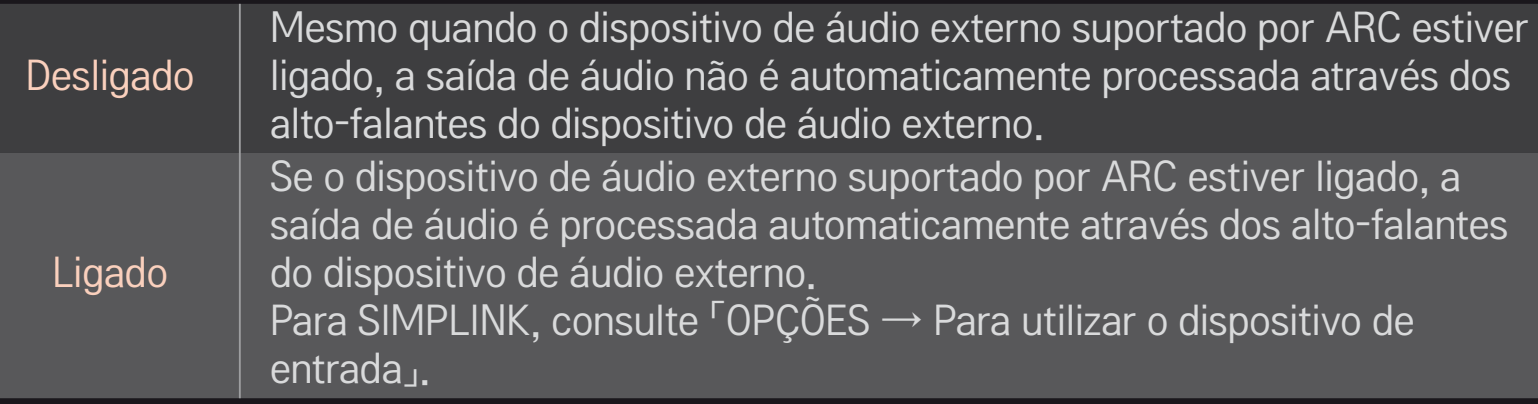

- Quando efetuar a ligação a dispositivos externos, conecte ao terminal só para ARC.
- ✎ Utilize o cabo HDMIⓇ de alta velocidade quando efetuar a conexão dos dispositivos.
- ✎ A utilização de um dispositivo de terceiros com função ARC pode não funcionar corretamente.

# ❐ Para ajustar o Balanço

HOME ➾ Configurações ➙ ÁUDIO ➙ Ajustes de Áudio ➙ Balanço

Ajusta o balanço de áudio esquerdo/direito.
# ❐ Para utilizar os alto-falantes da TV

### HOME  $\Rightarrow$  Configurações  $\rightarrow$  ÁUDIO  $\rightarrow$  Ajustes de Áudio  $\rightarrow$  Alto-falantes da TV

Quando estiver ouvindo através dos alto-falantes dos dispositivos de áudio externos ligados à TV, tais como Home Theater, os alto-falantes da TV podem ser desligados. Se houver um Home Theater ligado via SIMPLINK, ajuste os altofalantes da TV para Desligado.

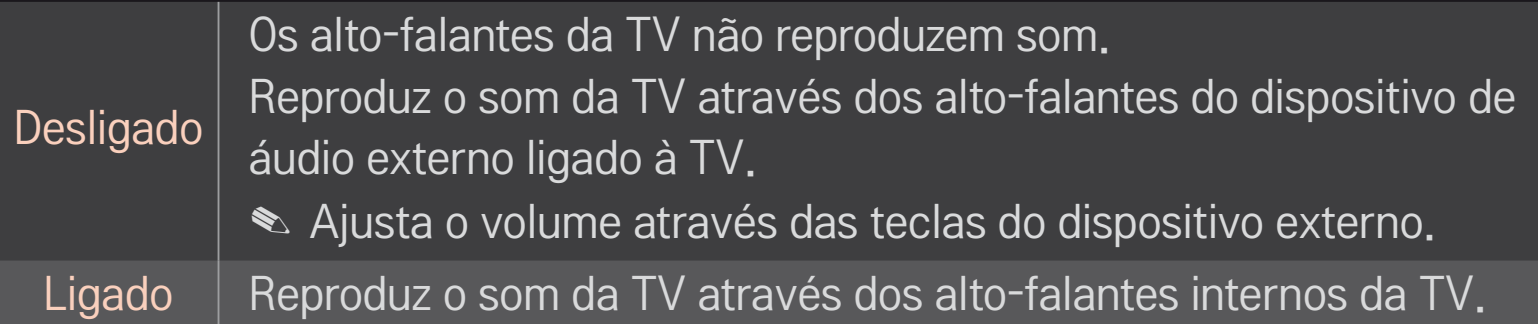

# ❐ Para utilizar a saída digital áudio

### HOME ➾ Configurações ➙ ÁUDIO ➙ Ajustes de Áudio ➙ Saída de Som **Digital**

Define a saída digital áudio.

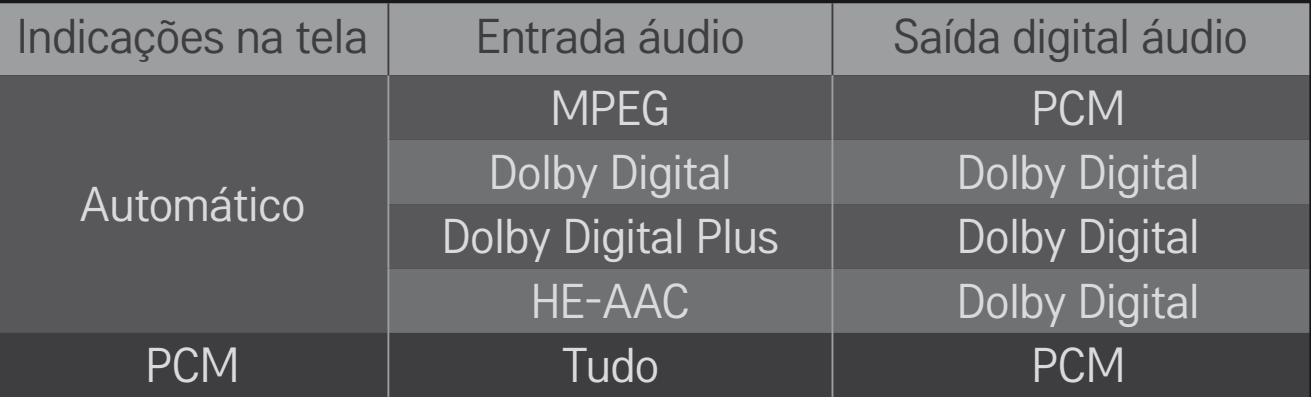

#### HOME ➾ Quick Menu ➙ Multi Audio

Multi Audio significa transmissão estéreo e multilíngue do provedor de canais.

#### ❌ No caso de transmissão digital

Vários idiomas podem ser selecionados dependendo dos sinais multilíngues da estação de TV.

Para o idioma padrão, selecione em HOME ➾ Configurações ➙ OPÇÕES ➙ Idioma **→ Idioma de áudio.** 

### ❌ No caso de transmissão analógica

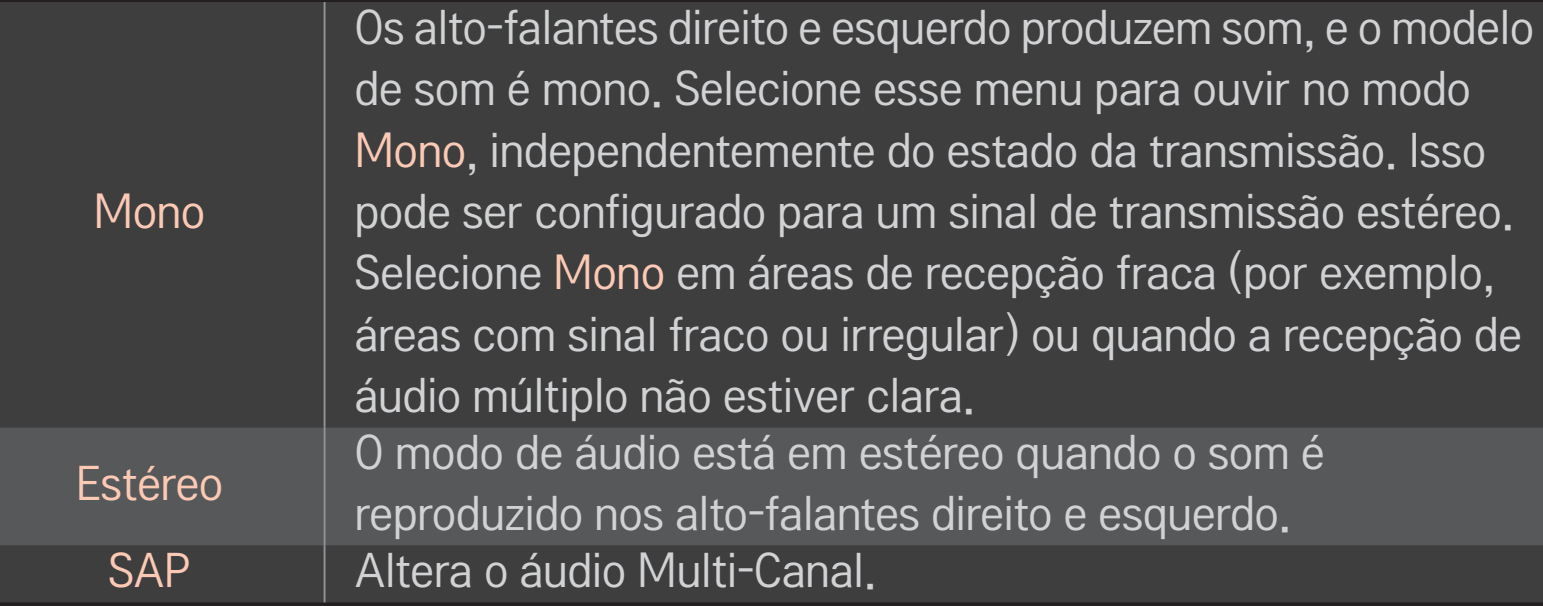

## ❐ Selecionar a entrada externa

#### HOME  $\Rightarrow$  Lista de Entradas

#### Seleciona a entrada externa.

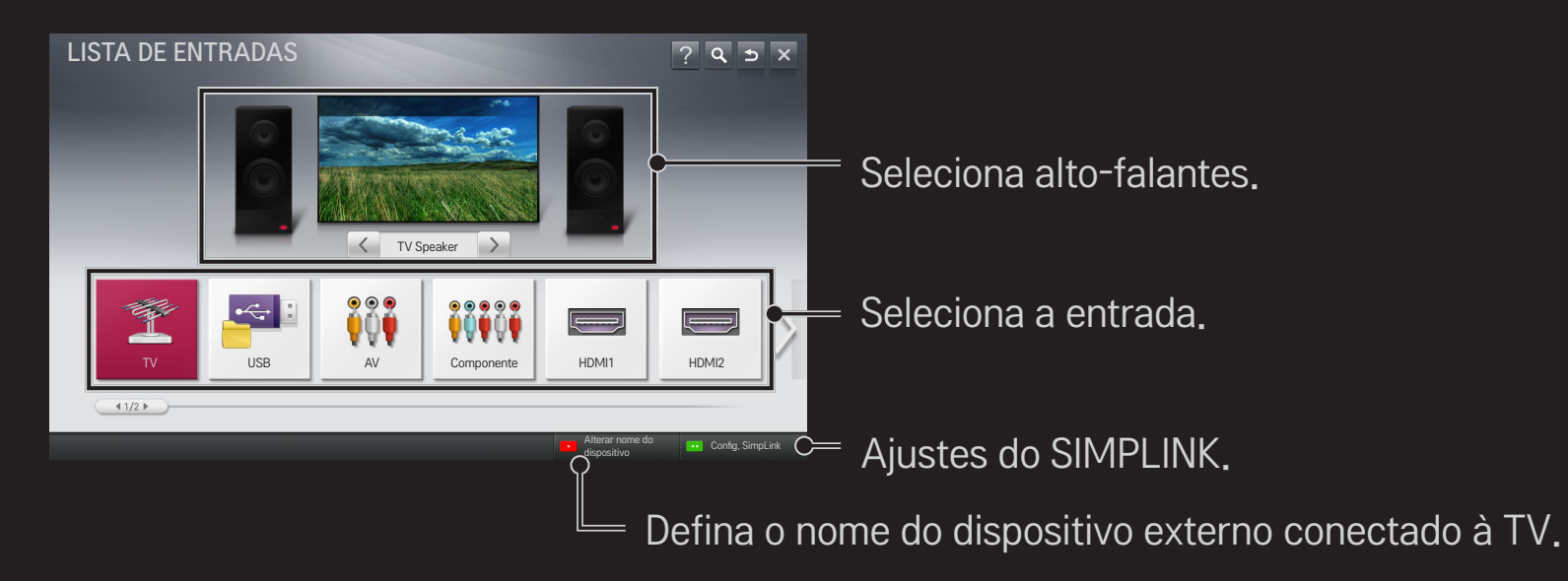

# ❐ A função SIMPLINK

O SIMPLINK permite que os usuários controlem e gerenciem diversos dispositivos multimídia usando o controle remoto da TV e o menu SIMPLINK.

- 1 Conecte o terminal HDMI IN no terminal de saída HDMI do dispositivo SIMPLINK, usando o cabo HDMI. Para home theaters com a função SIMPLINK, conecte os terminais HDMI conforme descrito acima e use um cabo ótico para conectar a Saída óptica Digital de Áudio da TV à Entrada óptica Digital de Áudio do dispositivo SIMPLINK.
- 2 Selecione HOME ➾ SIMPLINK. e a janela do menu SIMPLINK aparecerá.
- 3 Selecione Config. SIMPLINK na janela do menu SIMPLINK.
- 4 Defina o SIMPLINK como Ligado na janela de configuração do SIMPLINK.
- 5 Feche a janela do SIMPLINK.
- 6 Selecione o dispositivo a ser controlado em HOME  $\Rightarrow$  SIMPLINK.
- ✎ Essa função funciona apenas em dispositivos que possuem o logotipo SIMPLINK ('Simplink). Verifique se o dispositivo externo possui um logotipo SIMPLINK.
- ✎ Para usar a função SIMPLINK, utilize um cabo HDMIⓇ de alta velocidade (com o recurso CEC, ou Consumer Electronics Control).
- ✎ Ligue ou selecione a mídia de um dispositivo com recursos do home theater para verificar a troca de alto-falantes para Alto-falantes do HT.
- ✎ Conecte com um cabo óptico (vendido separadamente) para usar os Altofalantes do HT.
- ✎ A troca para a entrada externa causa a interrupção dos dispositivos que operam com o SIMPLINK.
- ✎ Os dispositivos de terceiros com recursos do HDMI-CEC podem não funcionar corretamente.

### ❌ Recursos do SIMPLINK

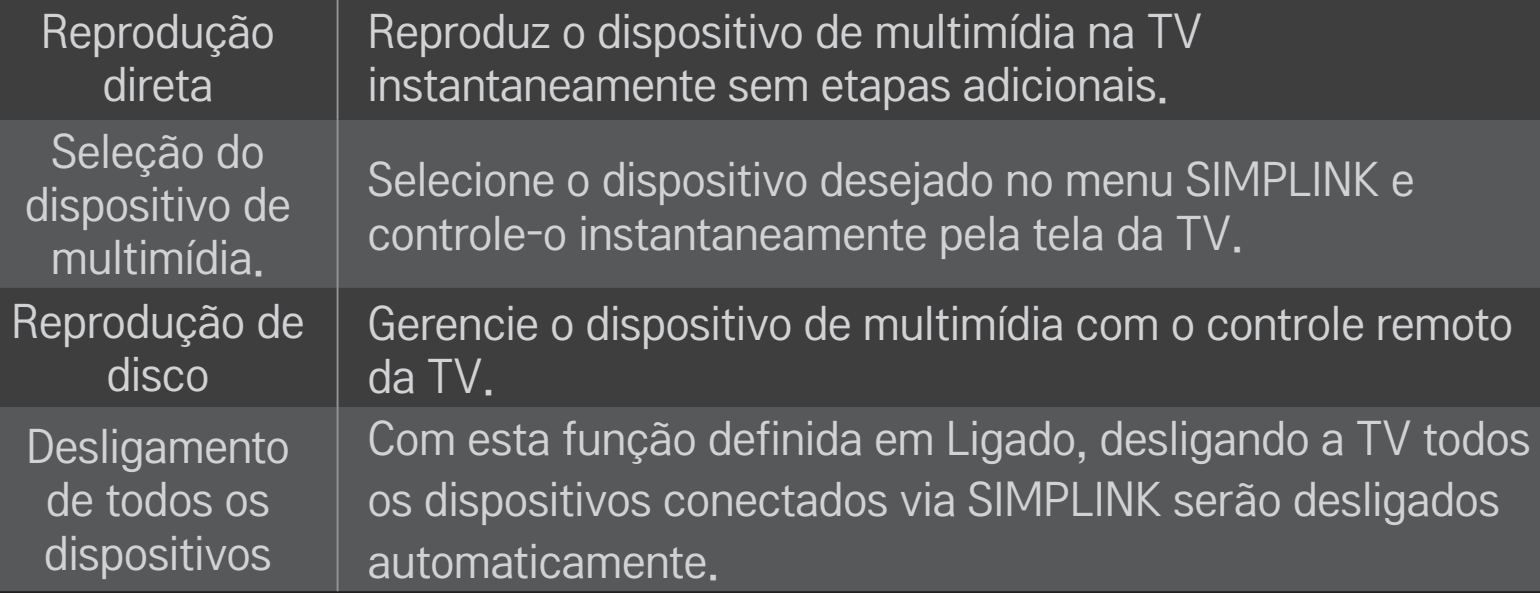

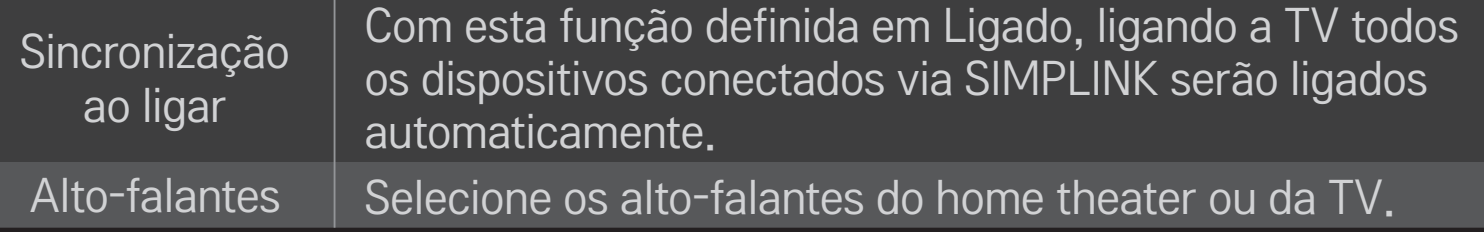

#### HOME ➾ Configurações ➙ IMAGEM ➙ Energy Saving

Reduz o consumo de energia, ajustando a luminosidade da tela.

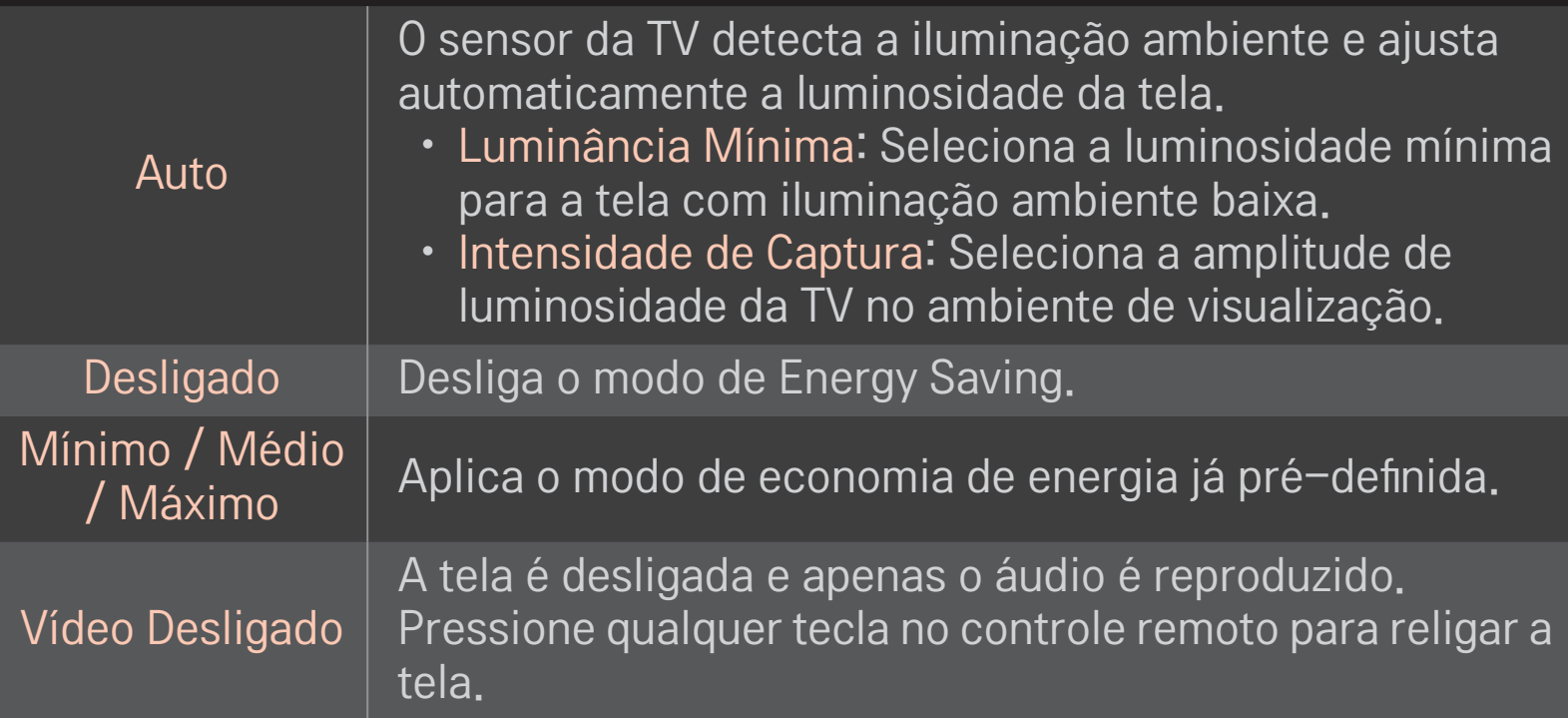

# ❐ Para utilizar a Função Soneca

#### HOME ➾ Configurações ➙ HORA ➙ Função Soneca

Desliga a TV após o tempo definido.

Para cancelar a Função Soneca, selecione Desligado.

### ❐ Para ajustar a hora atual

#### HOME ➾ Configurações ➙ HORA ➙ Relógio

Verifica ou altera a hora mesmo enquanto vê TV.

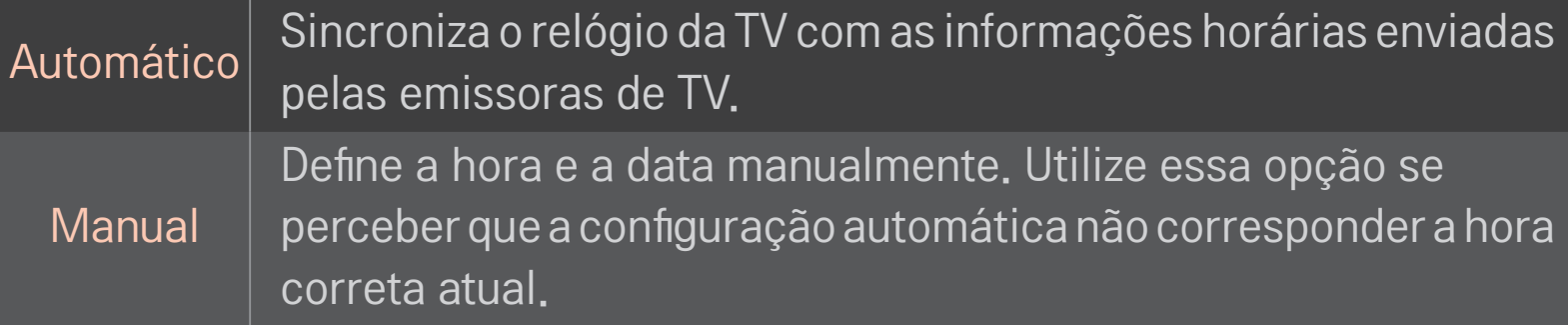

# ❐ Para ligar e desligar a TV automaticamente

#### HOME ➾ Configurações ➙ HORA ➙ Ligar TV/Desligar TV

Define a Hora que deseja ligar/desligar.

Selecione Desligado em Repetir para cancelar o agendamento.

- ✎ Para utilizar a função Ligar TV/Desligar TV, defina corretamente a hora atual.
- ✎ Mesmo com a função Ligar TV ativada, a TV desliga-se automaticamente após 120 minutos, se não for pressionado nenhuma tecla durante esse período.

# ❐ Para configurar a senha

#### HOME ➾ Configurações ➙ BLOQUEIO ➙ Configurar Senha

Configura ou altera a senha da TV.

✎ A senha inicial é configurada como 「0000」.

### ❐ Para bloquear o sistema

#### HOME ➾ Configurações ➙ BLOQUEIO ➙ Bloquear Sistema

Permite apenas programas específicos bloqueando canais ou entrada externa. Selecione Bloquear Sistema como Ligado.

**Bloquear** Canal

Bloqueia os programas com conteúdo inapropriado para crianças. Os programas podem ser selecionados, mas a tela não apresentará imagens e o áudio ficará desativado. Para assistir a um programa bloqueado, insira a senha.

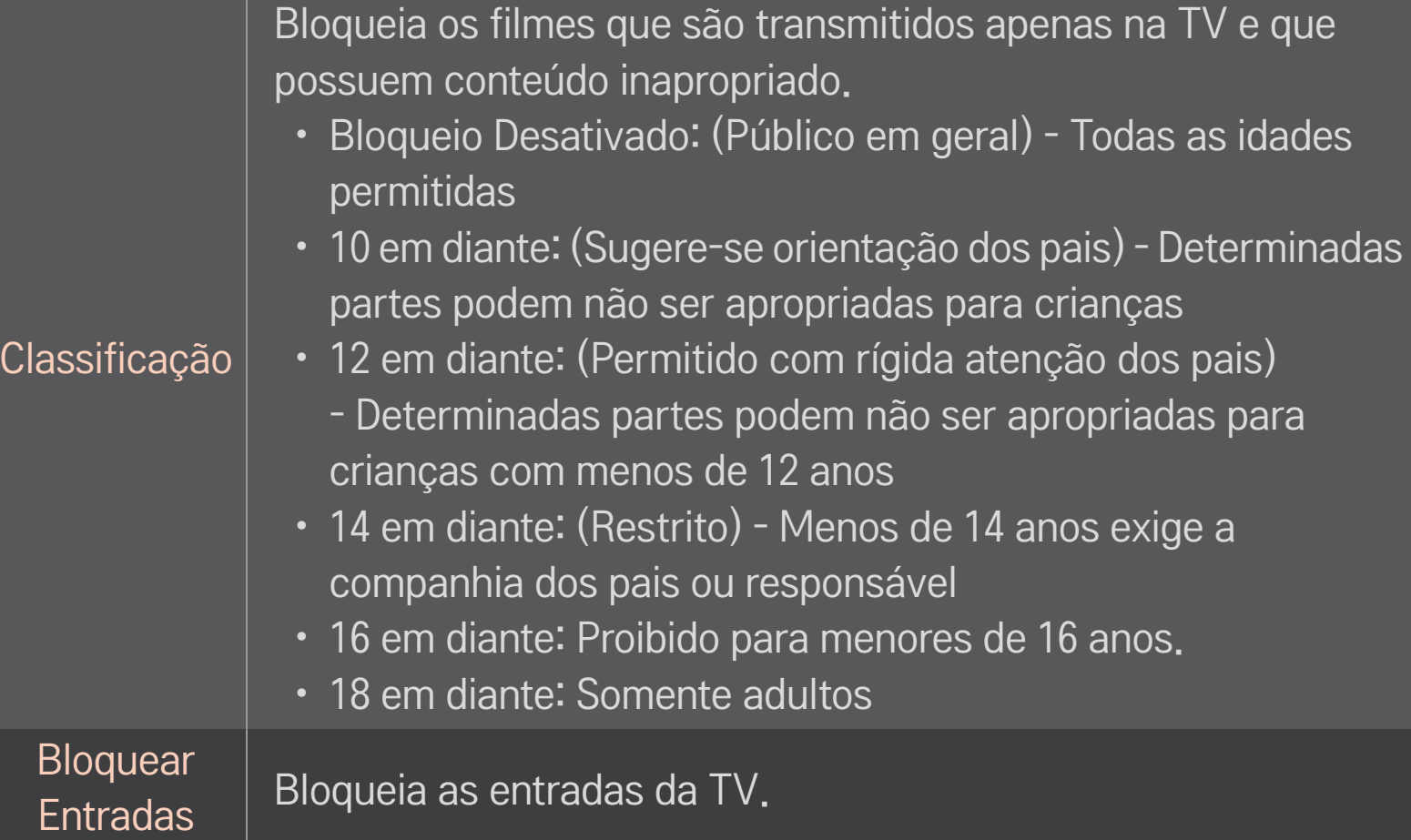

### HOME ➾ Configurações ➙ OPÇÕES ➙ Idioma

Seleciona Idioma da TV (Language) e Idioma de áudio exibidos na tela.

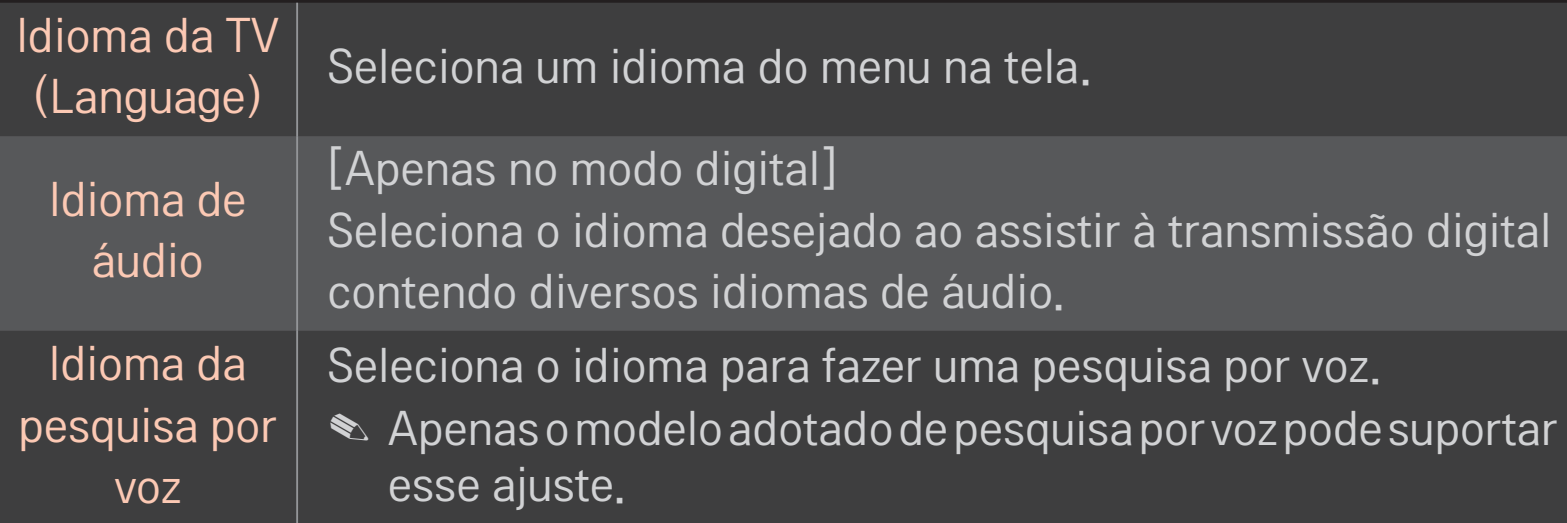

#### HOME ➾ Configurações ➙ OPÇÕES ➙ Legendas

Exibe legendas quando a estação de TV oferece programação com legendas. As legendas do programa funcionam apenas em transmissões digitais/analógicas ou entrada externa.

Altere Legendas para Ligado e selecione o ajuste de legenda.

Modo Legenda 1-2 (Closed Caption) / Texto 1-2 Exibe o áudio de um programa de TV como texto na tela. Legenda 1 é o modo comum mais utilizado. **Digital** Somente disponível para sistema de transmissão digital. Selecione português ou inglês.

#### ❐ Registro do Controle Magic Remote

O Controle Magic Remote deve ser registrado com a TV antes do uso. Registre o Controle Magic Remote da seguinte forma:

- 1 Ligue a TV, aguarde cerca de 20 segundos e pressione a tecla Scroll(OK) enquanto aponta o controle remoto para a TV.
- 2 O controle remoto é automaticamente registrado, e uma mensagem de conclusão de registro é exibida na tela da TV.
- ✎ Caso você não consiga registrar o controle Magic Remote, desligue a TV e tente novamente.

### ❐ Como fazer um novo registro do controle Magic Remote se o primeiro registro falhar

- 1 Pressione as teclas HOME e BACK ao mesmo tempo por cerca de 5 segundos.
- 2 Aponte o controle remoto para a TV e pressione Scroll $(OK)$  por cerca de 5 segundos.
- ✎ Caso você não consiga registrar o controle Magic Remote, desligue a TV e tente novamente.

# ❐ Ajuste do cursor do Controle remoto Magic

#### HOME ➾ Configurações ➙ OPÇÕES ➙ Cursor

Define a velocidade e a forma do cursor que aparece na tela da TV.

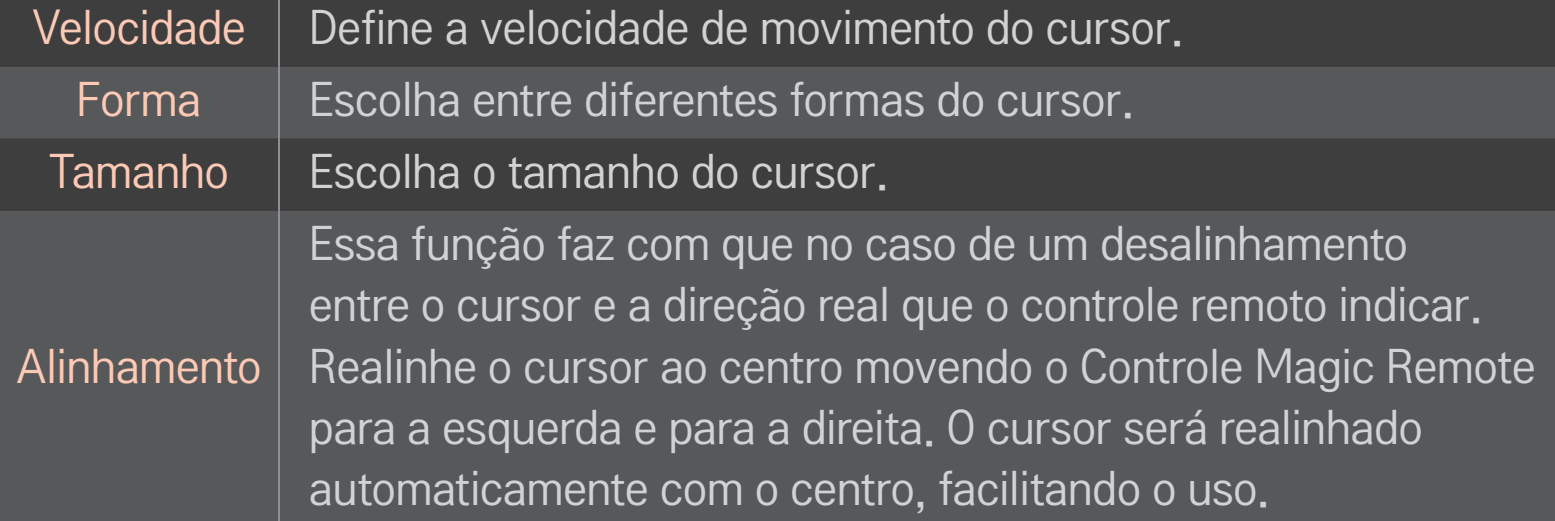

- ✎ Para exibir novamente o cursor, movimente o Controle Magic Remote de um lado para o outro ou após dois minutos pressione SCROLL(OK). depois de dois minutos, pressione Scroll (OK) para exibir o cursor.
- ✎ Se você pressionar as teclas de navegação enquanto move o cursor pela tela, o cursor irá desaparecer e o controle Magic Remote irá funcionar como um controle remoto normal.
- ✎ Use o controle a uma distância efetiva de 10 metros. O uso do controle remoto em distâncias maiores ou quando obstruções bloqueiam a sua linha de visão podem ocasionar mau funcionamento.
- ✎ Alguns dispositivos eletrônicos nas proximidades podem causar interferência na comunicação. Dispositivos, como forno de micro-ondas e LAN sem fio, usam o mesmo intervalo de frequência (2,4 GHz) do Controle Magic Remote, estas interferências podem causar mal funcionamento no controle.
- ✎ O controle Magic Remote poderá quebrar se for derrubado ou danificado se submetido a fortes impactos.
- ✎ Não deixe cair nem submeta o Controle Magic Remote a impactos intensos.

# ❐ Função de gestos no controle

Pressione Scroll(OK) com a tela de vídeo normal ligada e configure o padrão na direção da tela.

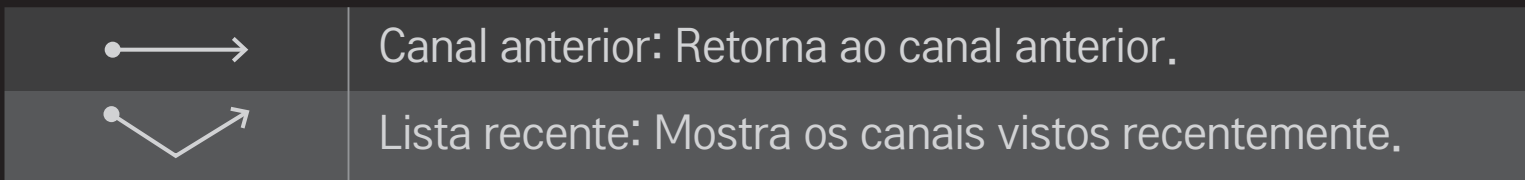

✎ Esta função pode não funcionar se determinadas janelas estiverem abertas.

❐ Para ajustar o Indicador de Energia HOME  $\Rightarrow$  Configurações  $\rightarrow$  OPÇÕES  $\rightarrow$  Luz de Standby [Somente para alguns modelos] Liga ou desliga a luz de standby no painel frontal da TV.

❐ Para alterar o modo TV

HOME ➾ Configurações ➙ OPÇÕES ➙ Configuração de Modo

Seleciona Modo Casa ou Modo Loja.

Para usar em casa, selecione Modo Casa.

Modo Loja é um modo utilizado para apresentação nas lojas.

### ❐ Para voltar a TV às configurações iniciais

### HOME  $\Rightarrow$  Configurações  $\rightarrow$  OPÇÕES  $\rightarrow$  Configuração Inicial

Apaga todas as configurações opcionais e volta ao modo inicialmente predefinido. Quando a inicialização for concluída, a TV desliga e liga novamente.

- ✎ Se o Bloquear Sistema estiver ativado, aparecerá uma solicitação de senha.
- ✎ Não desligue a TV da tomada durante a inicialização.

# ❐ Tela inicial Home

#### Pressione a tecla HOME no controle remoto.

O design da Smart TV com funções em uma só tela, permite que os usuários tenham acesso conveniente a uma grande quantidade de conteúdos e aplicativos por meio do menu fácil e organizado de usar dividido por temas (TV ao Vivo, Cards, Meus Aplicativos).

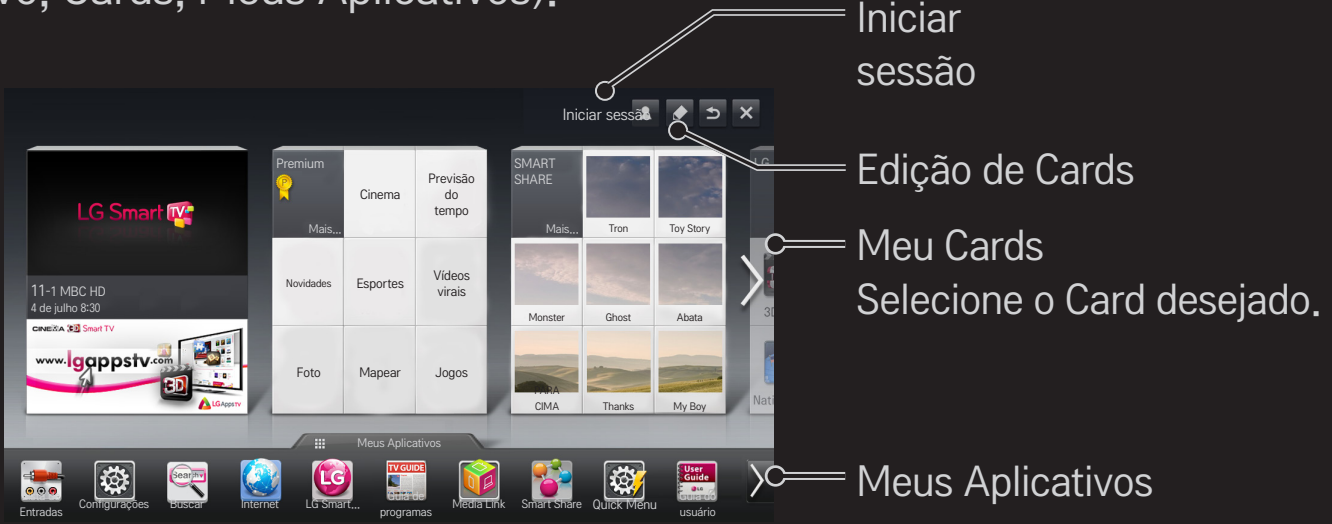

# ❐ Editar o MEU CARD

#### $HOME \Rightarrow MEU CARD$

Para que você acesse facilmente uma variedade de conteúdos e funções, as principais funções são agrupadas em categorias e exibidas em cartões.

Selecione o nome do cartão e acesse diretamente a página de categorias. Selecione Editar, na parte superior da tela inicial, para alternar a posição dos cartões ou criar o seu próprio cartão. (Não é possível editar os cartões Ao vivo e Premium.)

# ❐ Meus Aplicativos

#### $HOME \Rightarrow$  Meus Aplicativos

Selecione Meus aplicativos na parte inferior da tela inicial ou pressione o botão MY APPS no controle remoto.

Selecione Meus aplicativos para conferir os aplicativos pré-instalados e os outros que você baixou.

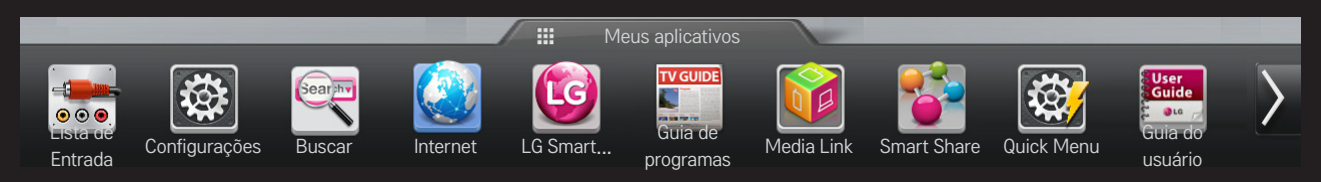

Selecione o aplicativo desejado para execução.

### ❐ Para editar itens em Meus aplicativos:

#### $HOME \Rightarrow Meus$  Aplicativos  $\rightarrow$  Editar

Na página Meus aplicativos, selecione Editar, na parte superior da tela, para mover ou excluir aplicativos. Os aplicativos do sistema podem ser movidos, mas não excluídos.

✎ Altera a ordem/exclui itens arrastando os ícones de aplicativos para modelos equipados com o Controle Remoto Magic Remote.

**Lixeira** 

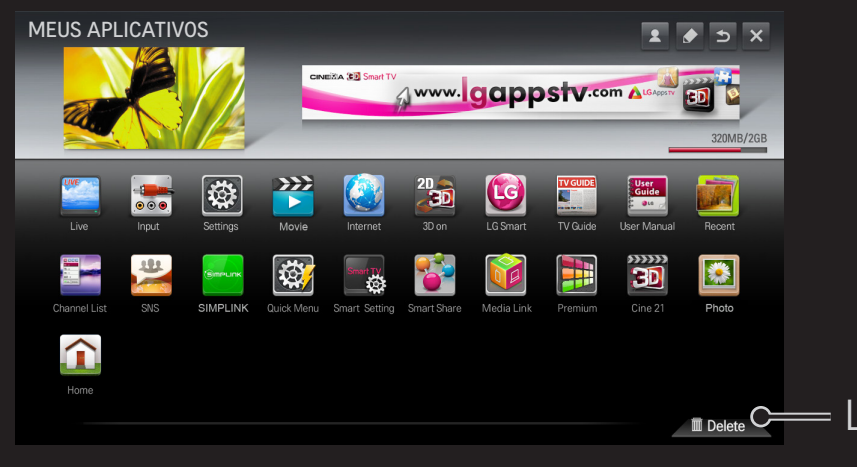

# ❐ Gerenciar as Definições da LG Smart TV

### HOME ➾ Configurações ➙ OPÇÕES ➙ Definições de Smart TV

Ajusta diversas configurações relacionadas à Smart TV e também gerencia usuários.

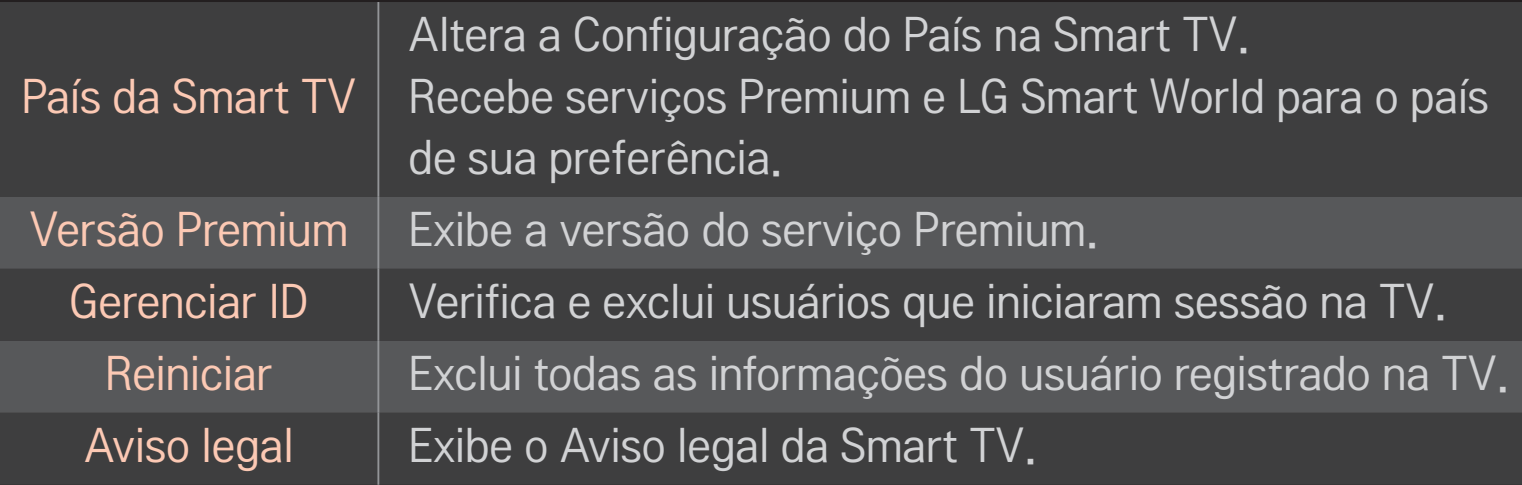

Uma conexão com ou sem fio é necessária para uso dos recursos Smart. Quando conectado à rede, você pode usar o conteúdo Premium, LG Smart World, DLNA e muito mais.

# ❐ Conexão de rede com apenas um clique

É fácil conectar a uma rede com/sem fio.

Selecione HOME ➾ Configurações ➙ REDE ➙ Ligação de Rede para conectar-se automaticamente a uma rede disponível. Verifique as solicitações na TV.

### ❐ Conectar-se a uma rede através da configuração avançada

#### HOME ➾ Configurações ➙ REDE ➙ Ligação de Rede

Usado em circunstâncias especiais, como escritórios (situação em que o IP estático é usado).

- 1 Selecione uma conexão de rede Com fio ou Sem fio.
- 2 Ao conectar-se via Wi-Fi, use um dos seguintes métodos de conexão de rede.

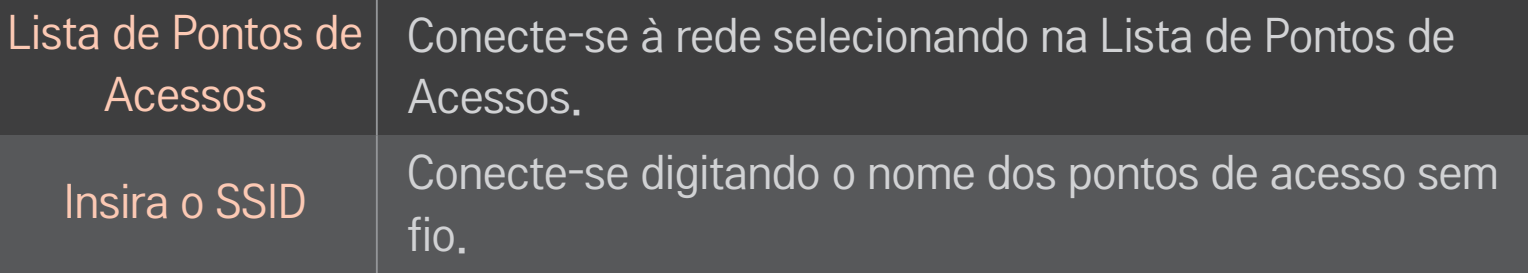

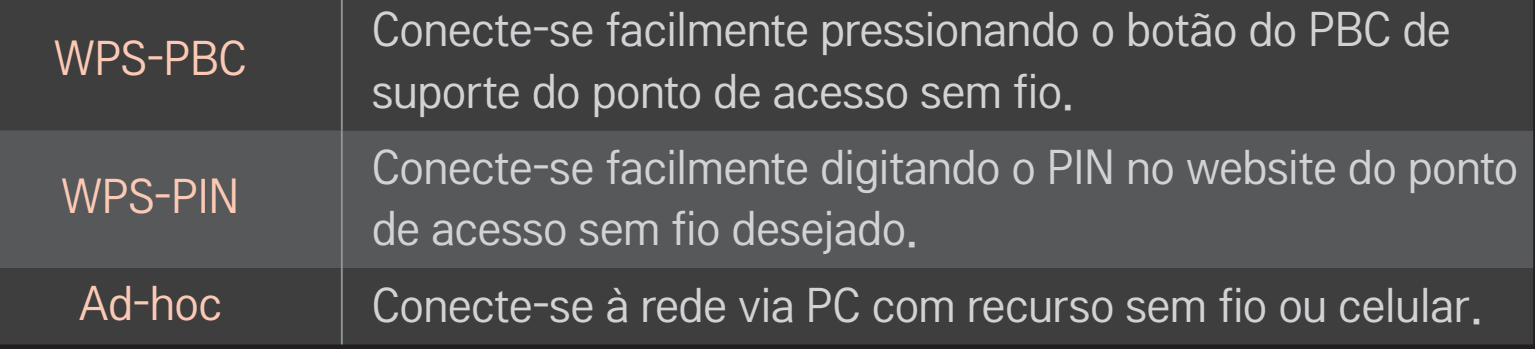

# ❐ Conecta à rede via PC com recurso sem fio ou celular.

#### HOME ➾ Configurações ➙ REDE ➙ Wi-Fi Screen Share

Permite o uso de conexão sem fio, tais como Wi-Fi Direct e WiDi.

Compartilha a tela de dispositivos via Wi-Fi Screen Share no Smart Share.

- 1 Defina Wi-Fi Screen Share como Ligado. (Caso não o use, altere-o para Desligado.)
- 2 Habilite as configurações Wi-Fi Direct no dispositivo ao qual deseja se conectar.
- 3 É exibida uma lista com todos os dispositivos que podem ser conectados à TV.
- 4 Selecione um dispositivo para conectar.
- 5 Selecione Sim quando uma mensagem de solicitação de conexão aparecer.
- 6 Se o dispositivo que você deseja conectar aceitar a solicitação, o Wi-Fi Screen Share será conectado.
- ✎ Recomenda-se conectar um laptop utilizando o WiDi Intel a curta distância.
- ✎ Embora o WiDi Intel possa ser conectado sem a necessidade de um roteador sem fio, recomendamos primeiro a conexão ao roteador sem fio para obter máximo desempenho.
- ✎ Enquanto o menu inicial estiver ativado, a TV não conseguirá detectar os dispositivos WiDi Intel. Feche o menu inicial antes de tentar detectar dispositivos WiDi Intel.
# ❐ Cuidados ao configurar a rede

- ✎ Use cabo LAN padrão (conexão com Cat5 ou superior com conector RJ45, porta de LAN 10 Base-T ou 100 Base TX).
- ✎ Reiniciar o modem pode causar problemas de conexão na rede. Reinicie o sistema para solucionar o problema.
- ✎ A LG Electronics não é responsável por nenhum problema de conexão com a rede nem por falhas, avarias e erros causados por uma conexão com a rede.
- ✎ A conexão de rede poderá não funcionar corretamente, dependendo do provedor de serviço da Internet.
- ✎ Um modem DSL é exigido para um serviço DSL; um modelo a cabo é exibido para um serviço a cabo. Apenas um número limitado de conexões com a rede pode estar disponível, e a configuração de rede da TV pode não funcionar, dependendo do contrato com seu ISP (Provedor de serviços da Internet). (Se o contrato não permitir mais de um dispositivo por linha, somente o PC já conectado poderá ser usado.)
- ✎ A rede sem fio pode sofrer interferência de outros dispositivos com frequência de 2,4 GHz (telefone sem fio, dispositivo Bluetooth ou forno de micro-ondas). A interferência também pode ser causada por dispositivos com frequência de 5 GHz, igual à de quaisquer outros dispositivos Wi-Fi.
- ✎ O ambiente onde está instalado a rede sem fio pode tornar o serviço mais lento.
- ✎ O não desligamento de todas as redes residenciais locais pode causar tráfego excessivo em alguns dispositivos.
- ✎ O dispositivo do ponto de acesso deve ser compatível com a conexão sem fio, e o recurso de conexão sem fio deve ser ativado no dispositivo para que haja conexão com o ponto de acesso. Entre em contato com o provedor de serviços para saber da disponibilidade de conexão sem fio no ponto de acesso.
- ✎ Verifique as configurações de SSID e de segurança para a conexão do ponto de acesso. Consulte a documentação apropriada do SSID e das configurações de segurança do ponto de acesso.
- ✎ Configurações inválidas do dispositivo de rede (compartilhador de linha com fio/sem fio, hub) podem fazer com que a TV funcione de maneira lenta ou não funcione corretamente. Instale os dispositivos corretamente de acordo com o manual apropriado e defina a rede.
- ✎ A conexão pode não funcionar, dependendo do dispositivo conectado (por exemplo, laptop) ao utilizar Ad-hoc.
- ✎ O método de conexão pode ser diferente, dependendo do fabricante do ponto de acesso.

### ❐ Usar o Smart Share™

#### $HOME \Rightarrow$  Smart Share

Exibe arquivos de foto/música/vídeo na TV por meio da conexão de um dispositivo USB ou rede residencial (DLNA, Media Link).

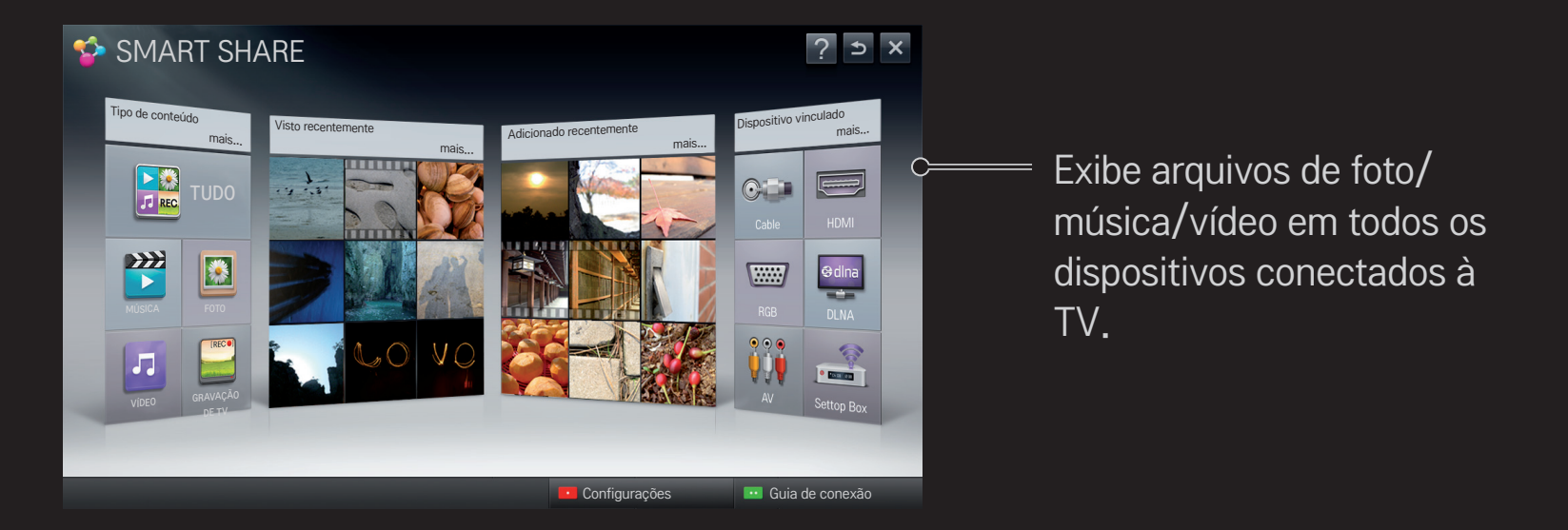

## □ Controlar reprodução de filmes

Controla a reprodução e define opções enquanto os filmes são assistidos.

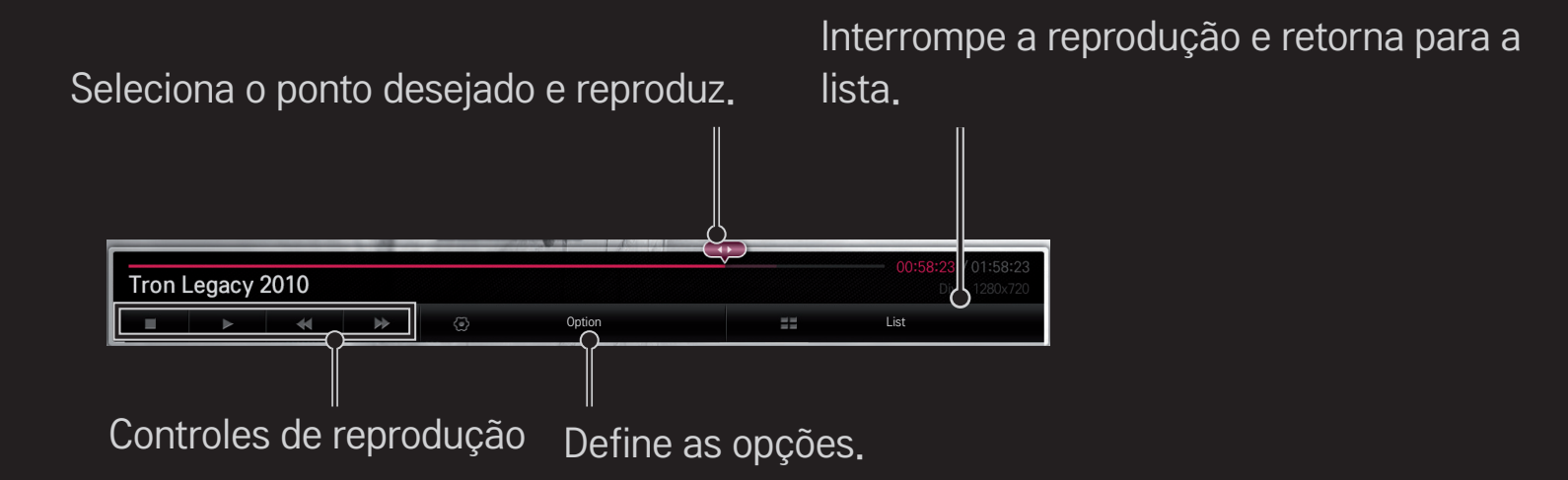

## □ Controlar exibição de fotos

Controla a reprodução e define opções durante a exibição de fotos em tela cheia.

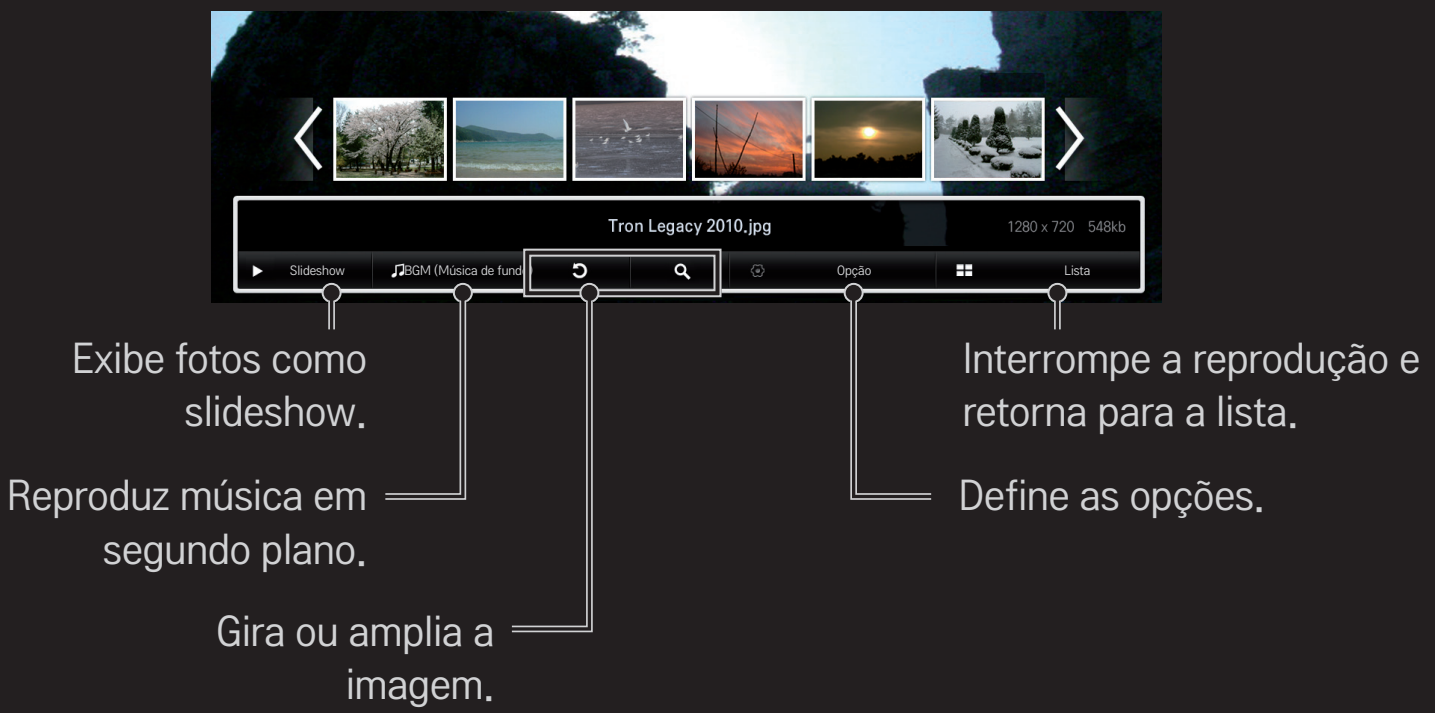

## ❐ Controlar reprodução de música

Controla a reprodução e define opções durante a reprodução de música.

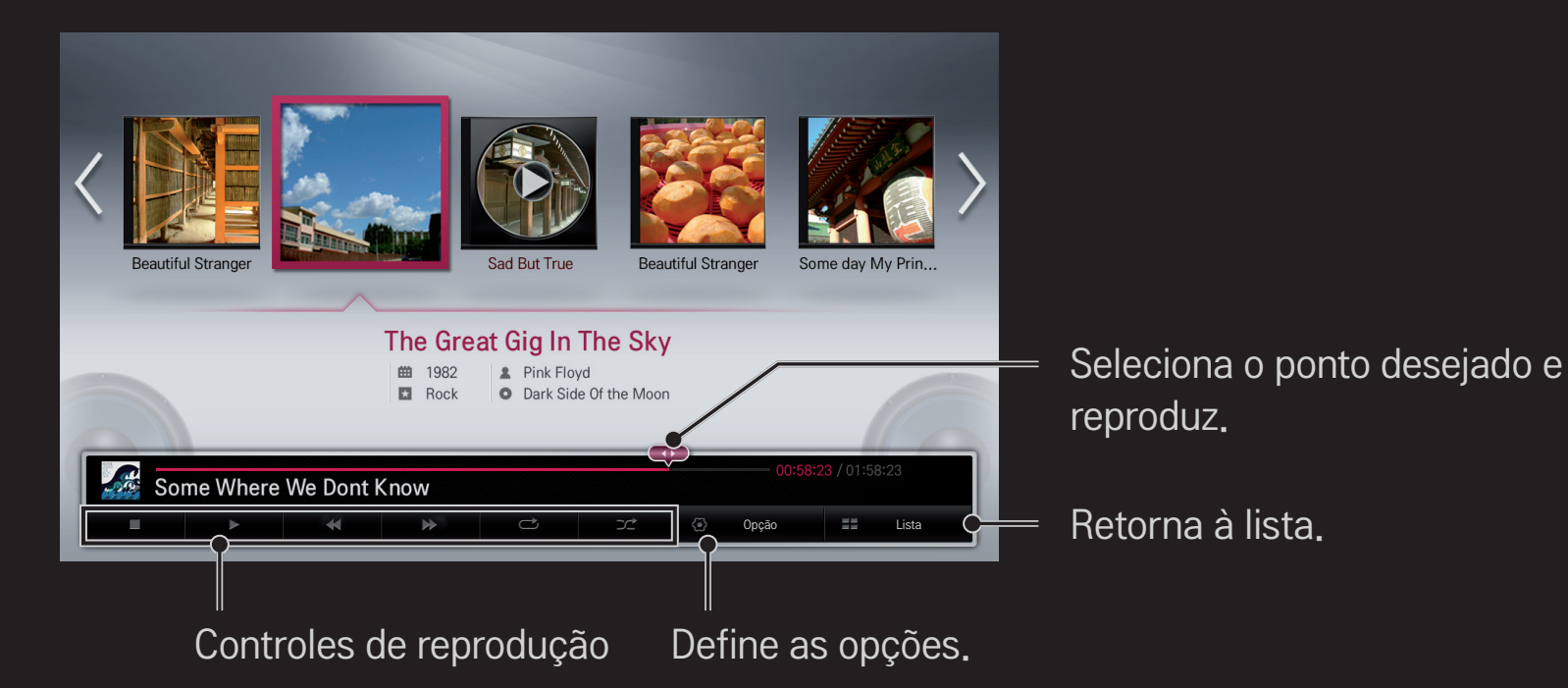

❐ Ajustar as funções relacionadas ao Smart Share™

#### HOME ➾ Smart Share ➙ Configurações

Altera as configurações relacionadas à reprodução de conteúdo do Smart Share.

#### ❌ Configurações Avançadas

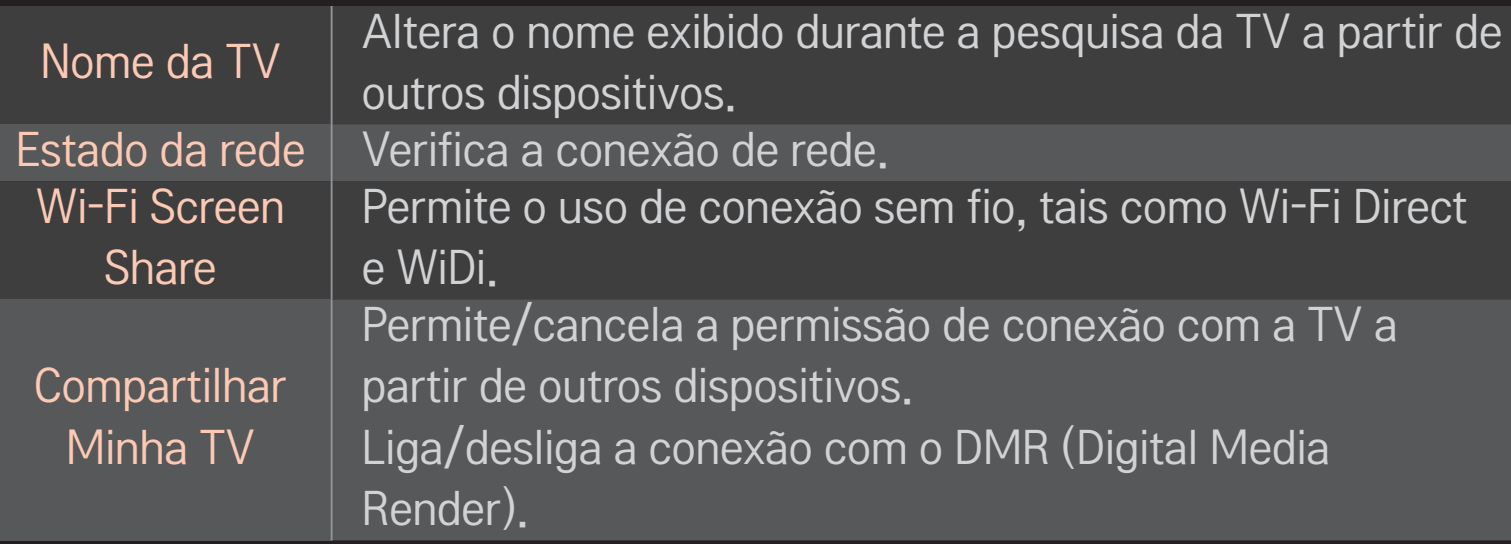

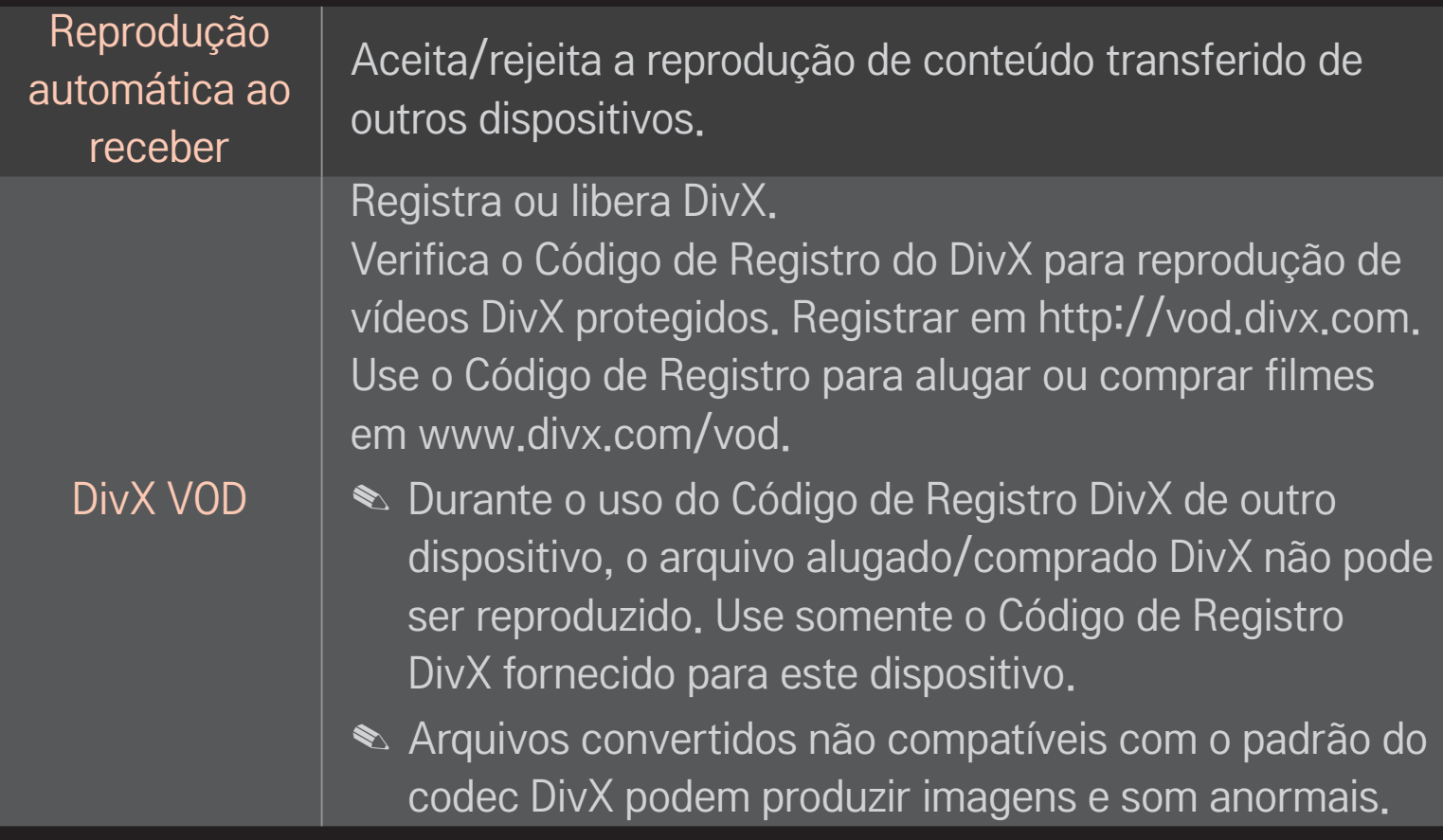

#### □ Histórico

Para excluir histórico de conteúdos, selecione as opções. Use os conteúdos no menu Tipo de conteúdos e Dispositivo Conectado.

#### ❌ Privacidade

Marque o dispositivo que não deseja abrir no menu Recém-adicionados e Recém-assistido.

### ❐ Arquivos suportados pelo Smart Share™

Taxa máxima de transferência de dados: 20 Mbps (Megabits por segundo)

Formatos externos de legendas compatíveis:

\*.smi, \*.srt, \*.sub (MicroDVD, SubViewer 1,0/2,0), \*.ass, \*.ssa, \*.txt (TMPlayer), \*.psb (PowerDivX)

Formatos internos de legendas compatíveis:

XSUB (Compatível com legendas internas geradas no DivX6)

### ❌ Codec de vídeo compatível

#### Máximo: 1920 x 1080 @30p

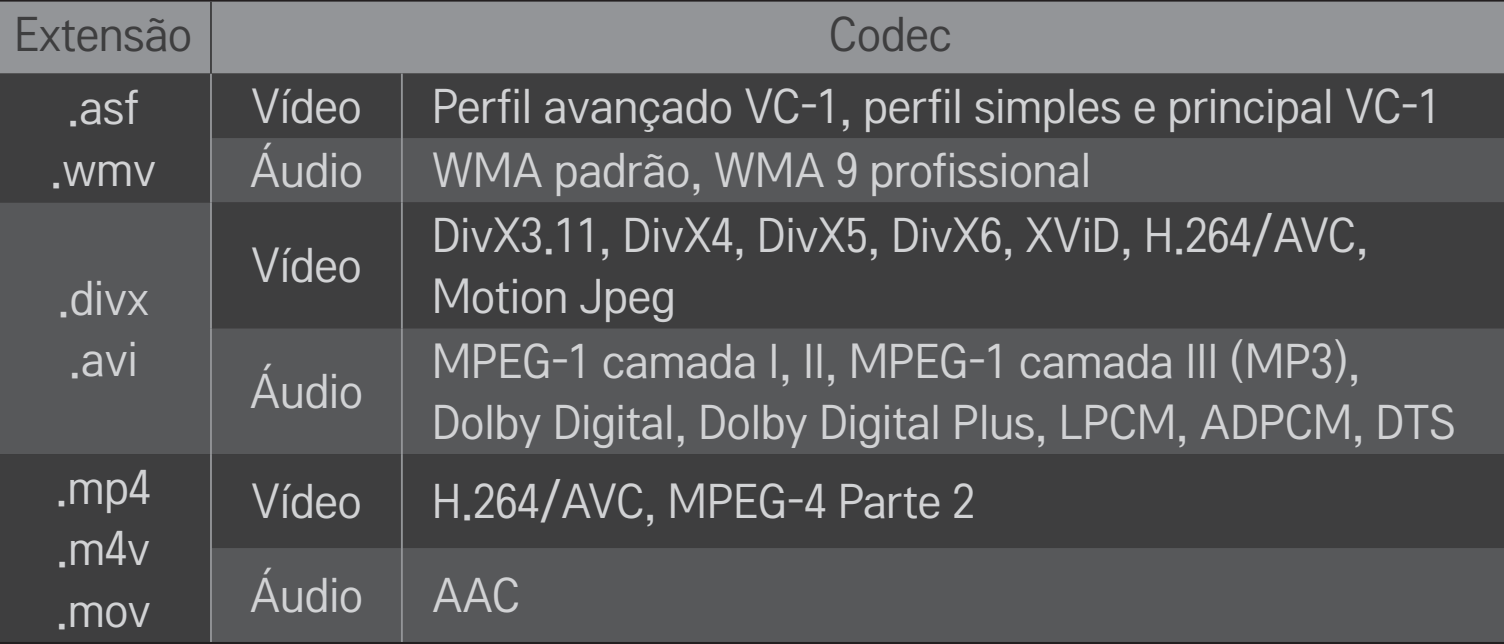

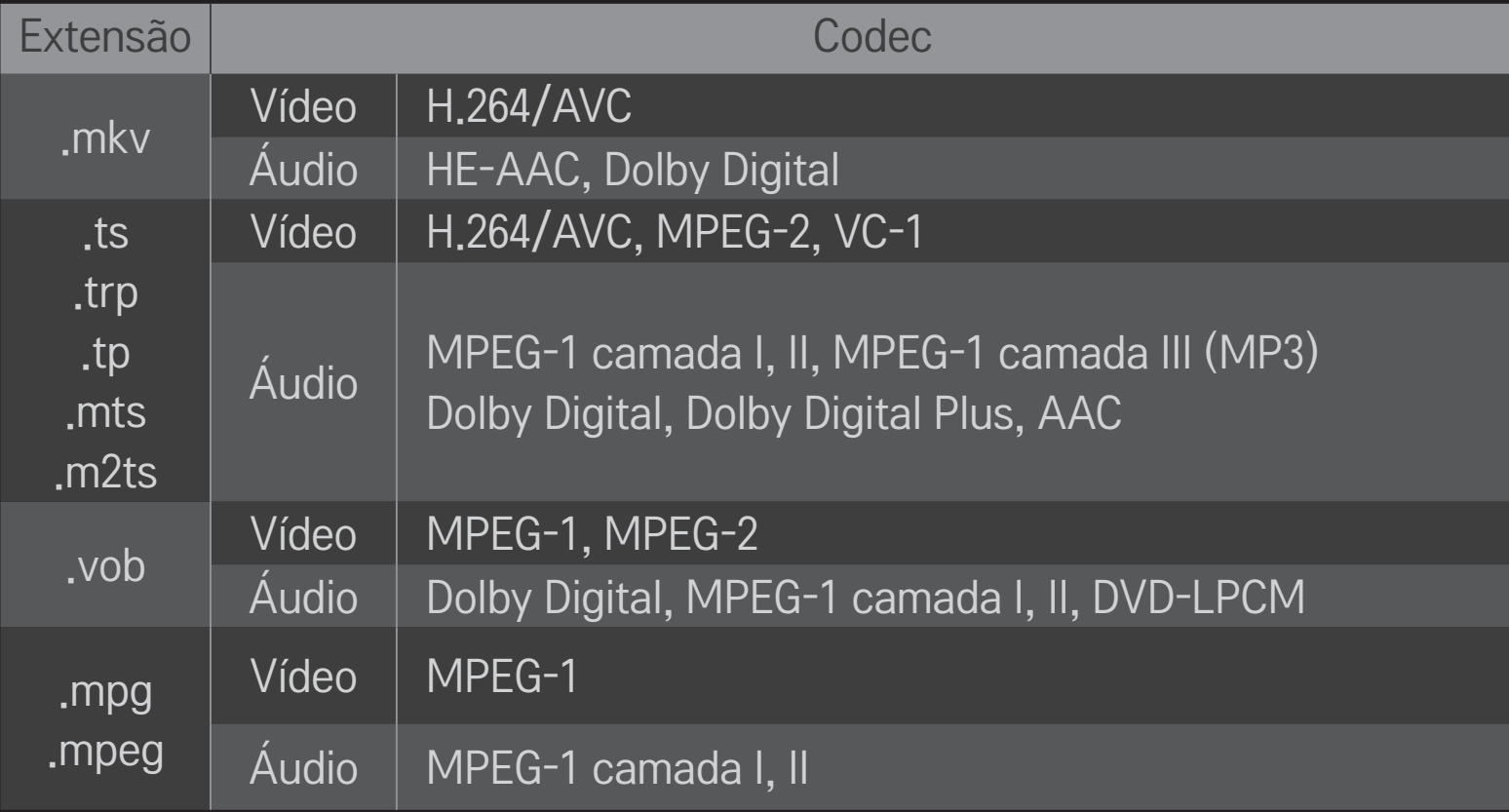

### ❌ Arquivo de música disponível

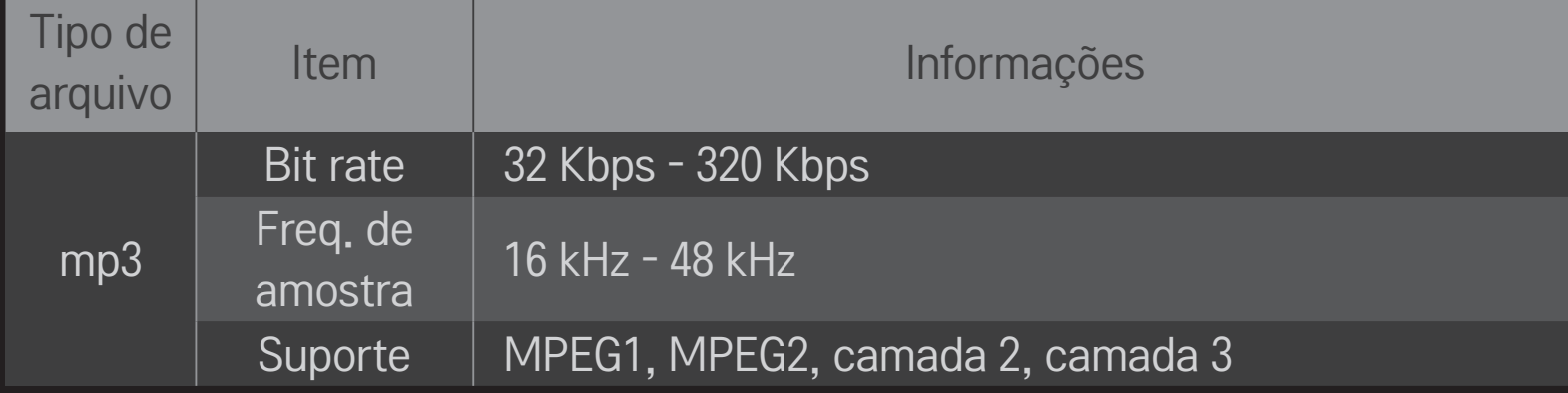

### ❌ Arquivo de foto disponível

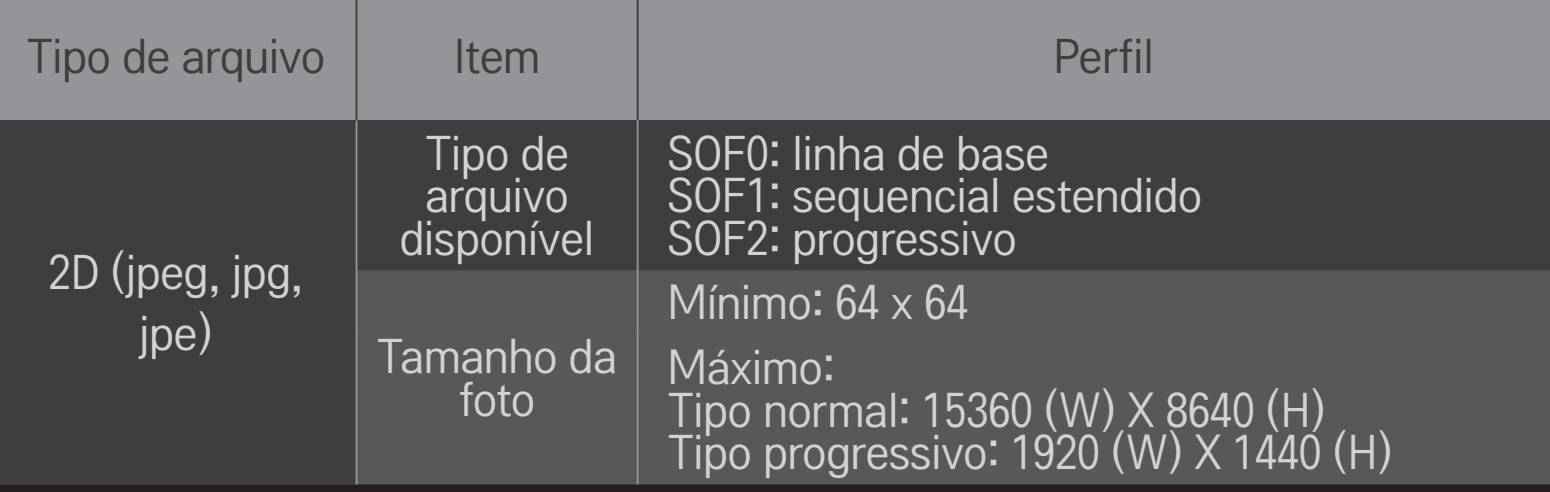

## ❐ Cuidados ao reproduzir vídeo

- ✎ Algumas legendas criadas pelos usuários podem não funcionar corretamente.
- ✎ Os arquivos de vídeo e de legenda devem ser colocados na mesma pasta. Nesse caso, você deve atribuir os mesmos nomes aos arquivos de vídeo e de legenda para uma exibição correta.
- ✎ Dependendo do fabricante e do modelo, arquivos de legendas podem não ser suportados em um dispositivo NAS (Servidor de Arquivos da Rede).
- ✎ Não é oferecido suporte para qualquer transmissão que contenha GMC (Global Motion Compensation) ou Qpel (Quarterpel Motion Estimation).
- ✎ Apenas o perfil H.264/AVC nível 4.1 é suportado.
- ✎ O limite do tamanho do arquivo depende do ambiente de codificação.
- ✎ A TV oferece suporte a codec de áudio DTS ao reproduzir arquivos de vídeo do USB.
- ✎ Alguns codecs de vídeo listados no manual podem não ser suportados, dependendo da região (país).

DLNA é a abreviação de Digital Living Network Alliance, que permite aos usuários acessarem arquivos de vídeos/músicas/fotos armazenados em um PC ou servidor e abrí-los na TV através da rede doméstica.

# ❐ Conectar smartphone autenticado por DLNA

A TV e o smartphone devem estar conectados na mesma rede.

- 1 Ative o Wi-Fi no smartphone.
- 2 Instale/execute o aplicativo para compartilhar o conteúdo no smartphone.
- 3 Execute "Compartilhar meu conteúdo do celular".
- 4 Selecione o tipo de conteúdo (vídeo/áudio/foto) a ser reproduzido.
- 5 Selecione o arquivo de vídeo, música ou foto a ser reproduzido na TV.
- 6 Selecione Adicionar à Lista de Reprodução.
- 7 Selecione o nome do modelo da TV no dispositivo. (O modelo da TV está na etiqueta do dispositivo.)
- 8 Reproduzir ▶ Reproduza o arquivo selecionado na TV.

# ❐ DLNA DMR (Digital Media Renderer)

Com o sistema operacional Windows 7 no PC ou dispositivo certificado pelo DLNA (ex: smartphone), músicas/vídeos/fotos podem ser reproduzidos na TV sem a necessidade da instalação de um programa específico.

- 1 Configure a TV e o PC na mesma rede. Configure o PC, com Windows 7 instalado, na rede.
- 2 Para reproduzir um arquivo de música/vídeo/foto, clique com o botão direito do mouse no arquivo e use o recurso de "Reprodução Remota" do Windows 7. Para reproduzir em dispositivos como um smartphone, consulte o guia do usuário do aparelho
- 3 Confirme a opção na janela pop-up da TV. O conteúdo será reproduzido em apenas um dispositivo, mesmo se mais de uma TV ou dispositivos estiverem conectados. A velocidade de reprodução pode variar, dependendo da velocidade da rede.

# ❐ DLNA DMP (Digital Media Player)

Em um PC com o Nero MediaHome 4 Essentials, arquivos de música/vídeo/foto podem ser reproduzidos na TV vinculando-os por meio da sua rede residencial.

- 1 Configure a TV e o PC na mesma rede. A TV e cada dispositivo devem estar conectadas por meio de um único ponto de acesso para ativar o DLNA e o serviço Media Link.
- 2 Instale o Nero MediaHome 4 no PC pelo site (http://www.lge.com.br). Antes da instalação, feche todos os programas em execução, inclusive programas de firewall e antivírus.
- 3 Selecione arquivos/pastas a serem compartilhados por meio do Nero MediaHome 4 Essentials instalado no PC.
	- 1. Execute o "Nero MediaHome 4 Essentials" instalado no PC.
	- 2. Selecione os itens da pasta a serem compartilhados.
	- 3. Configure a pasta compartilhada e clique em "Iniciar Servidor". O servidor será iniciado.
- ✎ Se a pasta compartilhada não aparecer na TV, clique na aba Pasta Local e tente novamente.
- ✎ Para obter mais informações e dados relacionados ao software, consulte o site http://www.nero.com.

#### ❌ Requisitos do PC para instalação do programa Nero MediaHome 4 Essentials:

- Windows® XP (Service pack 2 ou posterior), Windows Vista®, Windows® XP Media Center Edition 2005 (Service pack 2 ou posterior), Windows Server<sup>®</sup> 2003 (Service pack 1 ou posterior)
- Windows® 7 Home Premium, Professional, Enterprise ou Ultimate (32 e 64 bits)
- Windows Vista® versão 64 bits (o aplicativo executa no modo 32 bits)
- Windows® 7 versão 64 bits (o aplicativo executa no modo 32 bits)
- Espaço necessário no HD: acima de 200 MB
- CPU: 1.2 GHz Intel®, processador Pentium® III ou AMD Sempron™ 2200+
- Memória: acima de 256 MB RAM
- Placa de vídeo: acima de 32 MB, resolução de pelo menos 800 x 600 pixels e suporte a configuração de cores de no mínimo 16 bits
- Windows® Internet Explorer® 6.0 ou posterior
- DirectXⓇ 9.0c revisão 30 (agosto de 2006) ou posterior
- Ambiente de rede: 100 MB Ethernet, LAN WLAN sem fio (IEEE 802.11g) ou posterior

### □ Se ocorrerem problemas com o DLNA

- ✎ Se um dispositivo DLNA não funcionar corretamente, verifique primeiro as configurações de rede.
- ✎ Um ponto de acesso de 5 GHz é necessário para ver imagens de 1080p via DLNA.

Um ponto de acesso de 2.4 GHz pode causar imagens danificadas e outros problemas.

- ✎ O DLNA pode não funcionar corretamente na rede sem fio. É recomendável conectar-se à rede com fio.
- ✎ Áudio e legendas internas não são suportados no modo DLNA.
- ✎ Se mais de uma TV estiver conectada a um único servidor no modo DLNA, o conteúdo poderá não ser reproduzido, dependendo do desempenho do servidor.
- ✎ As legendas podem não ser suportadas, dependendo do dispositivo DLNA.
- ✎ O recurso DLNA pode não funcionar corretamente em todos os ambientes de rede.
- ✎ O recurso DLNA não pode ser usado com alguns pontos de acesso que não suportam transmissão múltipla. Para obter mais informações, consulte o manual do ponto de acesso ou do fabricante.
- ✎ Os tipos de arquivos compatíveis podem ser diferentes, dependendo do ambiente do servidor do DLNA, mesmo para os tipos de arquivo compatíveis com a TV.
- ✎ Muitas subpastas e arquivos incluídos em uma mesma pasta podem causar mau funcionamento.
- ✎ As informações sobre o arquivo do servidor do DLNA podem não ser exibidas corretamente.
- ✎ O Nero MediaHome 4 Essentials é recomendado ao assistir vídeos legendados pelo servidor do DLNA.
- ✎ Depois de adicionar arquivos de legendas, desative o servidor e reinicie o compartilhamento de pastas.
- ✎ O arquivo DRM localizado no servidor Nero MediaHome não pode ser reproduzido.

# ❐ Media Link

Instale o programa Plex no PC ou laptop conectado à mesma rede da Smart TV para acessar várias mídias, inclusive fotos, vídeos e música armazenados no PC/laptop.

- 1 Instale o programa Plex Media Server no PC/laptop. Acesse o site em (http:// www.lge.com.br) e faça download do programa Plex compatível com o PC/ laptop.
- 2 Depois de instalar o programa, clique com o botão direito do mouse no ícone Plex na aba inferior do PC para definir a seção do arquivo no Gerenciador de Mídia.
- 3 No menu Home, selecione o item Media Link.
- 4 A seção Media Link do PC/laptop conectado será exibida. Selecione a seção desejada.

### ❐ Usar o Media Link

#### $HOME \Rightarrow Media Link$

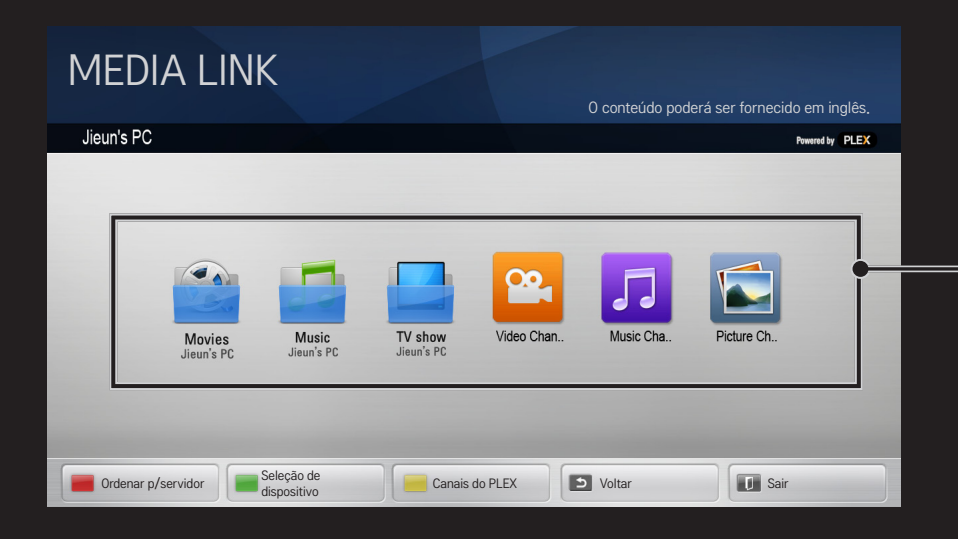

A pasta aparece de acordo com a configuração no Gerenciador de Mídia do PLEX.

# ❐ Requisitos do sistema para instalação do PLEX

#### • Requisitos mínimos

PC com, no mínimo, um processador 1,6 GHz Intel Core Duo e Windows XP SP3 e pelo menos 512 MB de RAM

• Recomendações para transcodificação de conteúdo em HD (720p e 1080p) PC com, no mínimo, um processador 2,4 GHz Intel Core Duo e Windows XP SP3 e pelo menos 2 GB de RAM

Compatível com Windows XP, Vista e Windows 7

• Requisitos de rede

Conexão de Internet por ADSL/Cabo/Wi-Fi para saída e atualização de metadados de mídia

Rede com fio: rede ethernet com 100 Base-T ou 1000 Base-T

Rede sem fio: recomendado 802.11n e compatível com a reprodução de mídia em dispositivos móveis sem fio

# ❐Cuidados no uso do Media Link

- ✎ Versão do servidor de mídia PLEX instalado em Mac ou PC compatível com a versão 0.9.1.14 ou posterior.
- ✎ Para os idiomas abaixo, a interface do usuário é exibido em inglês e os dados fornecidos não são exibidos:
	- : tailandês, árabe, persa, hebraico, curdo
- ✎ Durante a reprodução de plug-in de vídeo de uma mídia não compatível com a TV, pode haver um atraso no carregamento inicial devido ao tempo de processamento extra. A velocidade de conversão do computador pode ser diferente, dependendo do desempenho e da velocidade da rede.
- ✎ Os tipos de arquivos compatíveis durante a reprodução dos arquivos armazenados no PC (Filmes, Shows de TV, Músicas) são os mesmos para DLNA.
- ✎ Durante a reprodução de clipes de música, não haverá suporte para reprodução com vídeo. (O mesmo para DLNA.)
- ✎ Na conexão Wi-Fi a reprodução de vídeo em alta definição pode sofrer atrasos ou agir de forma inadequada.
- ✎ A TV poderá não reconhecer o computador se as definições de ponto de acesso não estiverem corretas. (ex: durante a configuração do recurso de "transferência de transmissão múltipla" no dispositivo ponto de acesso, a TV não consegue reconhecer o PC em uma conexão Wi-Fi.)
- ✎ Para alguns plug-ins, a função de reprodução pode ser limitada, dependendo dos tipos de mídias.
- ✎ Os plug-ins são sujeitos a alteração ou ficam inoperantes sem aviso prévio de acordo com a política do provedor de serviços.

### ❐ Conexão USB

Conecte um dispositivo de armazenamento USB (HD externo, memória USB) à porta USB da TV para desfrutar dos conteúdos armazenados no dispositivo USB na TV.

Para remover um dispositivo de armazenamento USB, escolha a opção Q. MENU **→ Dispositivo USB a ser removido e verifique se a mensagem informa que o** dispositivo foi removido antes de removê-lo fisicamente. Se for removido antes, poderá ocorrer um erro na TV ou no dispositivo de armazenamento USB.

✎ Depois de selecionar a opção para remover o dispositivo USB, a leitura do dispositivo não será mais possível. Remova o dispositivo USB e conecte-o novamente.

# ❐ Cuidados ao usar um dispositivo de armazenamento USB

- ✎ Se o dispositivo de armazenamento USB tiver um programa de reconhecimento automático integrado ou usar seu próprio driver, ele poderá não funcionar.
- ✎ Alguns dispositivos de armazenamento USB podem não funcionar ou funcionar de maneira incorreta.
- ✎ Use somente dispositivos de armazenamento USB formatados com sistema de arquivos FAT32 ou NTFS padrão Windows.
- ✎ Para HD USB, é recomendado o uso de dispositivo com tensão inferior a 5V e corrente de 500 mA nominais.
- ✎ Recomenda-se usar um hub USB ou uma unidade de disco rígido com energia fornecida. (O dispositivo de armazenamento USB pode não ser detectado corretamente se a energia fornecida não for suficiente.)
- ✎ É recomendado o uso de Pen Drives USB de até 32 GB e HD USB de até 1 TB.
- ✎ Para HD USB com recursos de economia de energia, desative e ative-o novamente se não estiver funcionando corretamente. Para obter mais informações, consulte o manual do usuário do HD USB.
- ✎ Os dados no dispositivo de armazenamento USB podem ser danificados; portanto, faça backup dos arquivos importantes em um dispositivo de armazenamento separado. A manutenção dos dados é de responsabilidade do usuário; o fabricante não se responsabiliza pela perda de dados.

# **□ Para usar o PREMIUM**

#### $HOME \Rightarrow PREMIUM$

Este serviço fornece a você fácil acesso a uma grande variedade de conteúdos, como vídeo, notícias e UCC, a qualquer momento, contanto que esteja conectado à rede.

O conteúdo premium inclui serviços especializados específicos da região, que levam em conta determinados termos culturais, bem como conteúdos globais.

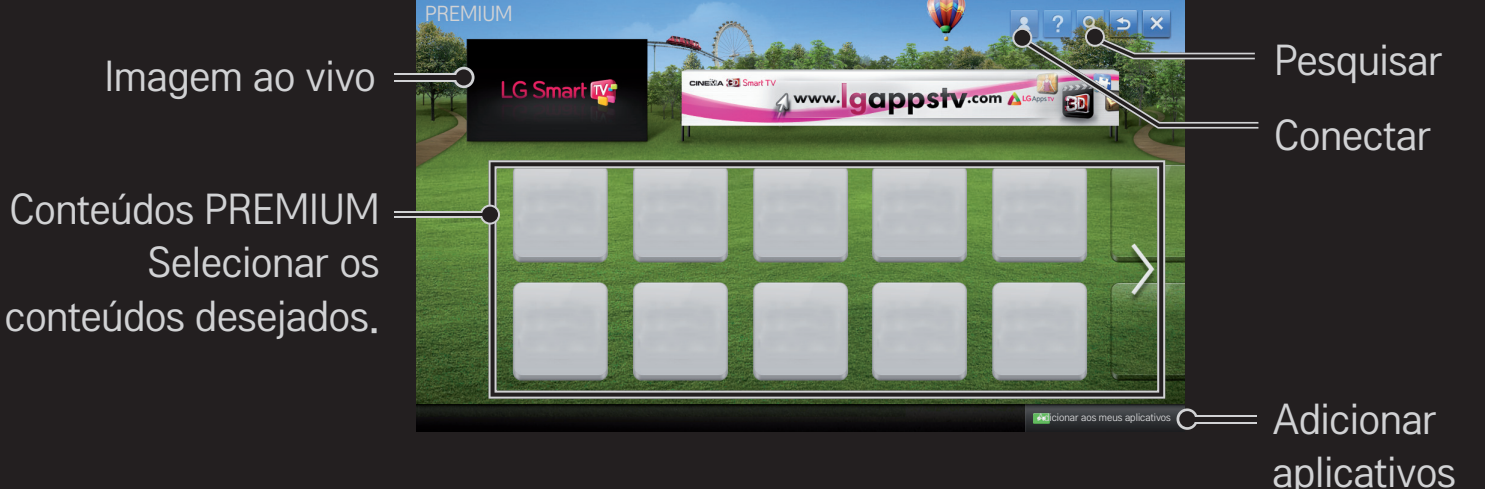

# ❐ Para utilizar os conteúdos pagos

Para determinados conteúdos Premium, pode ser cobrada uma taxa. Os serviços podem ser pagos pelo sistema de cobrança próprio da LG Electronics ou pelo sistema fornecido pelo provedor de conteúdo em questão.

Antes de usar o sistema de cobrança da LG, você deverá se cadastrar e registrar a forma de pagamento na TV ou no site (www.lgappstv.com) para comprar conteúdos.

Você pode se inscrever e se tornar associado pela tela de login da TV ou pelo nosso site. É possível ainda acessar a TV e o site usando apenas um ID.

- 1 Clique em Iniciar sessão, no canto superior direito da tela Inicial, para iniciar a sessão.
- 2 Vá até o serviço PREMIUM desejado. (Para alguns serviços premium, será necessário um registro separado depois de se registrar para o serviço premium.)
- 3 Após verificar as informações sobre preço e serviço do conteúdo, clique em Comprar. (Poderá haver limitações no período disponível e no número de vezes, dependendo do conteúdo.)
- 4 Assim que o processo de compra for concluído, confira o conteúdo pago clicando em Comprar.
- 5 Selecione seu ID no menu superior da tela Inicial e confira o histórico das compras em Minha página ➙ Consulta a pagamentos. Ele também está disponível em Minha página ➙ Histórico de compras do site (www. lgappstv. com).
# ❐ Para reiniciar o conteúdo PREMIUM

#### HOME ➾ Configurações ➙ SUPORTE ➙ Inicialização Premium

A lista PREMIUM, suas informações, configuração de país e informações de acesso do usuário serão reiniciados. Se ocorrer erro durante a atualização PREMIUM, a reinicialização corrigirá o problema.

- ✎ Conteúdos oferecidos pelos provedores de serviço estão sujeitos a alterações para melhorar a qualidade de seu serviço. Alguns provedores de serviço também podem ser Adicionados/Excluídos. Consulte o site de cada provedor de conteúdo para tirar as dúvidas, solucionar problemas e obter as informações mais recentes sobre os conteúdos. A LG Electronics não assume qualquer responsabilidade legal pelos serviços de conteúdo e informações relacionadas, incluindo a descontinuidade do serviço pelo provedor correspondente.
- ✎ A qualidade do serviço PREMIUM pode ser afetada dependendo da conexão com a Internet. Para tirar dúvidas referentes à velocidade da Internet ou a outros problemas com o serviço, entre em contato com o provedor de serviços da Internet.
- ✎ Para obter a melhor qualidade do serviço, recomenda-se conexão com a Internet de 4,0 Mbps e a partir de 1,5 Mbps para serviços mais básicos. Entre em contato com o ISP (Provedor de serviços da Internet) caso haja problemas relacionados à velocidade da Internet.
- ✎ Os provedores de conteúdo podem disponibilizar conteúdos impróprios para menores. Recomenda-se o controle dos pais.

# ❐ LG Smart World

### $HOME \Rightarrow LG Samart World$

LG Smart World é um serviço de aplicativo da TV por meio do Smart TV Service. É possível fazer downloads e aproveitar muitos aplicativos diferentes (gratuitos ou pagos), incluindo educação, entretenimento, variedades e notícias.

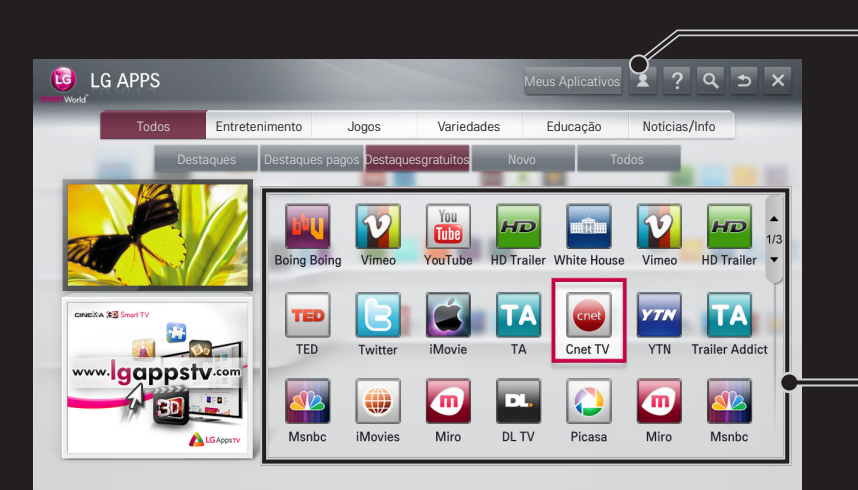

Iniciar sessão.

Ao iniciar a sessão, o usuário é exibido. Ao selecionar o usuário, você pode escolher Minha Página e Fechar Sessão.

Selecione o aplicativo a ser instalado.

# ❐ Efetuar registro no LG Smart World

#### HOME ➾ Iniciar sessão

O registro é necessário para fazer download e executar aplicativos.

- 1 Selecione Registro e leia sobre o Aviso legal.
- 2 Entre com o ID e senha.
- 3 Na caixa Confirmar Senha, entre com a senha novamente.
- 4 Selecione OK para concluir o processo de registro.
- ✎ Você pode se inscrever e se tornar associado pela TV ou pelo nosso site (www.lgappstv.com).
- ✎ Depois da inscrição, acesse sua TV e o nosso site com o mesmo ID.
- ✎ É possível iniciar sessão de até cinco TVs com um mesmo usuário.

# ❐ Para instalar os aplicativos na TV

### $HOME \Rightarrow LG Samart World$

- 1 Clique no botão Conectar, na parte superior da tela inicial, para iniciar a sessão.
- 2 Selecione o cartão LG Smart World.
- 3 Selecione um aplicativo na lista.
- 4 Verifique os detalhes do aplicativo, depois selecione Instalar ou Comprar.
- 5 Confira se você tem as funções ou os acessórios de TV necessários para instalar o aplicativo, depois selecione o botão OK.
- 6 Para aplicativos pagos, é necessária a autenticação de pagamento e compra.
- 7 Selecione Executar assim que a instalação for concluída e execute o aplicativo imediatamente. Caso não deseje executá-lo, selecione Fechar. Caso queira executar o aplicativo mais tarde, selecione Meus aplicativos para ver a lista de aplicativos instalados na TV.
- ✎ Você pode comprar aplicativos pelo PC ou pela TV, mas deve usar a TV para instalar e executá-los.
- ✎ No caso de espaço de armazenamento insuficiente na TV, você poderá fazer download dos aplicativos no dispositivo de armazenamento USB, que deve ser conectado na porta para aplicativos USB. O aplicativo armazenado no dispositivo USB fica disponível para execução/exclusão/movimentação na tela dos Meus Aplicativos.
- ✎ O dispositivo de armazenamento USB que contém os aplicativos não poderá ser usado para salvar outros dados. (Apenas para aplicativos USB)

# ❐ Gerenciar minhas informações

### $HOME \Rightarrow LG Samart World$

- 1 Iniciar sessão.
- 2 Selecione o usuário conectado atualmente na parte superior da tela.
- 3 Selecione Minha Página.
- 4 Gerencia examinando Meus Dados, Consulta a Pagamentos e Aplicativos Comprados.

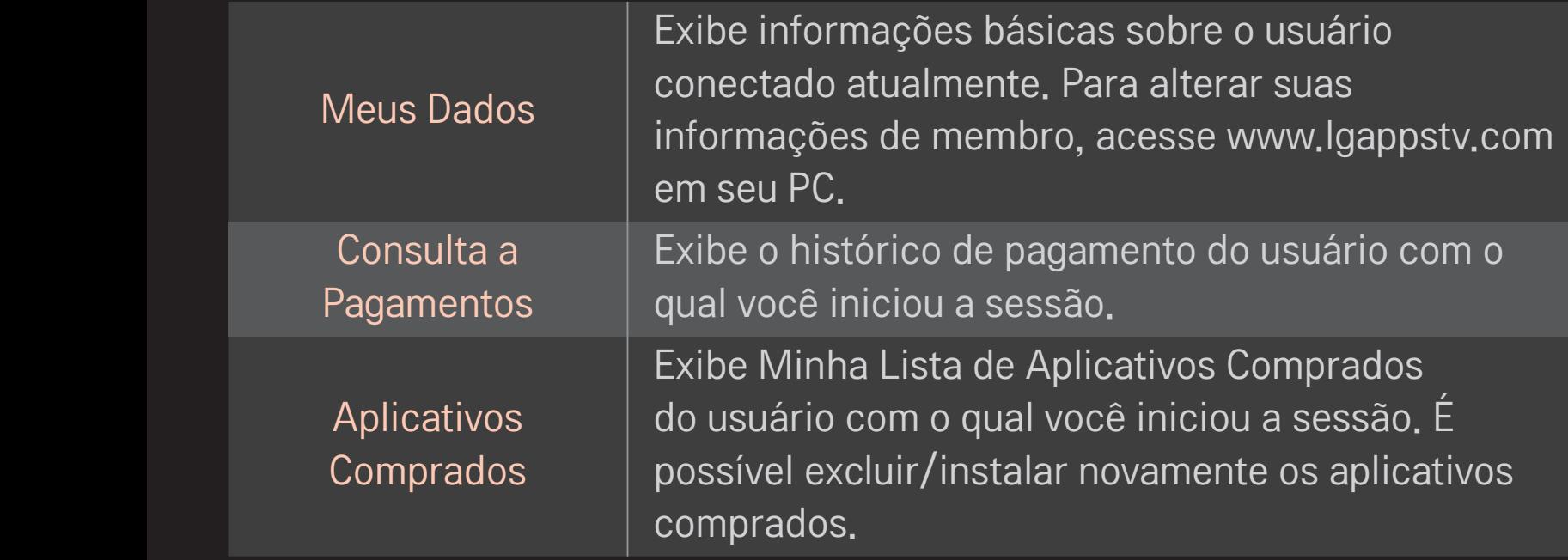

#### $HOME \Rightarrow$  Pesquisa

A função de pesquisa da Smart TV permite pesquisa eficiente em Aplicativos e outros conteúdos. Informe os termos de pesquisa usando um dispositivo de entrada como o controle remoto para pesquisar os Aplicativos, conteúdo do PLEX e partes do Servico Premium.

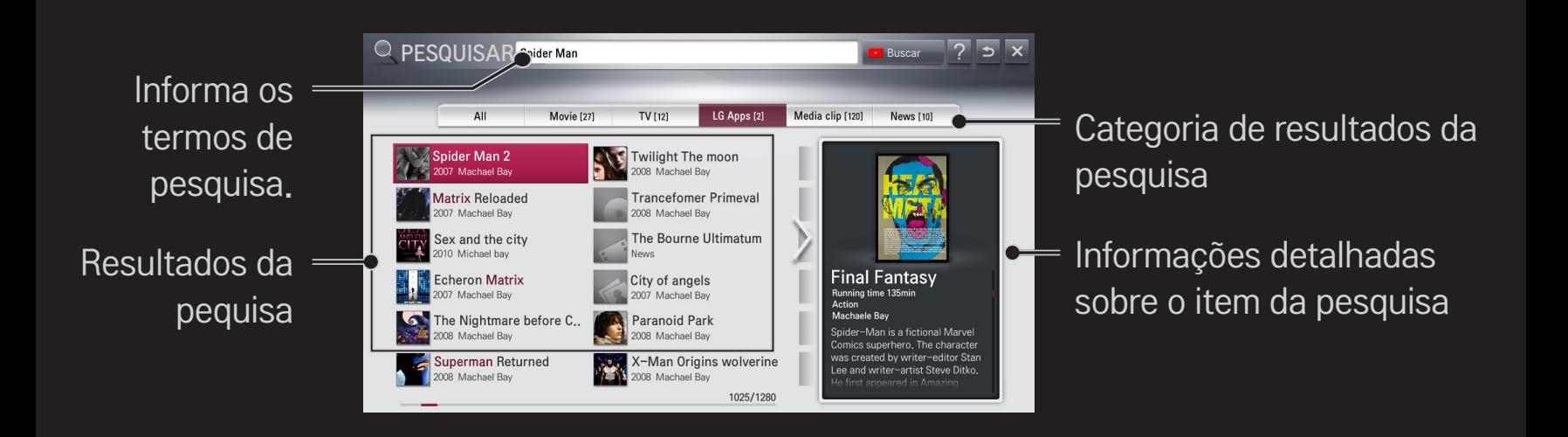

#### $HOME \Rightarrow$  Internet

Digite a URL manualmente na TV ou visite sites adicionados aos Favoritos.

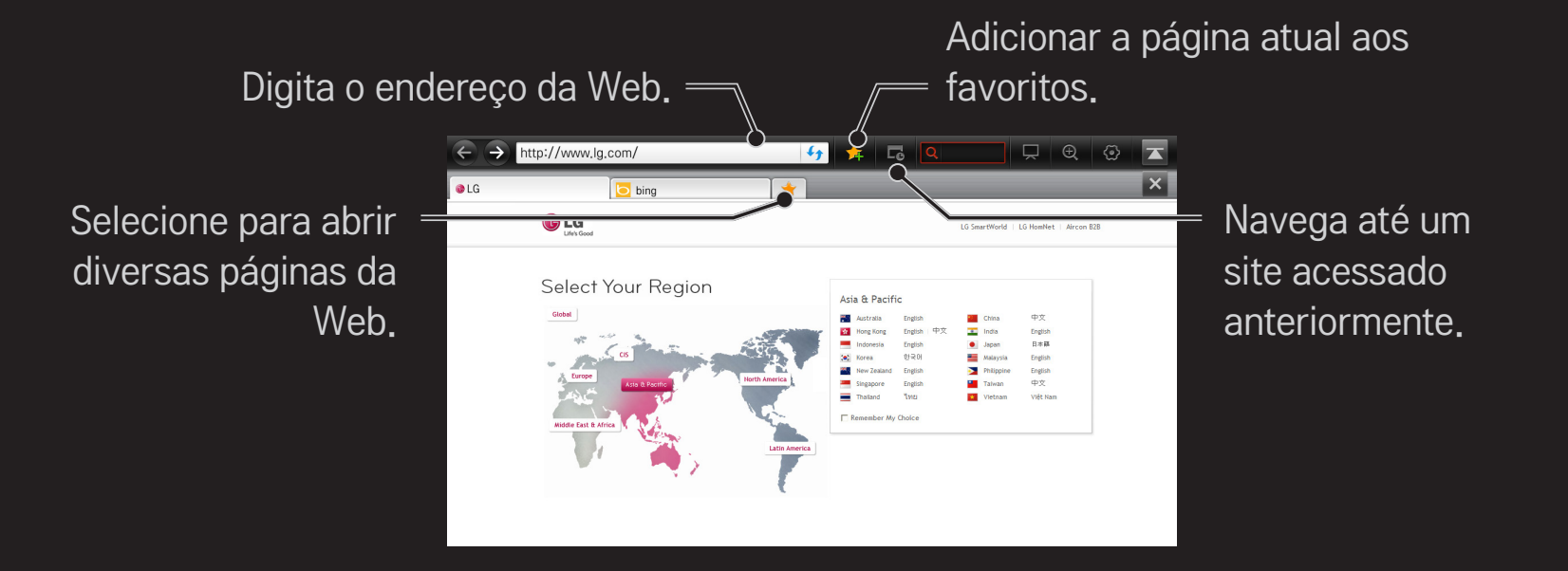

- ✎ A Internet suporta até a versão de Flash 10, mas não suporta tecnologia dependente de plataforma, como o ActiveX.
- ✎ A Internet funciona somente com plugins pré-instalados.
- ✎ A Internet reproduz apenas os seguintes formatos de mídia: JPEG / PNG / GIF / WMV (ASF) / WMA / MP3 / MP4
- ✎ A Internet é forçada a fechar quando a memória é insuficiente.
- ✎ Para a Internet, as fontes instaladas na TV são usadas e podem não ser exibidas normalmente dependendo do conteúdo reproduzido.
- ✎ A Internet não suporta download de arquivos e fontes.
- ✎ A Internet é desenvolvida para a TV, portanto, ela pode funcionar de forma diferente dos navegadores do PC.
- ✎ A Internet é um navegador de TV e pode não funcionar corretamente durante a reprodução de alguns arquivos de conteúdo.

#### HOME ➾ Social Center

A LG Smart TV fornece o aplicativo Social Center, que permite que você se comunique usando serviços de rede sociais (SNS), como o Facebook e Twitter, sem deixar de assistir TV.

Ao usar o Social Center, você pode se comunicar com seus amigos enquanto assiste TV e visualizar rapidamente comentários e imagens postados pelos seus conhecidos em redes sociais.

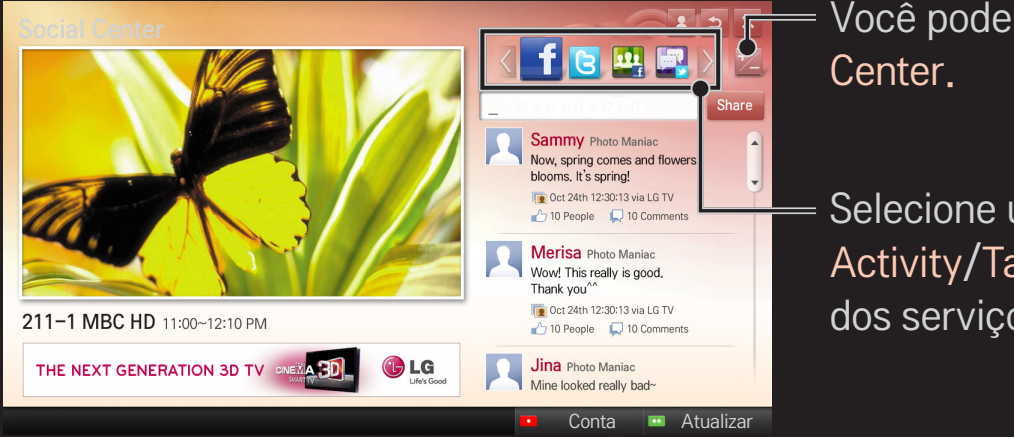

Você pode editar a aba do Social

Selecione uma aba do Facebook/Twitter/ Activity/Talk para se comunicar por meio dos serviços de redes sociais (SNS).

- 1 Você pode iniciar a sessão usando sua conta da LG TV. Caso você ainda não seja um membro, efetue primeiro o registro.
- 2 Selecione uma aba do Facebook, Twitter, Activity ou Talk. Algumas funções conectam-se a outros serviços de redes sociais, então talvez seja necessário possuir uma conta do SNS para acessar o serviço.
- 3 Agora, você pode buscar conteúdo e postar comentários sem deixar de assistir TV.

O Social Center permite que você escreva comentários usando os serviços da LG Smart TV conectados ao Facebook ou Twitter e visualize os comentários na internet ou dispositivo móvel.

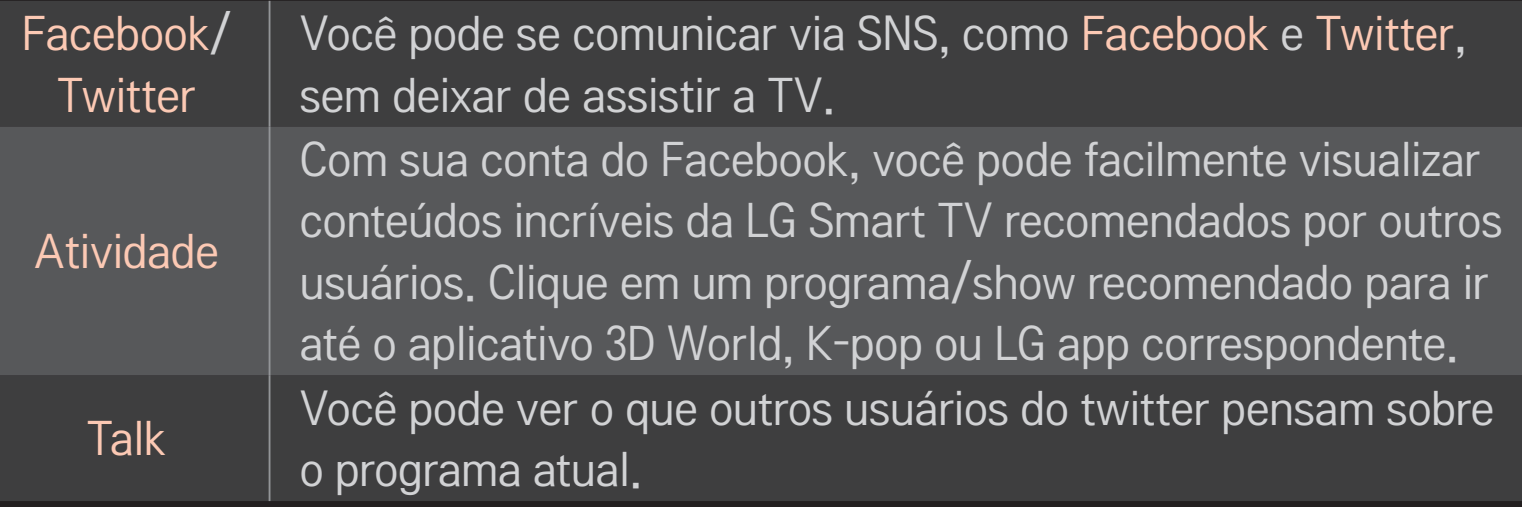

✎ As funções do Social Center estão sujeitas a alteração, conforme a atualização do software da TV.

Após o registro, os aplicativos gratuitos estarão prontos para uso, mas os aplicativos pagos exigem a escolha de uma forma de pagamento.

Você pode se inscrever e registrar as formas de pagamento pela TV ou pelo nosso site (www.lgappstv.com).

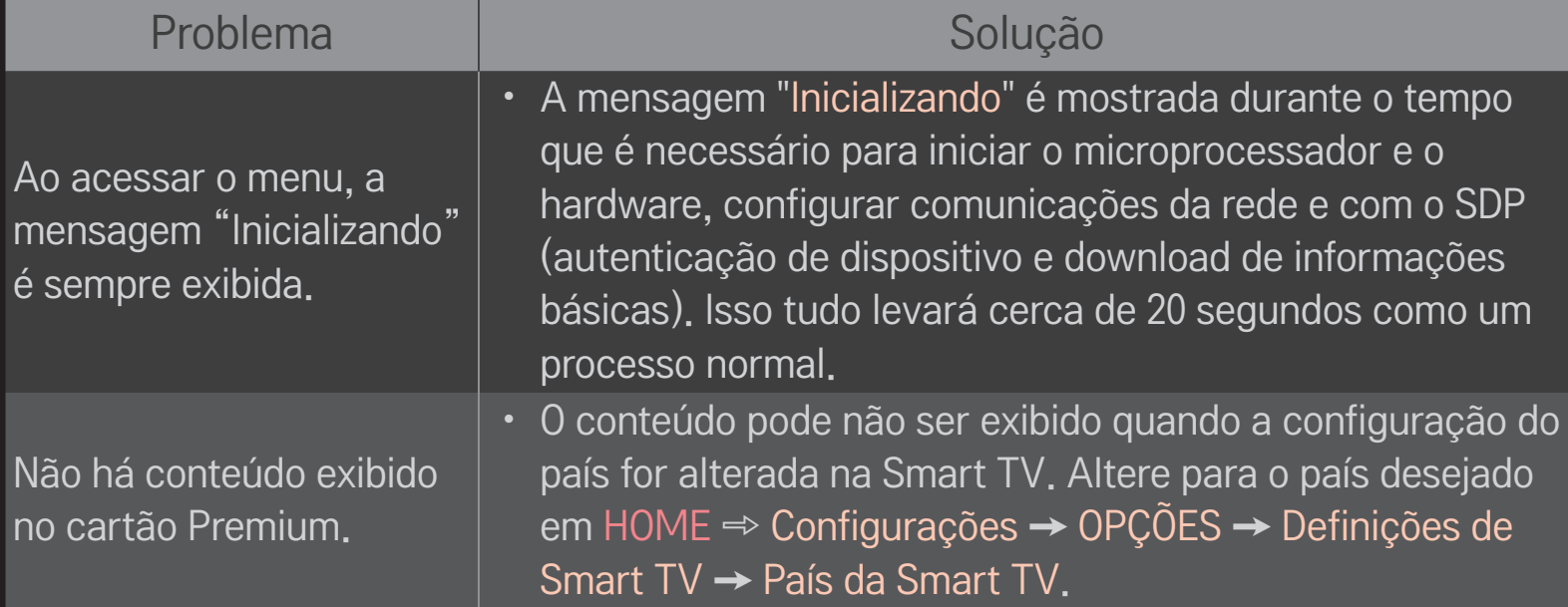

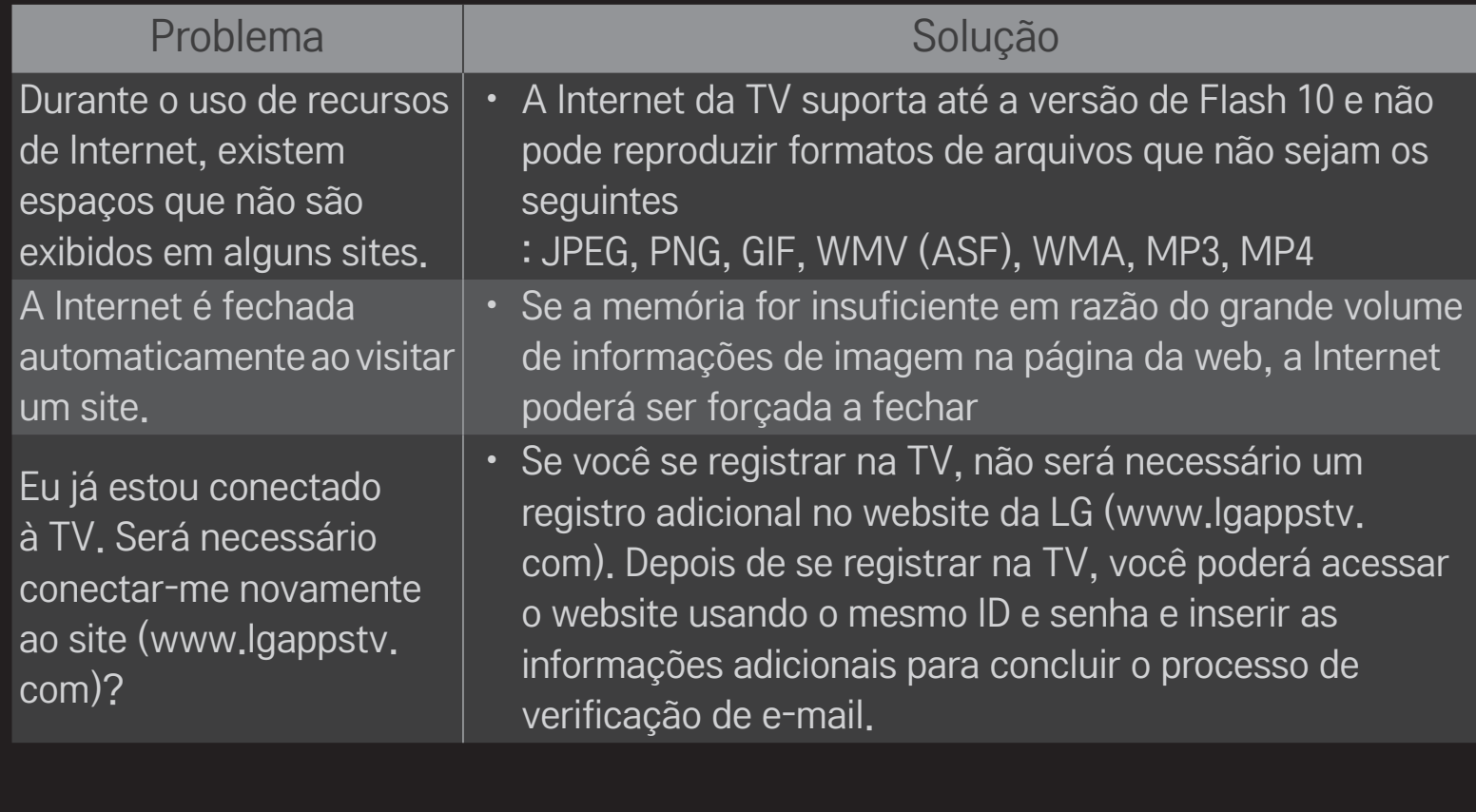

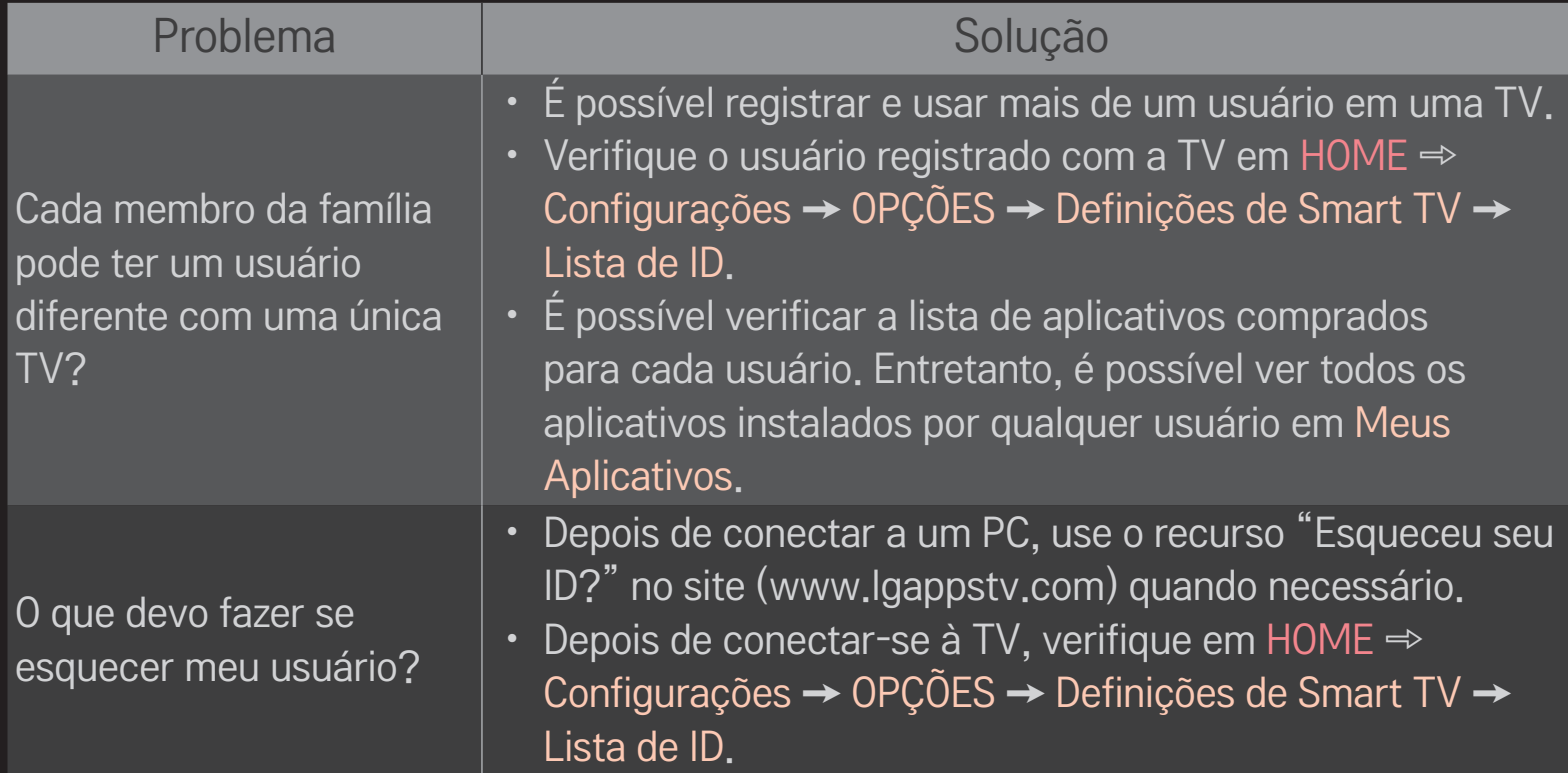

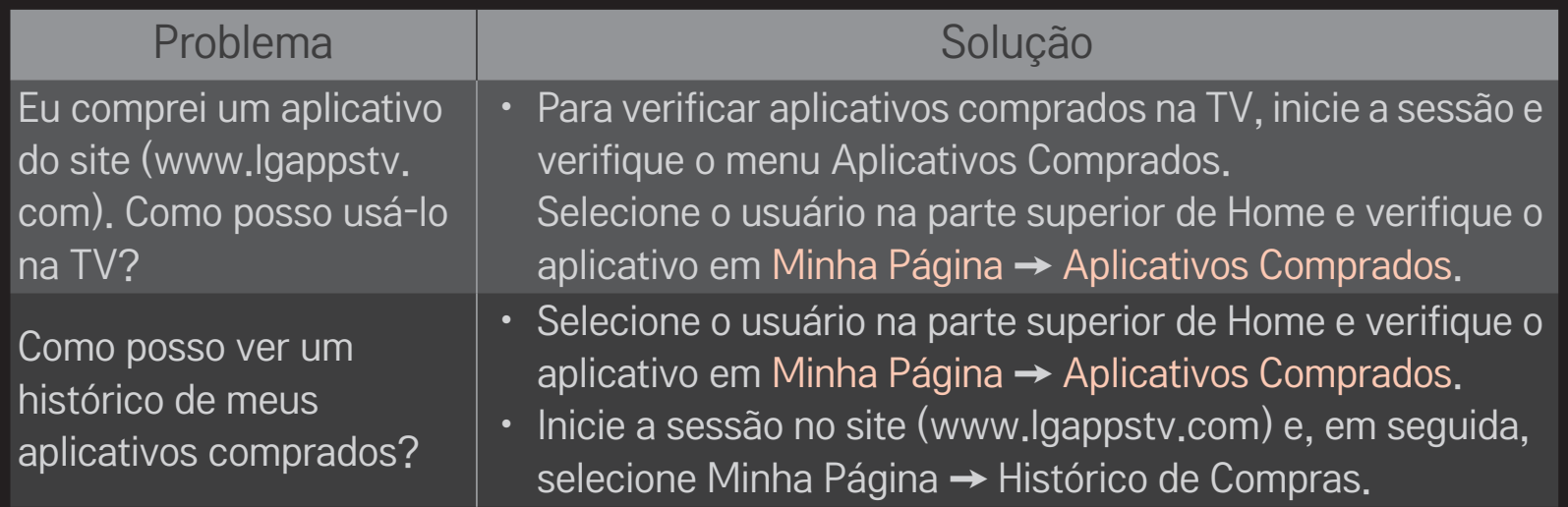

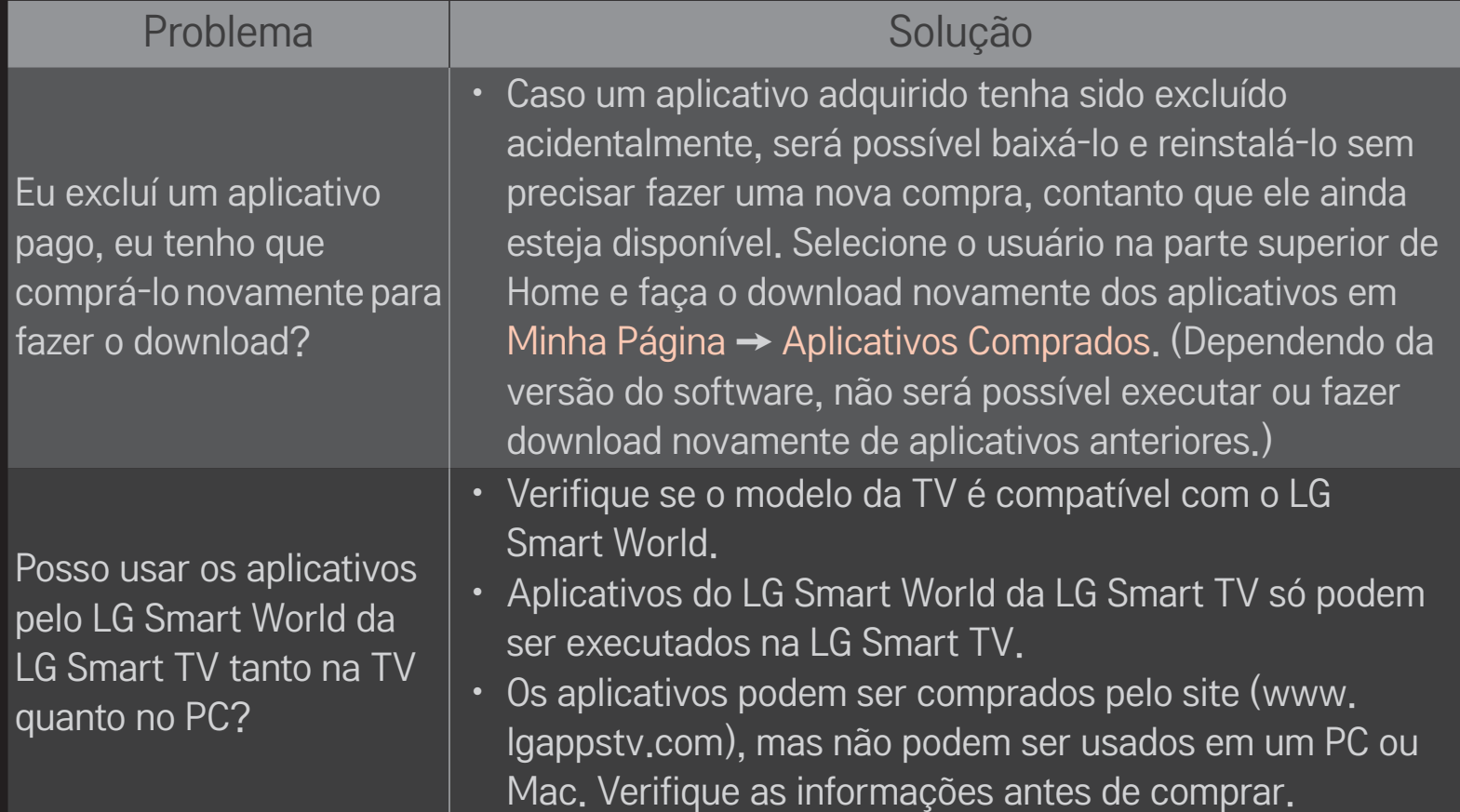

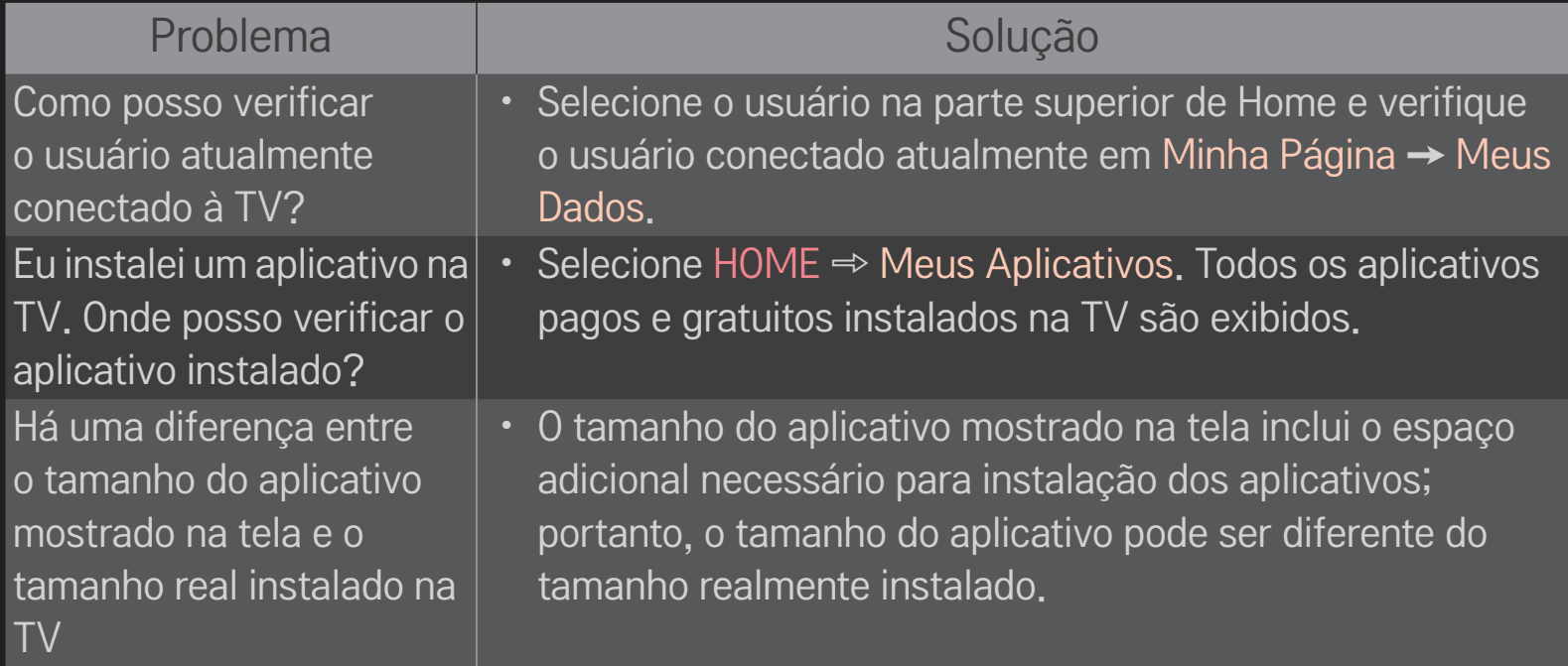

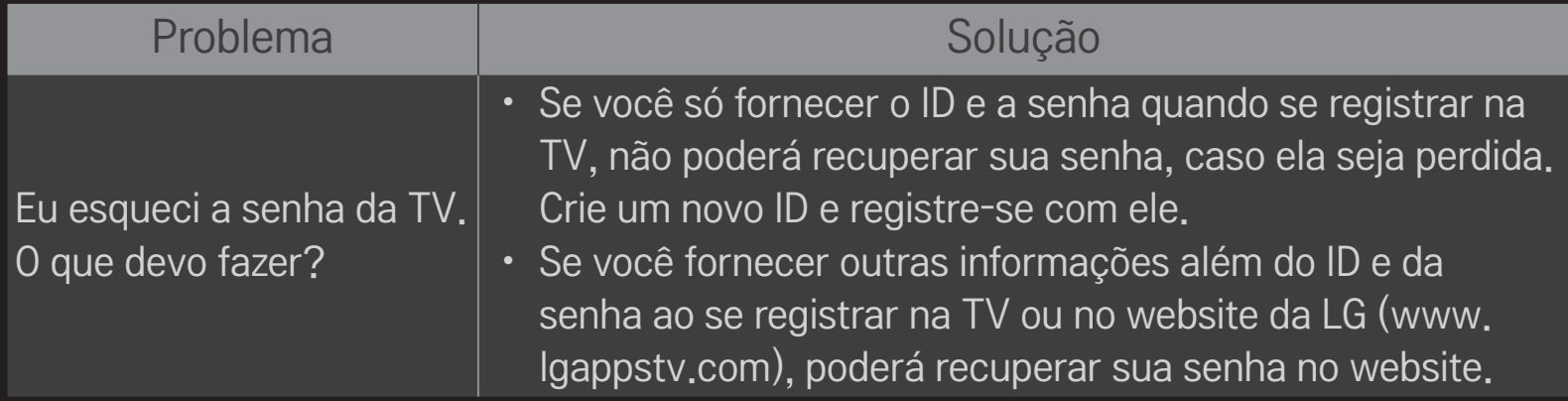

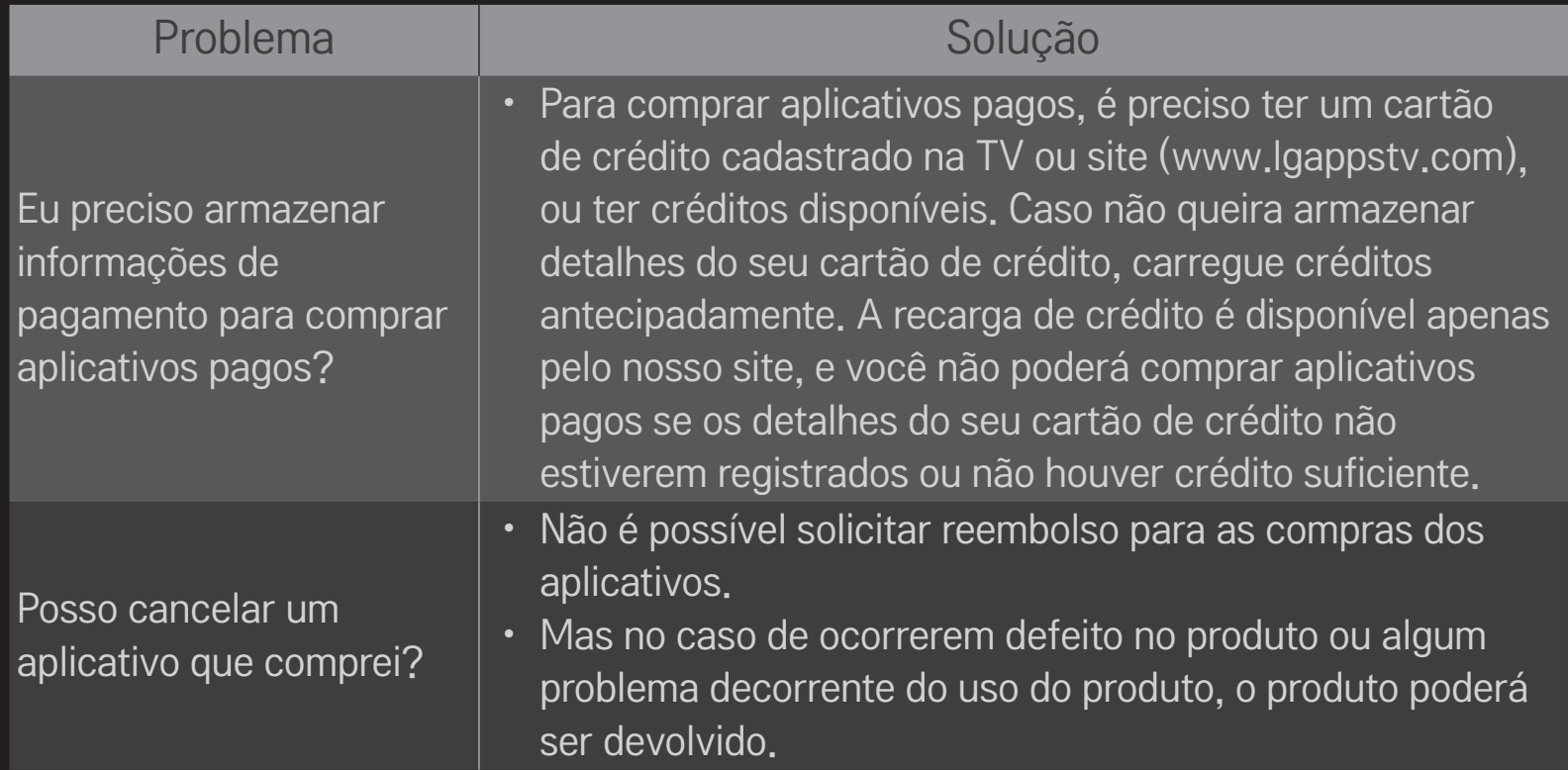

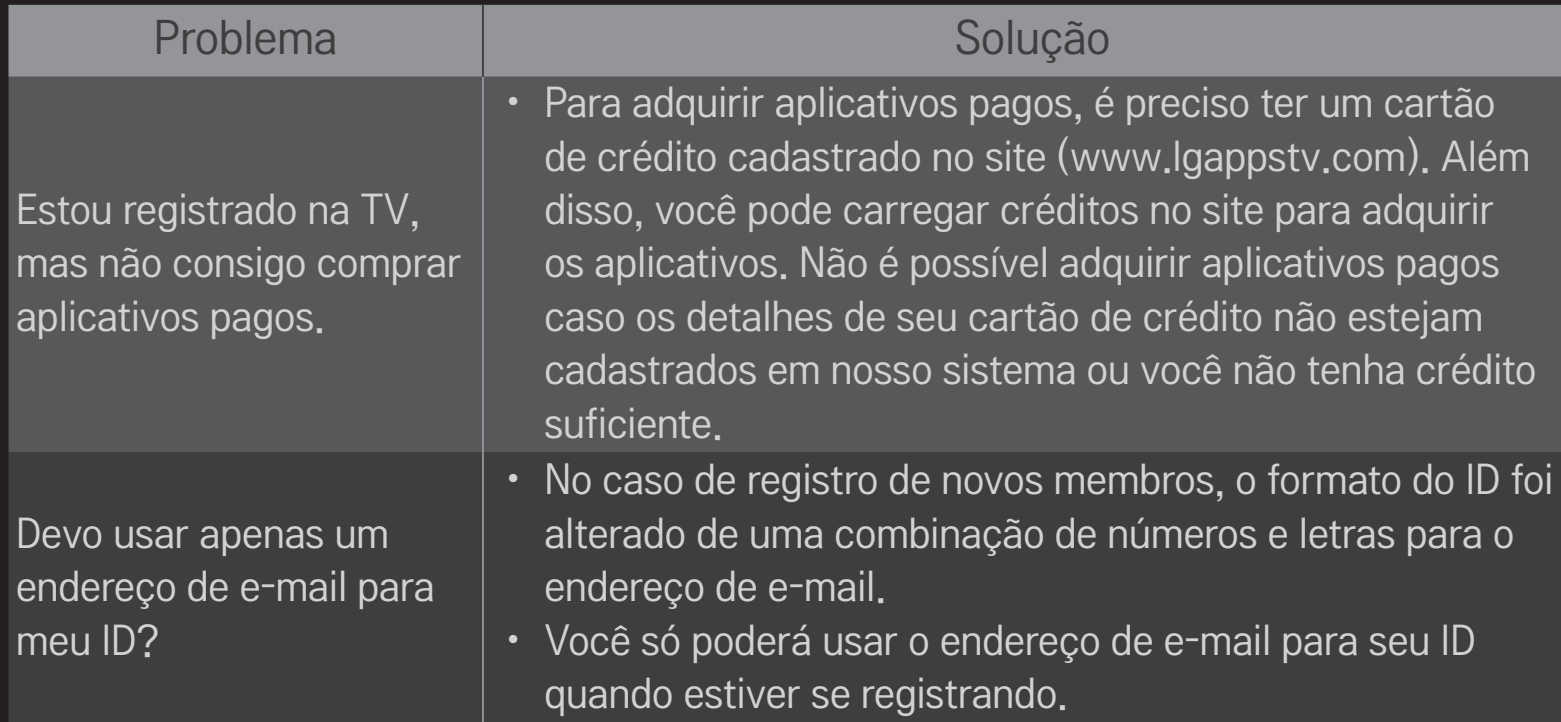

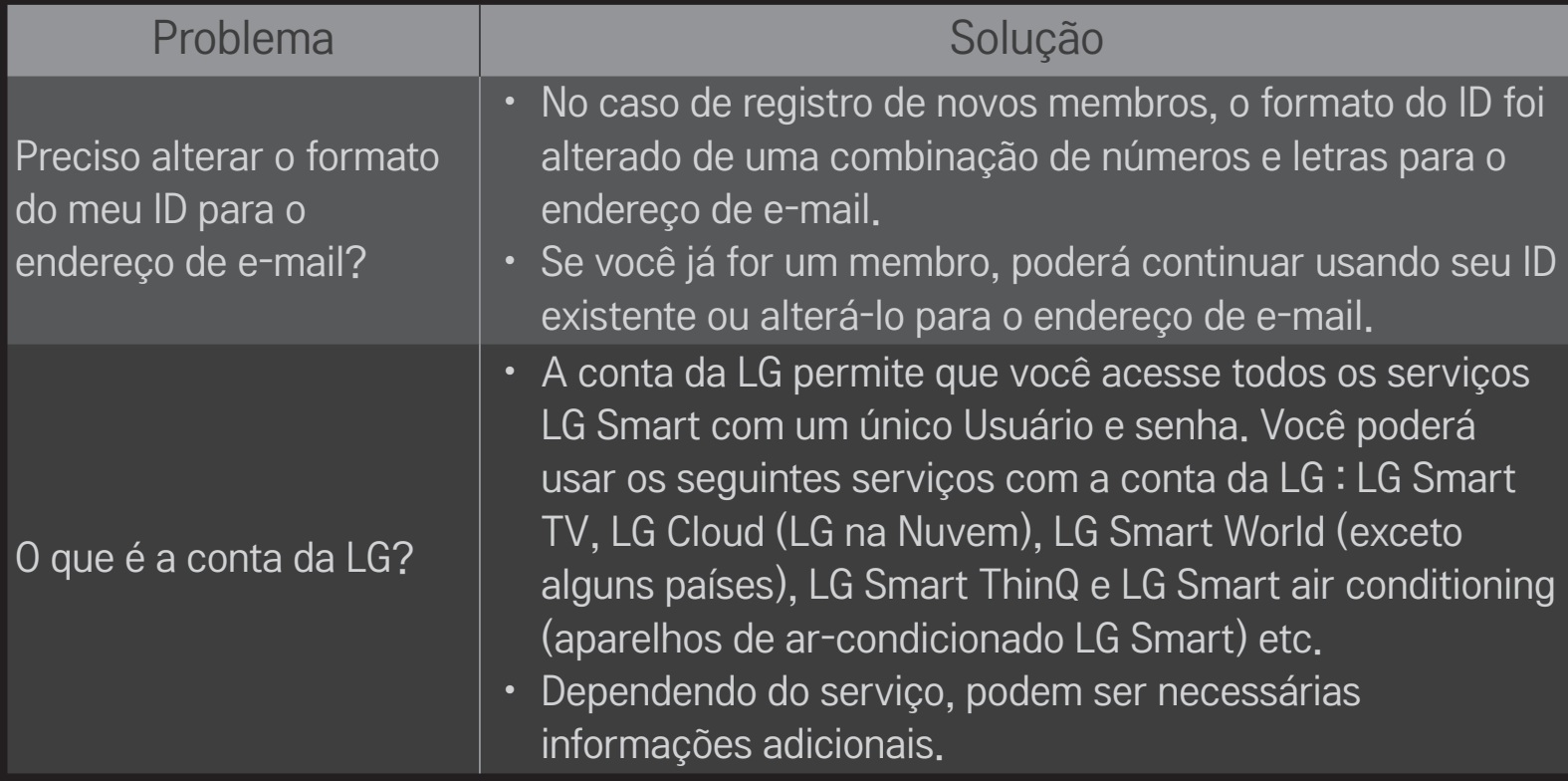

### ❐ Conectando o dispositivo de armazenamento USB dedicado à função Time Machine

- 1 Conecte um HD USB (40 GB ou superior) à porta USB Time Machine Ready na TV. A função Time Machine funcionará apenas nesta entrada.
- 2 O HD USB deve ser inicializado para utilizar a função Time Machine. Ao conectar o HD USB pela primeira vez, selecione Meus Aplicativos  $\Rightarrow$  Time Machine.
- 3 Execute a inicialização do HDD USB e defina o Modo Time Machine como Ligado.
- ✎ Para remover o dispositivo de armazenamento USB, remova-o de forma segura selecionando Q. MENU → Dispositivo USB, e antes da remoção. confirme a mensagem exibida na tela.

### ❐ Para alterar o Modo Time Machine ou para inicializar o dispositivo USB

### $Scroll(OK) \Rightarrow$  Configurações

Altera as configurações de Time Machine durante o uso.

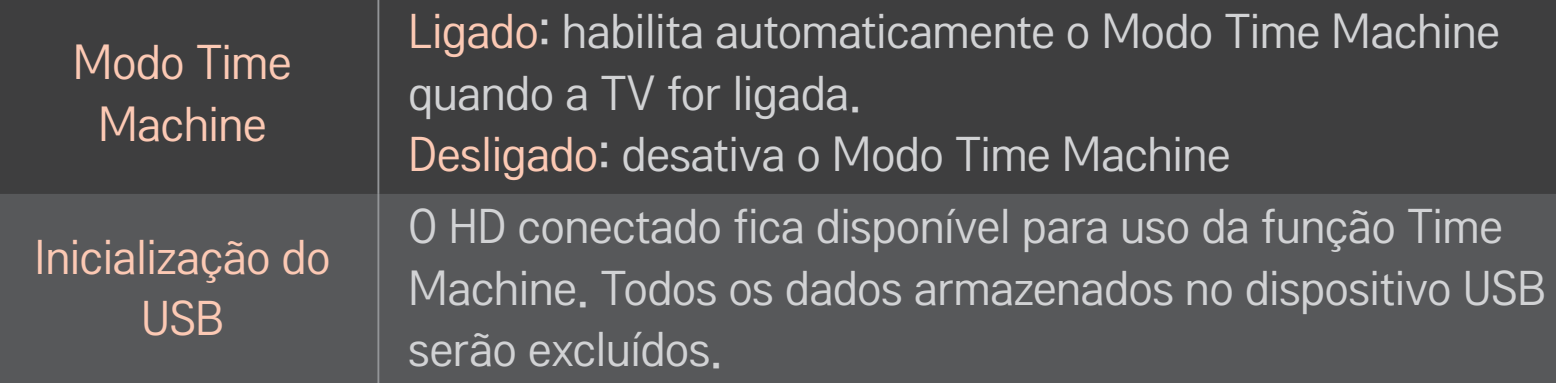

- ✎ É recomendado o uso de HDD (Hard Disk Drive, unidade de disco rígido). No caso de SSD (Solid State Drive, unidade de estado sólido), o número de gravações é mais limitado.
- ✎ São recomendados dispositivos com capacidade entre 40 GB e 2 TB.
- ✎ Após a inicialização do USB, o HD USB não será mais reconhecido no PC.
- ✎ Os dados armazenados no dispositivo USB podem ser danificados. A manutenção dos dados é de responsabilidade do usuário; o fabricante não se responsabiliza por perda dos dados.
- ✎ Se houverem problemas com um setor de dados do dispositivo de armazenamento USB, ele poderá não funcionar corretamente.

A função Time Machine permite o armazenamento de programas de TV ao vivo no dispositivo USB, ao assistir transmissão digital, de modo que trechos perdidos de um programa que está sendo assistido e programas exibidos anteriormente possam ser assistidos mais tarde.

- ✎ A função Time Machine grava temporariamente até 2 horas de programação.
- ✎ Um erro no setor de dados do dispositivo de armazenamento USB pode causar problemas no funcionamento.

#### Pressione Scroll(OK) durante a função Time Machine.

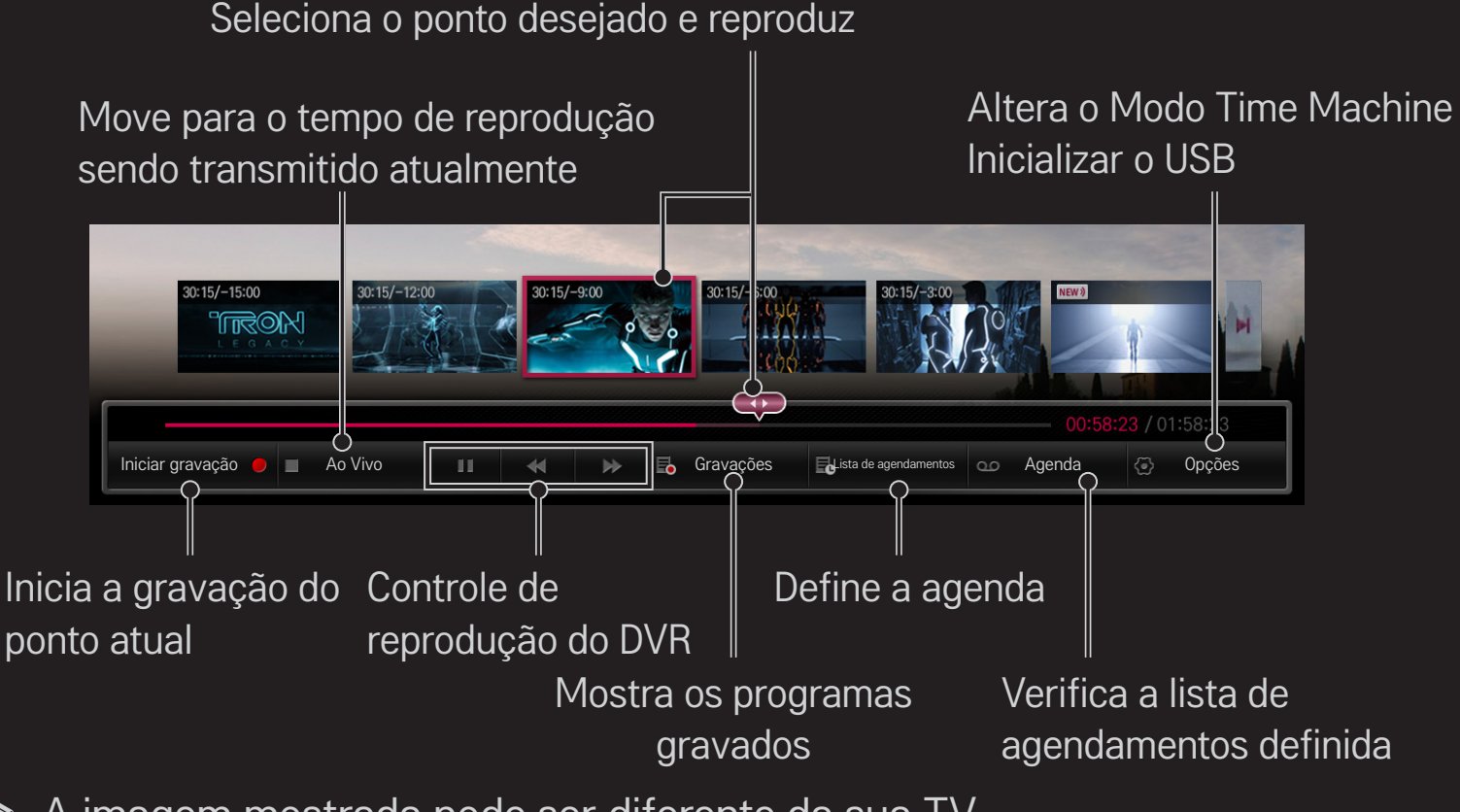

✎ A imagem mostrada pode ser diferente da sua TV.

# ❐ Para iniciar uma gravação

#### Scroll (OK) ➾ Iniciar gravação

Para que você possa assistir o que gravou a qualquer momento.

- ✎ Grava somente a transmissão digital aberta que você está assistindo.
- ✎ Se você desligar a sua TV durante a gravação, a gravação não será concluída. O ideal é que você interrompa a gravação e verifique se o programa foi gravado antes de desligá-la.
- ✎ Os programas são protegidos por leis de direitos autorais e podem exigir permissão antecipada do detentor dos direitos autorais para cópia e reprodução. Programas gravados com este dispositivo podem ser usados somente para apresentação particular. É proibido vender, transferir ou emprestar gravações protegidos por leis de direitos autorais a terceiros.

❌ Para encerrar a gravação Scroll (OK) ➾ Parar a gravação Para a gravação imediatamente ❌ Modificar a hora final de gravação Scroll  $(\overline{OK}) \Rightarrow$  Opção de Parar  $\rightarrow$  Modificar hora final da gravação ✎ O tempo máximo de gravação é de 5 horas.

# ❐ Agendar gravações

### Scroll (OK) ➾ Agendar

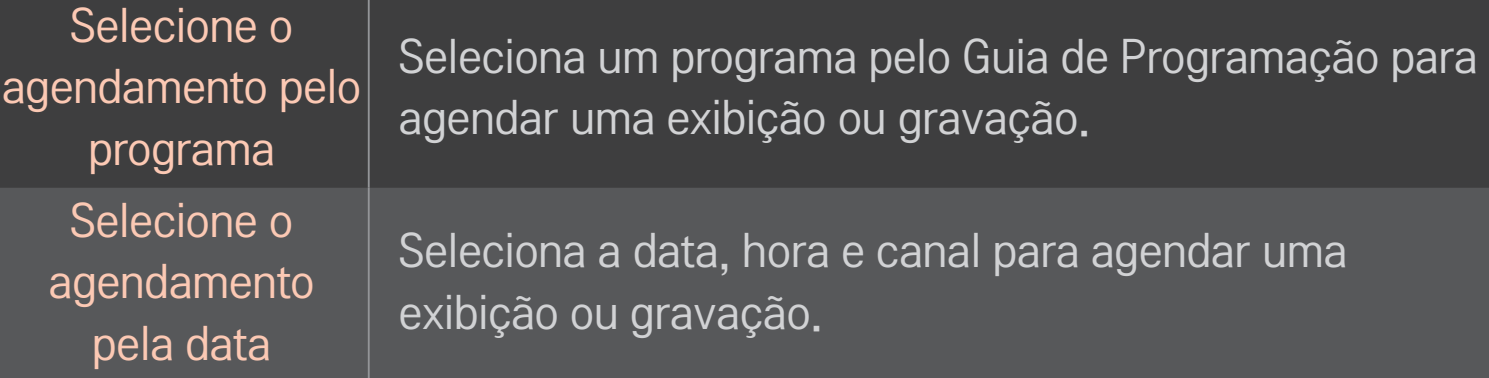

- ✎ O período mínimo de gravação é de 2 minutos.
- ✎ Se um setor do HD estiver danificado, um ou todos os itens na Lista de Agendamentos poderão ser afetados.
- ✎ No máximo 30 itens podem ser inseridos na Lista de Agendamentos.

### $\square$  Para verificar e/ou modificar os agendamentos

### Scroll  $(OK) \Rightarrow$  Lista de Agendamentos

Verifica, modifica ou exclui a exibição ou gravação agendada.

# ❐ Para visualizar os programas gravados.

#### HOME ➾ SmartShare ➙ GRAVAÇÕES DE TV

Seleciona a gravação armazenada no HDD USB para visualizá-la ou excluí-la.

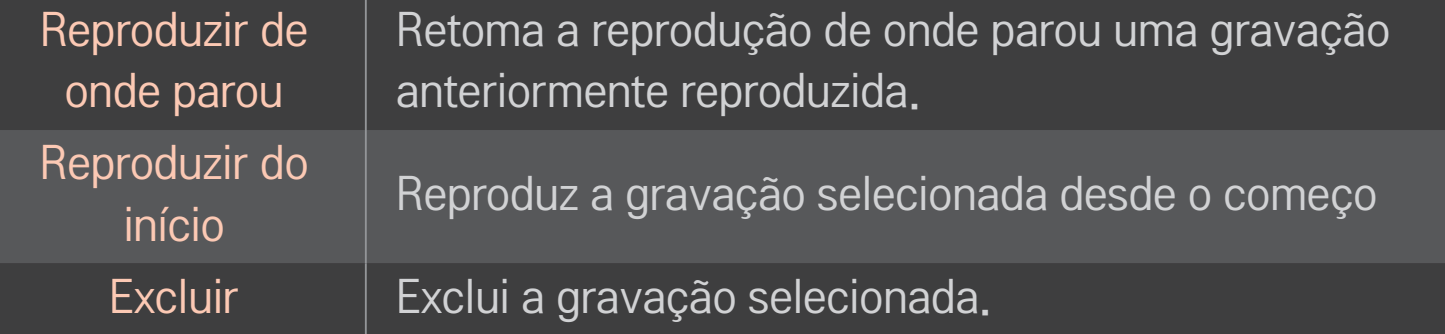

✎ É possível armazenar até 300 gravações.

# ❐ Controle da reprodução da gravação

Pressione Scroll(OK) no controle remoto durante a execução.

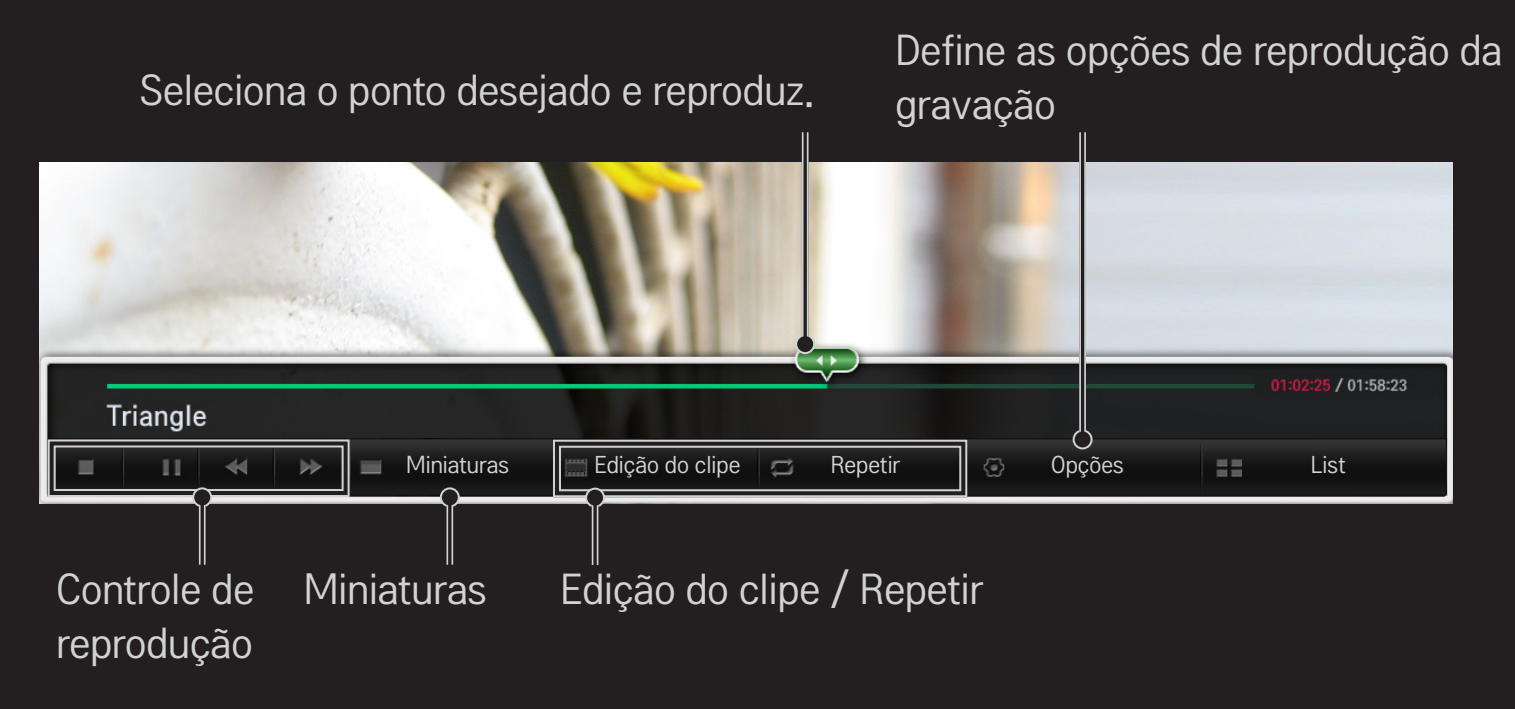

✎ A imagem mostrada pode ser diferente da sua TV.

Baixe o aplicativo LG Magic do Google Play ou da Apple App Store para assistir TV com o seu smartphone.

- Agora você pode assistir aos seus programas de TV favoritos direto no seu smartphone. (Somente alguns modelos)
- Adicione canais favoritos ao seu smartphone.
- Use as funções PREMIUM, MEUS APLICATIVOS direto no seu smartphone.
- Insira textos facilmente usando a função de entrada de texto. (Em algumas telas, não é possível inserir texto.)
- Selecione a função Touch Pad do aplicativo e controle o ponteiro como se estivesse usando o controle Magic Remote.
- Selecione Game Pad (Teclado de jogo) no aplicativo LG Magic para controlar aplicativos de jogos na TV.
- ✎ As funções suportadas podem variar de acordo com a TV ou a versão do aplicativo LG Magic.
## ❐ Usando mouse USB com fio ou sem fio

Conecte o mouse à porta USB. Use o mouse para mover o ponteiro na tela da TV e selecionar o menu desejado.

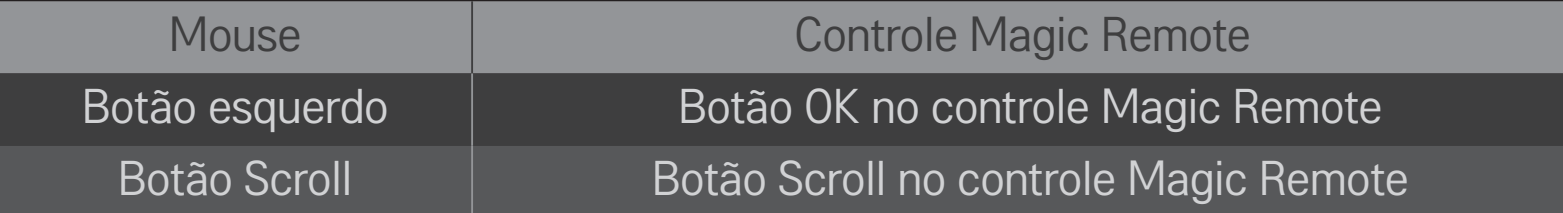

- ✎ Somente os botões esquerdo e scroll do mouse estarão disponíveis para uso.
- ✎ A utilização de dispositivo USB sem fio (mouse ou teclado) pode ser afetada pela distância ou ambiente de radiofrequência.

## ❐ Usando teclado USB com fio ou sem fio

Conecte seu teclado à porta USB. É possível inserir texto com o teclado usando as funções Pesquisa e Internet.

- ✎ Em algumas telas, não é possível inserir texto.
- ✎ Adquira somente dispositivos compatíveis com a TV LG. LOGITECH K200, LOGITECH K400, MICROSOFT Comfort Curve 2000, MICROSOFT MS800 e LG Electronics ST-800
- ✎ Você pode alterar o idioma de entrada pressionando o botão deslizante de idioma (ou a tecla Alt da direita) no teclado.

## ❐ Usar um gamepad

Conecte seu gamepad na porta USB da TV se o jogo exige um gamepad.

✎ Recomenda-se usar um gamepad autorizado, pois sua compatibilidade com a TV LG foi testada.

Logitech F310, Logitech F510, Logitech F710, Logitech Rumblepad 2 e controle Xbox 360 Microsoft (com fio)

#### HOME ➾ Configurações ➙ SUPORTE ➙ Atualização de Software

Use a Atualização de Software para verificar e obter a versão mais recente. Se a TV não estiver atualizada, determinadas funções poderão não funcionar corretamente.

Também é possível verificar manualmente a existência de atualizações disponíveis.

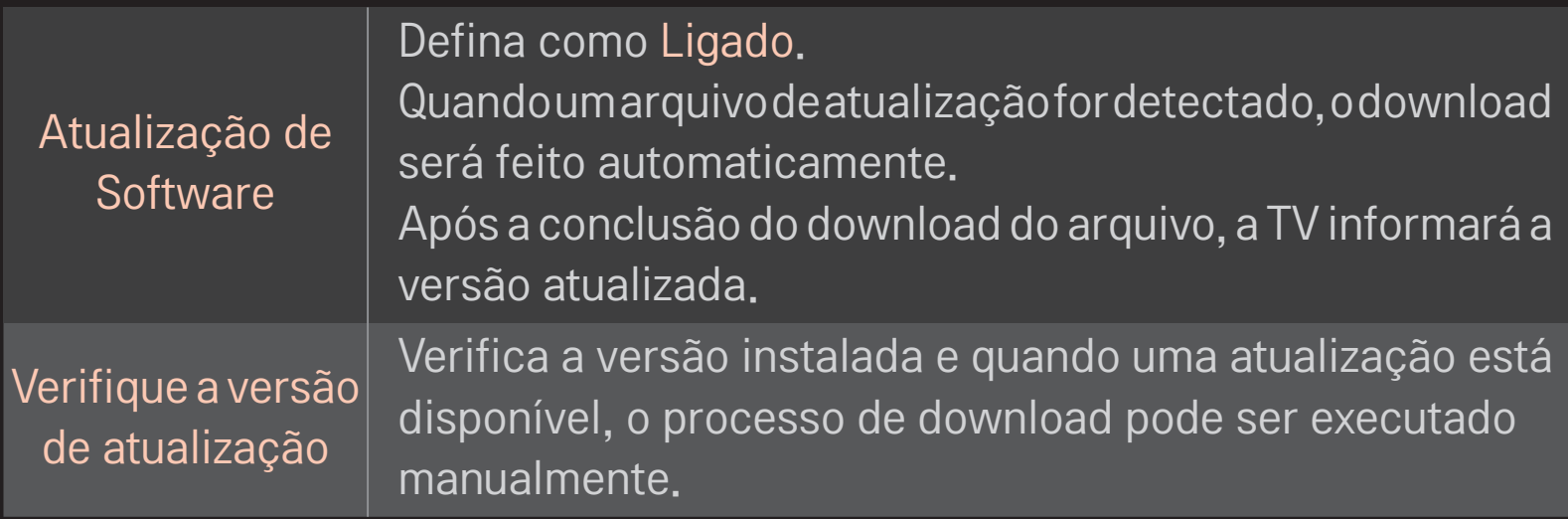

- ✎ A versão mais recente pode ser obtida pelo sinal de transmissão digital ou conexão com a internet.
- ✎ A mudança de canal durante o download do software por meio do sinal digital interrompe o processo de download. Para retomar o processo de download, volte ao canal da atualização.
- ✎ Se o software não estiver atualizado, determinadas funções poderão não funcionar corretamente.

Se os problemas abaixo ocorrerem, verifique o sistema novamente. Pode não ser um problema e você pode resolvê-lo facilmente.

### ❐ Geral

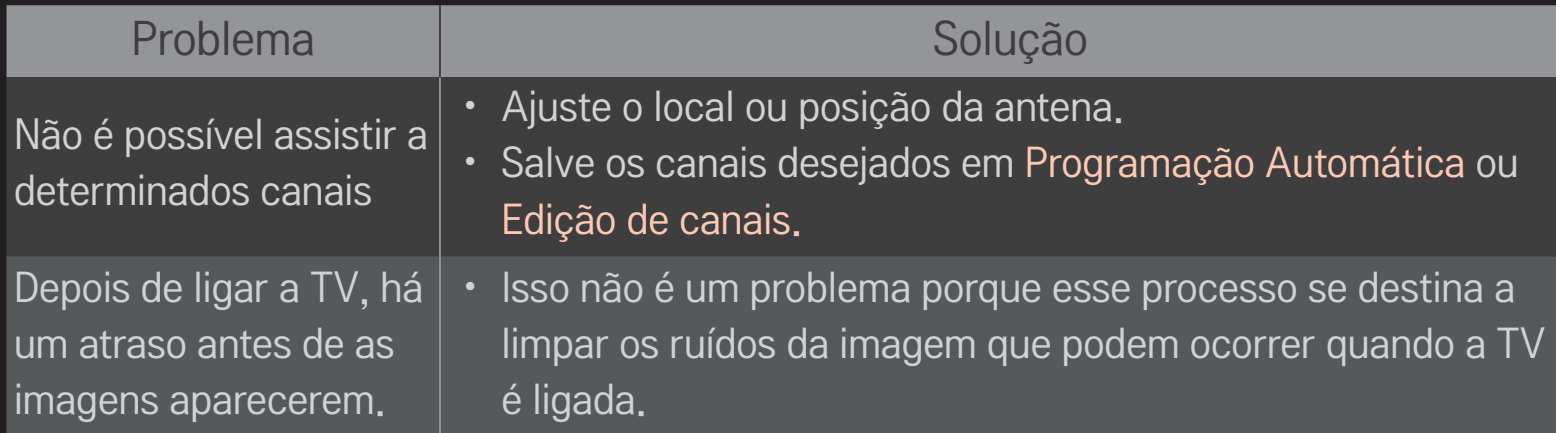

### ❐ Imagem

### HOME ➾ Configurações ➙ SUPORTE ➙ Teste de imagem

Verifique se a imagem está normal começando com o Teste de imagem.

Se não houver problema com o Teste de imagem, verifique as conexões do dispositivo externo ou dos sinais de transmissão.

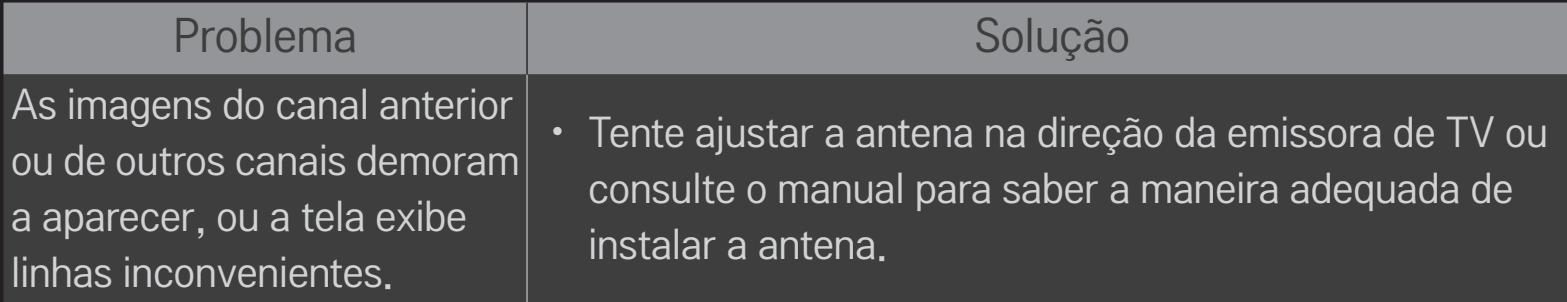

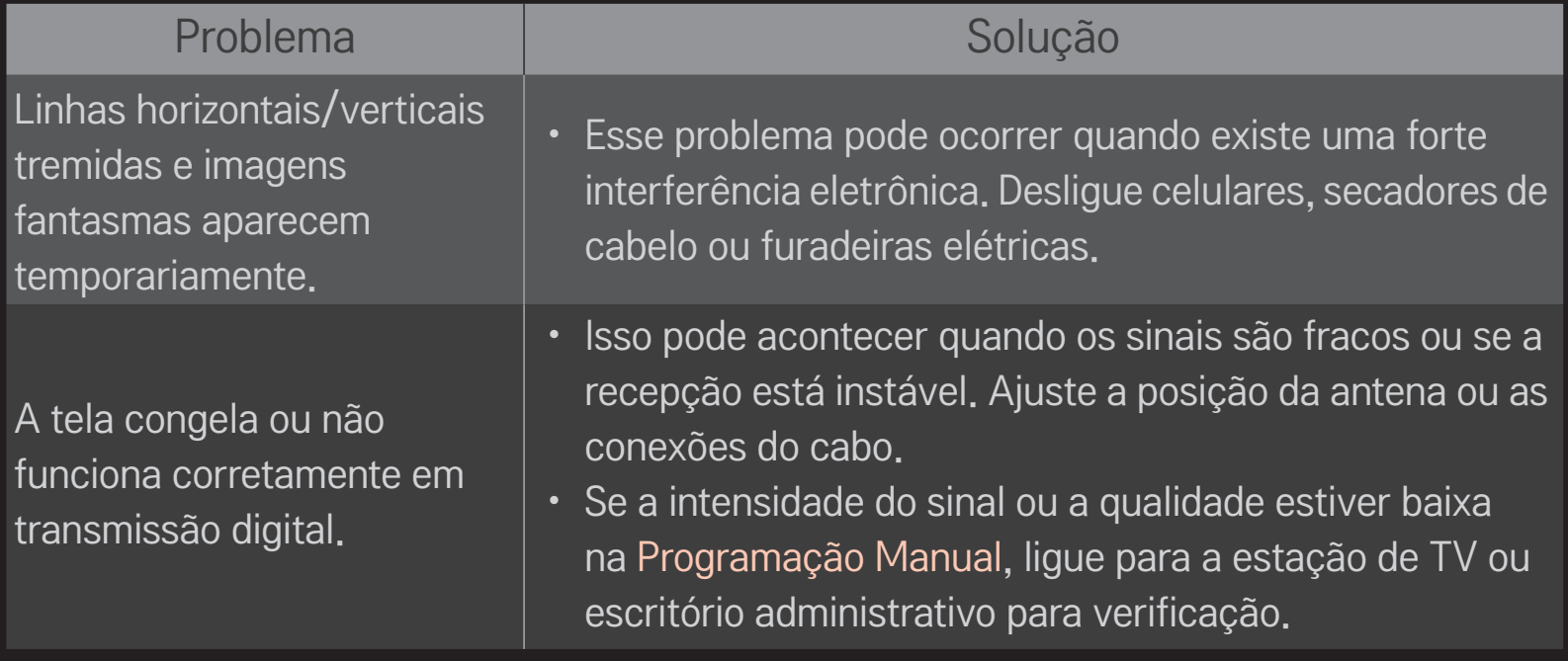

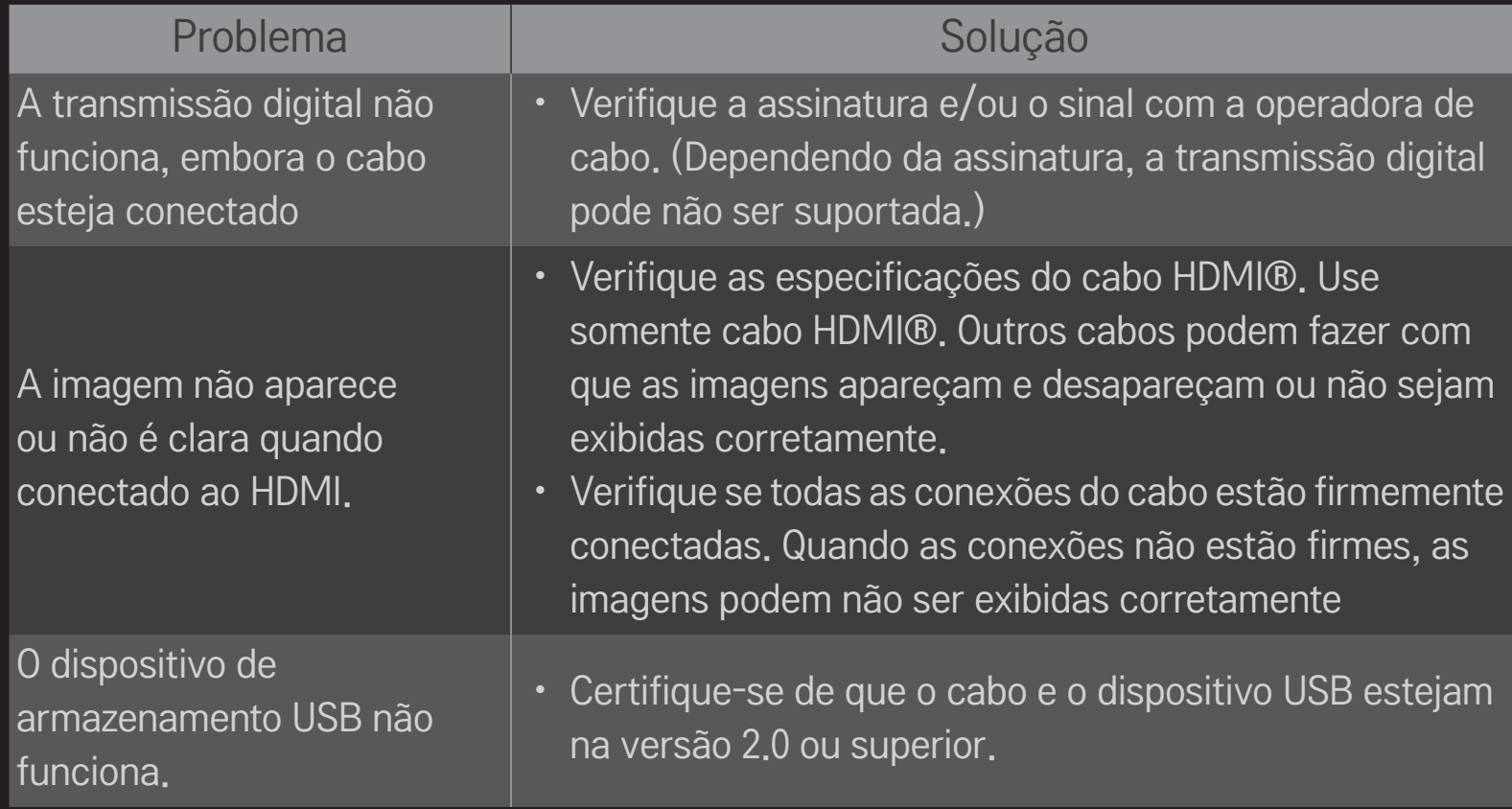

# ❐ Áudio

### HOME ➾ Configurações ➙ SUPORTE ➙ Teste de som

Tente fazer o teste de som primeiro para verificar se a saída do sinal de áudio está normal.

Se o Teste de som estiver normal, verifique as conexões do dispositivo externo ou sinais da transmissão.

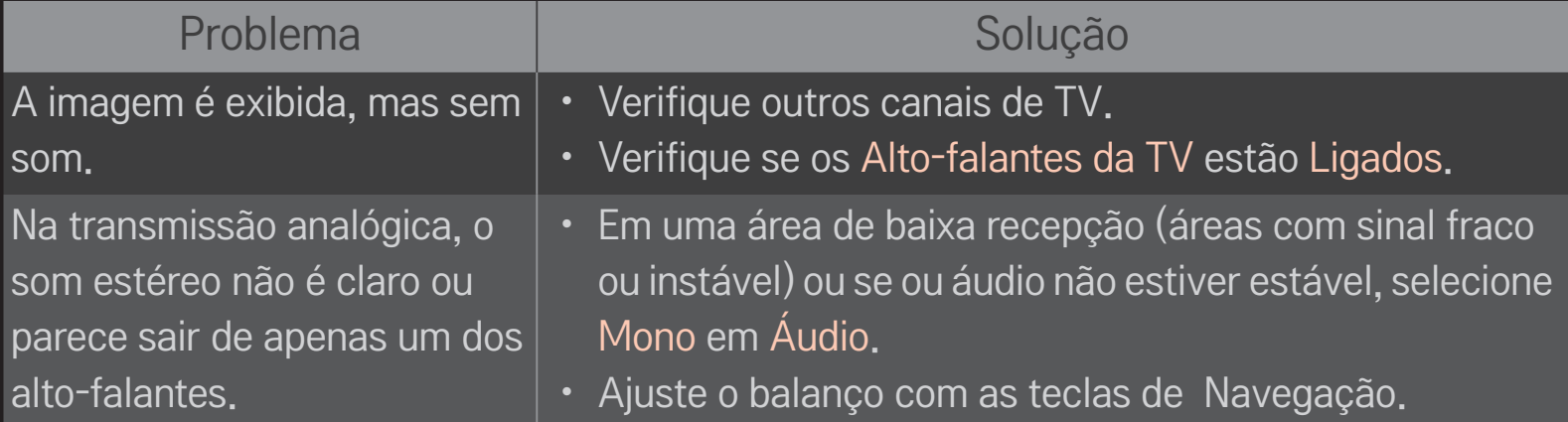

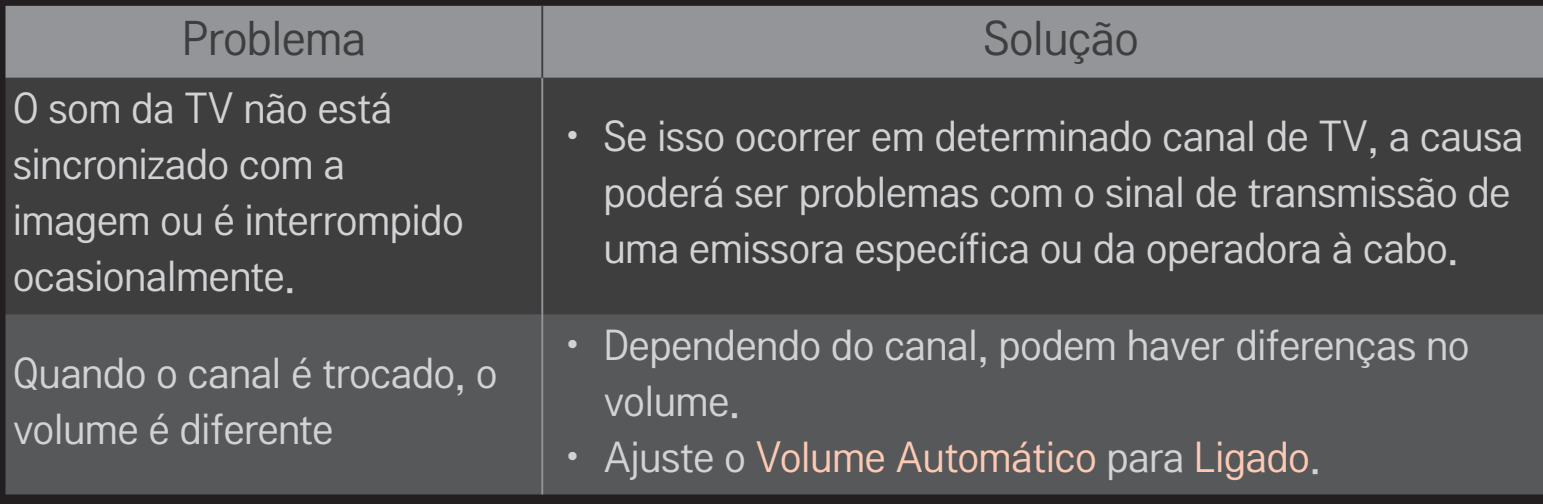

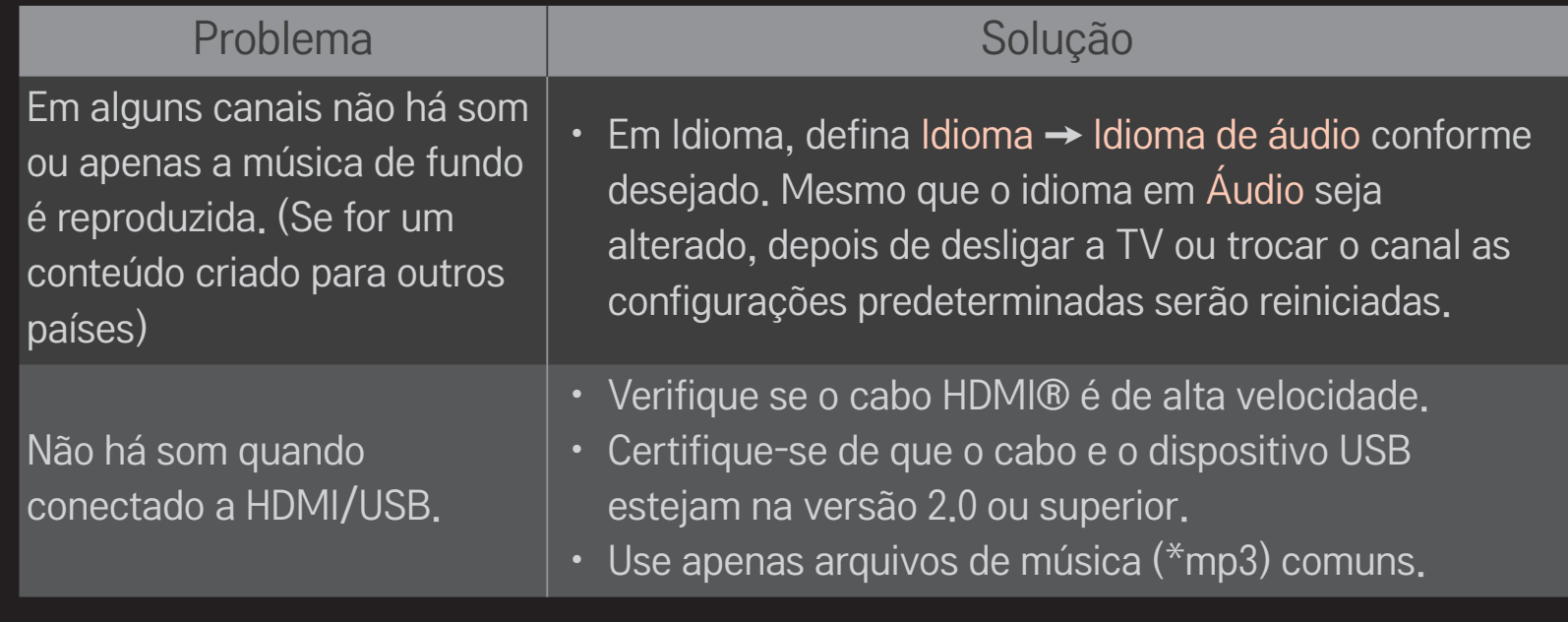

## ❐ Problema de conexão com o PC

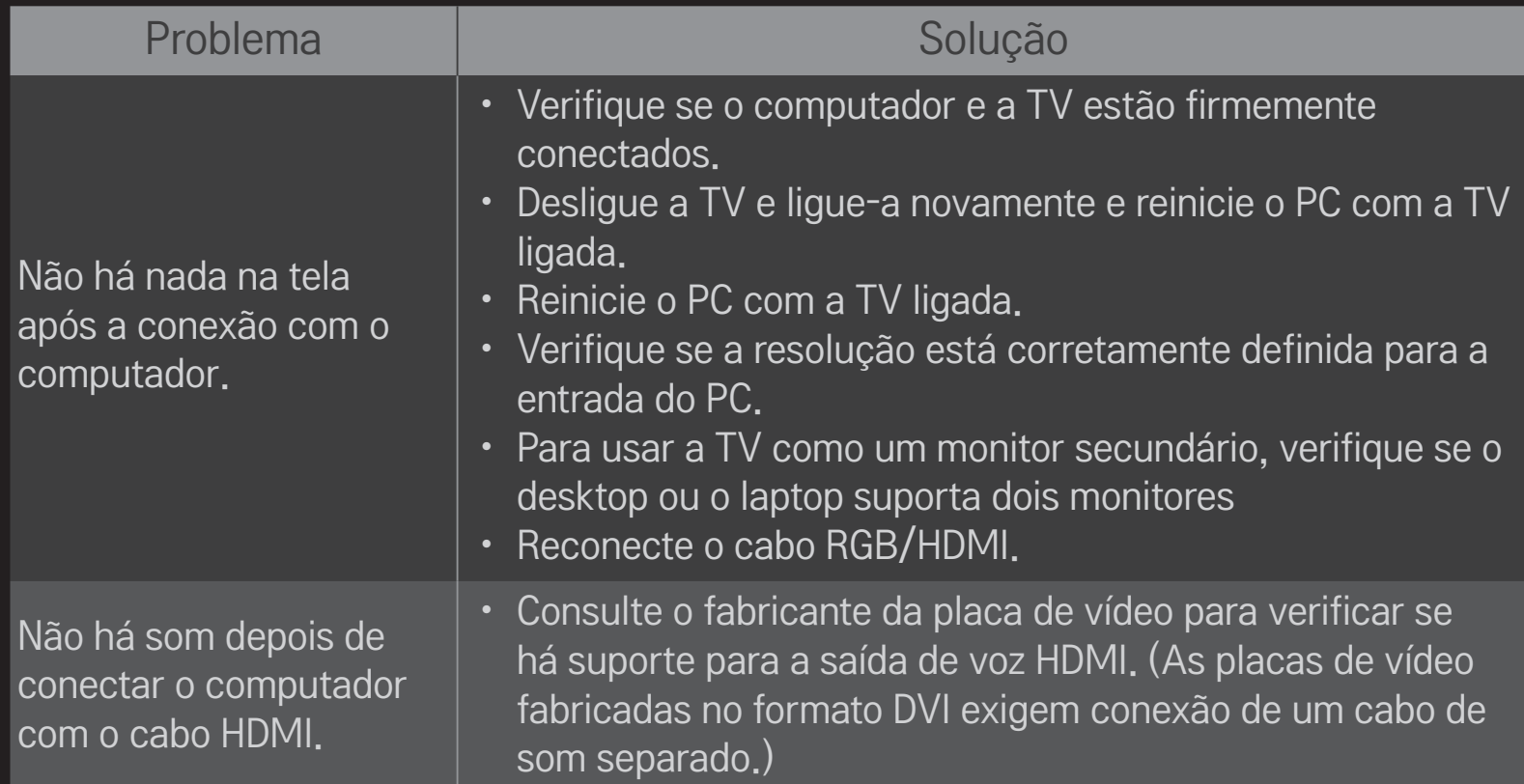

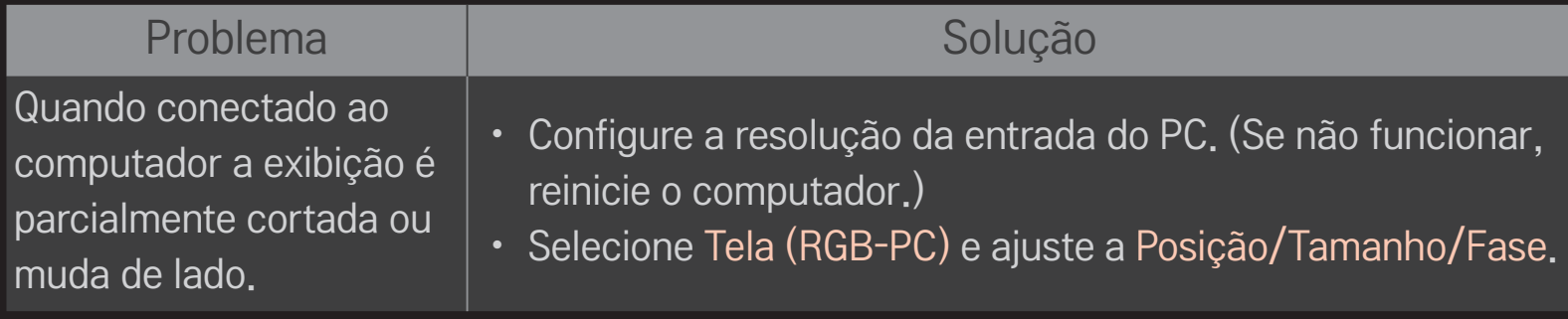

# ❐ Problema com a reprodução de filmes em Minhas Mídias.

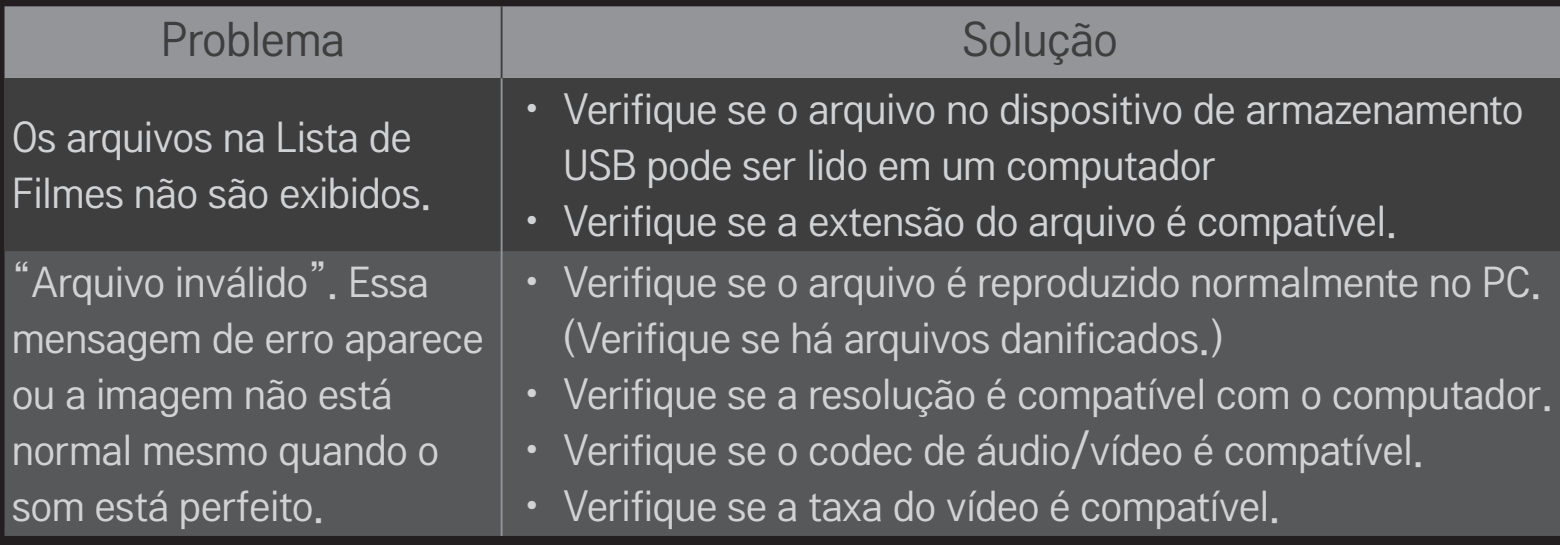

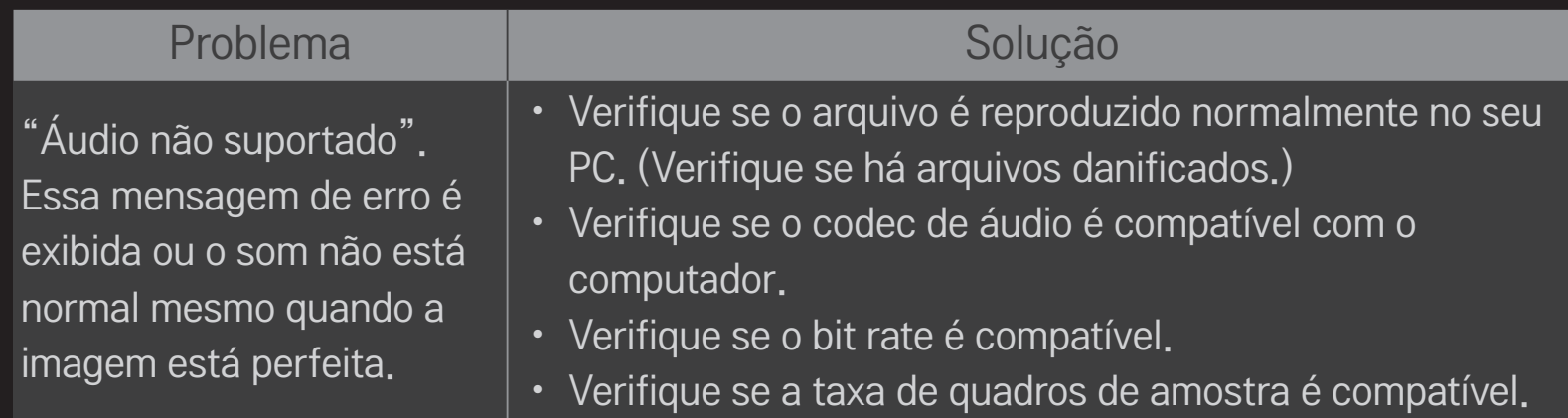

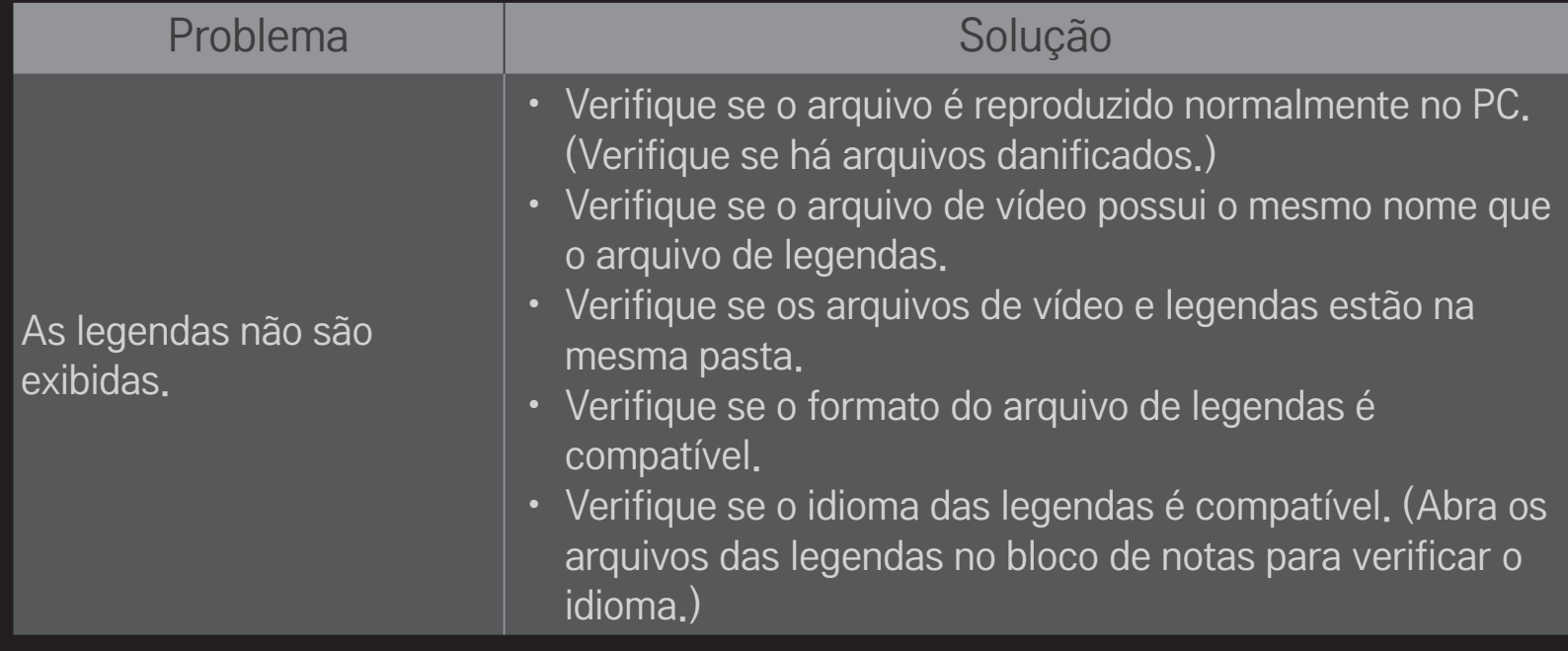

✎ A imagem mostrada pode ser diferente da sua TV.

✎ Para obter informações sobre solicitação de serviço, consulte o menu da TV.

HOME ➾ Configurações ➙ SUPORTE ➙ Info do produto/serviço.

### ❐ ANATEL (Para Brasil)

Este equipamento opera em caráter secundário, isto é, não tem direito a proteção contra interferência prejudicial, mesmo de estações do mesmo tipo, e não pode causar interferência a sistemas operando em caráter primário..

[Somente para alguns modelos]

### ❐ Descarte (Apenas use lâmpadas utilizadas em televisores LCD)

- • A lâmpada fluorescente usada neste aparelho contém uma pequena quantidade de mercúrio.
- • Não descarte este produto com o resto do lixo comum.
- • O descarte desse produto deve ser feito de acordo com a legislação de sua região.